# PLOIOZ

# **会計機能リニューアルガイド**

**※本資料は、loiozをご利用中のお客様に向けたマニュアルガイドです。**

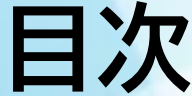

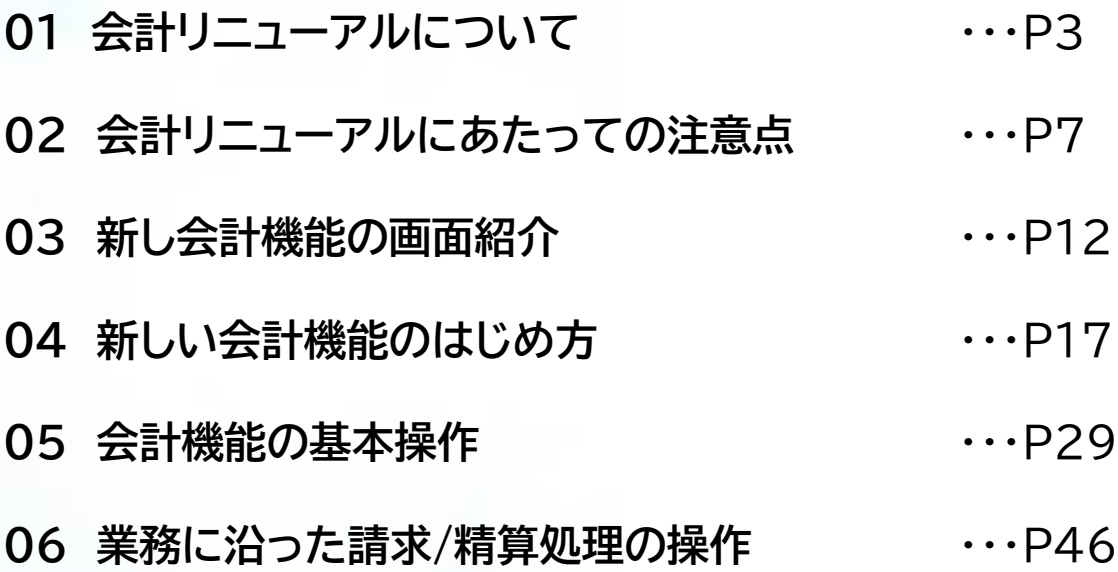

# **01 会計リニューアルについて**

### **loiozの会計機能が新しくなります**

日頃より、loiozをご利用いただきありがとうございます。 この度、2023年4月18日(火)に、会計機能のリニューアルを実施させていただきます。

会計機能については、以前より多くのご意見、ご要望を頂戴しており、 より良いユーザー体験をご提供するために、リニューアルの判断をさせていただきました。

なお、機能リニューアルに伴うお客様側の運用負担などを回避するため、

**現在の会計機能とは分離した新しい会計機能としてリリース**いたします。

また、法改正に合わせたインボイス制度への対応や今後の会計機能に関連する機能拡張は、 今回リリースする新しい会計機能に1本化して進めて参ります。

本資料では、loiozをご利用中のお客様向けに、 新しい会計機能の内容と基本操作、注意点をご説明させていただきます。

### **リニューアルによる大きな変更点**

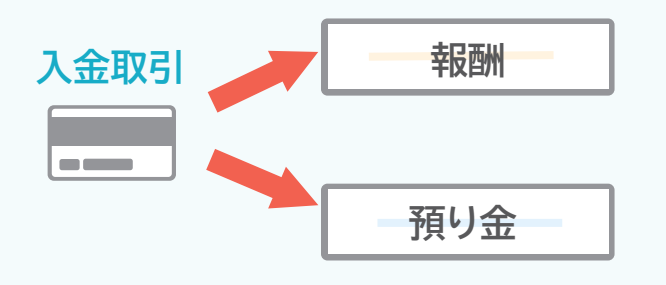

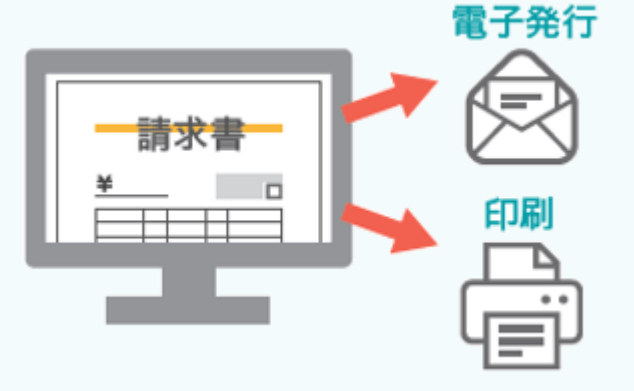

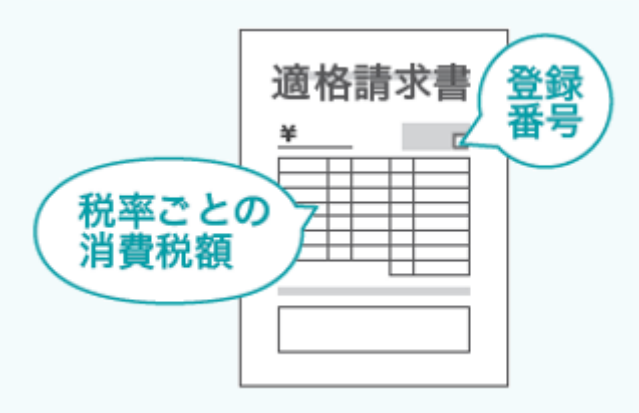

#### **Point 1**

#### **報酬と預り金管理機能を分割**

「報酬管理」、「入出金管理」、「請求書作成」の機能 の刷新により、「報酬(売上回収)」と「預り金」を区 別した入金取引の登録が可能になります。

#### **請求書の電子発行機能搭載**

loiozで作成した請求書をオンライン送付できる機 能が搭載されます。これにより、請求書の作成から 送付までの経理処理がloioz上で完結できます。 ※請求書データの出力も可能です。

#### **Point 2 Point 3**

#### **インボイス制度に対応**

2023年10月1日から開始されるインボイス制度 に対応したフォーマットで請求書作成が可能にな ります。

### **会計機能が利用できる料金プラン**

提供中の料金プランに変更はございません。 「**スタンダードプラン**」をご利用中のお客様のみ 新しい会計機能を利用することできます。

# **02 会計リニューアルにあったての注意点**

### **リニューアルにあたっての注意点など**

#### 本ページより、リニューアル前の会計機能を「旧会計機能」と表現し、ご説明いたします。

# **01**

## **新しい会計機能として 機能追加します**

**02**

**旧会計機能は 無効化が可能です** **03**

**旧会計機能を 無効化する方法**

### **01 新しい会計機能として機能追加します**

今回のリニューアルで追加される会計機能は、旧会計機能と分離した新しい機能として搭載されます。 その為、リニューアル後は、新しい会計機能と旧会計機能が混在する形となります。

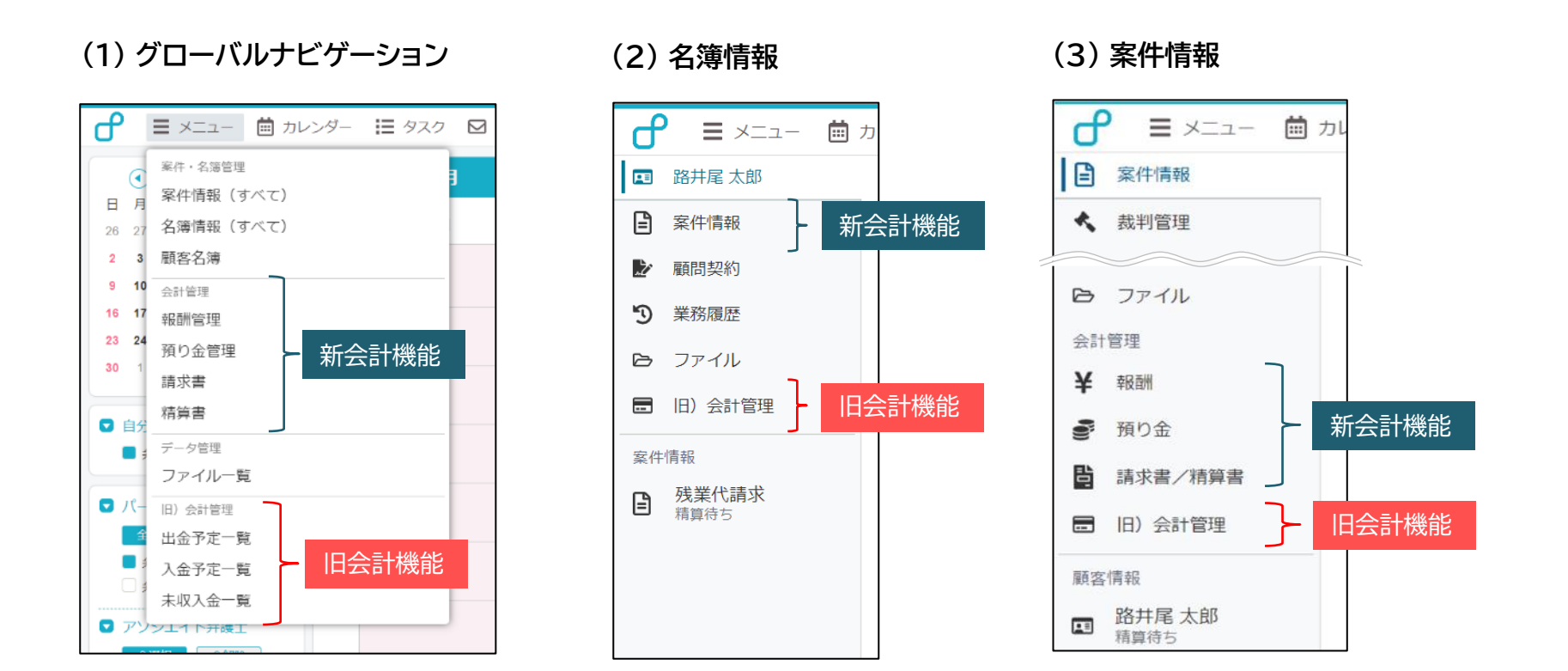

※loioz上に1件も会計データが存在しない場合、

今回のリニューアルで「旧会計機能」が削除され、新しい会計機能のみ利用可能です。

### **02 旧会計機能は無効化が可能です**

今後の会計機能に関連する機能拡張は、新しい会計機能でのみ行って参りますので、 順次、新しい会計機能に運用を切り替えていただき、任意のタイミングで旧会計機能の無効化をお願いいたします。 **なお、旧会計の機能を無効化した場合でも、これまで登録した会計データの情報は、引き続き閲覧や編集が可能です。**

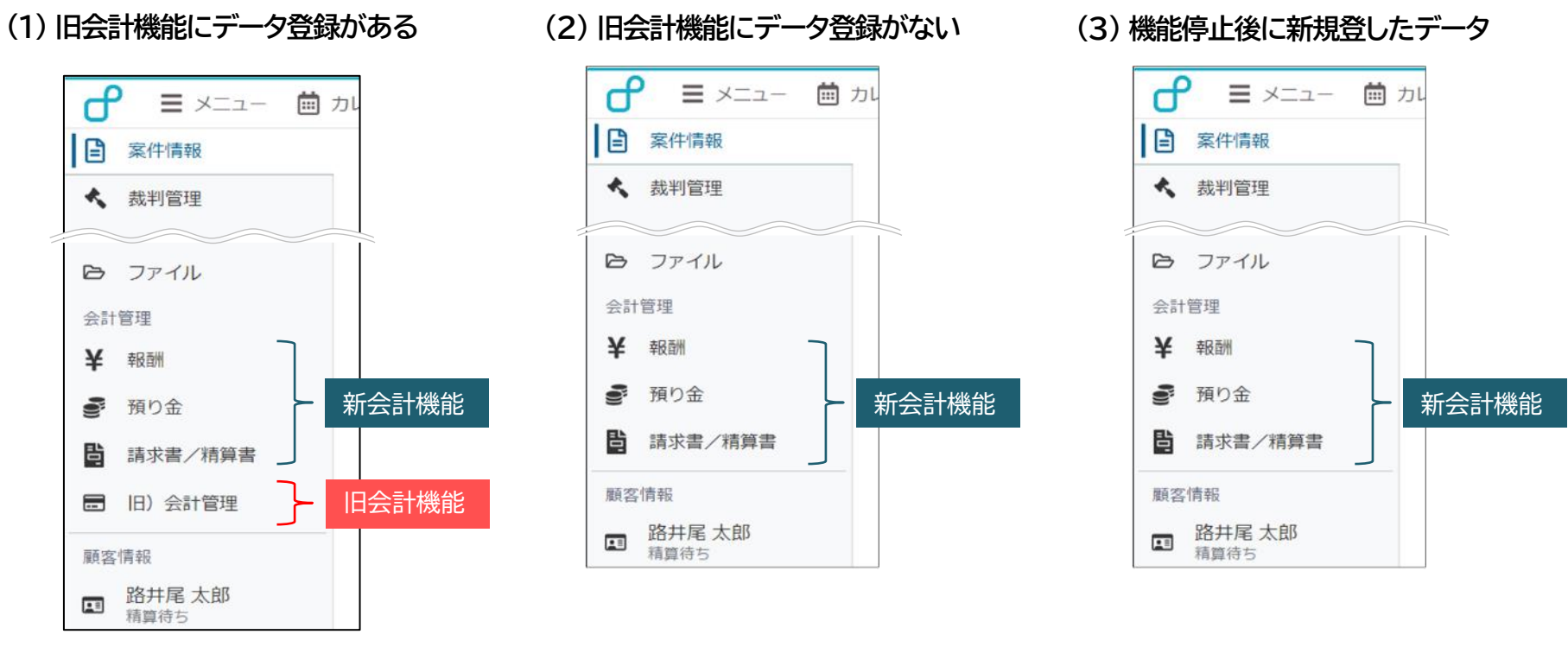

旧会計機能にデータが存在する場合、 機能無効化後も、旧会計機能と新会計機能の 両方がメニューに表示されます。

旧会計機能にデータが存在しない場合、 新しい会計機能のみ、メニューに表示されま す。

旧会計機能の機能停止後に登録した

データは、新しい会計機能のみ、メニューに表示 されます。

### **03 旧会計機能を無効する方法**

次の手順で旧会計機能を停止することができます。 旧会計機能の有効/無効化は、回数に制限になく切替が可能です。

#### **(1) 旧会計機能の停止手順 ※管理者のみ操作可能 (2) 停止する旧会計機能**

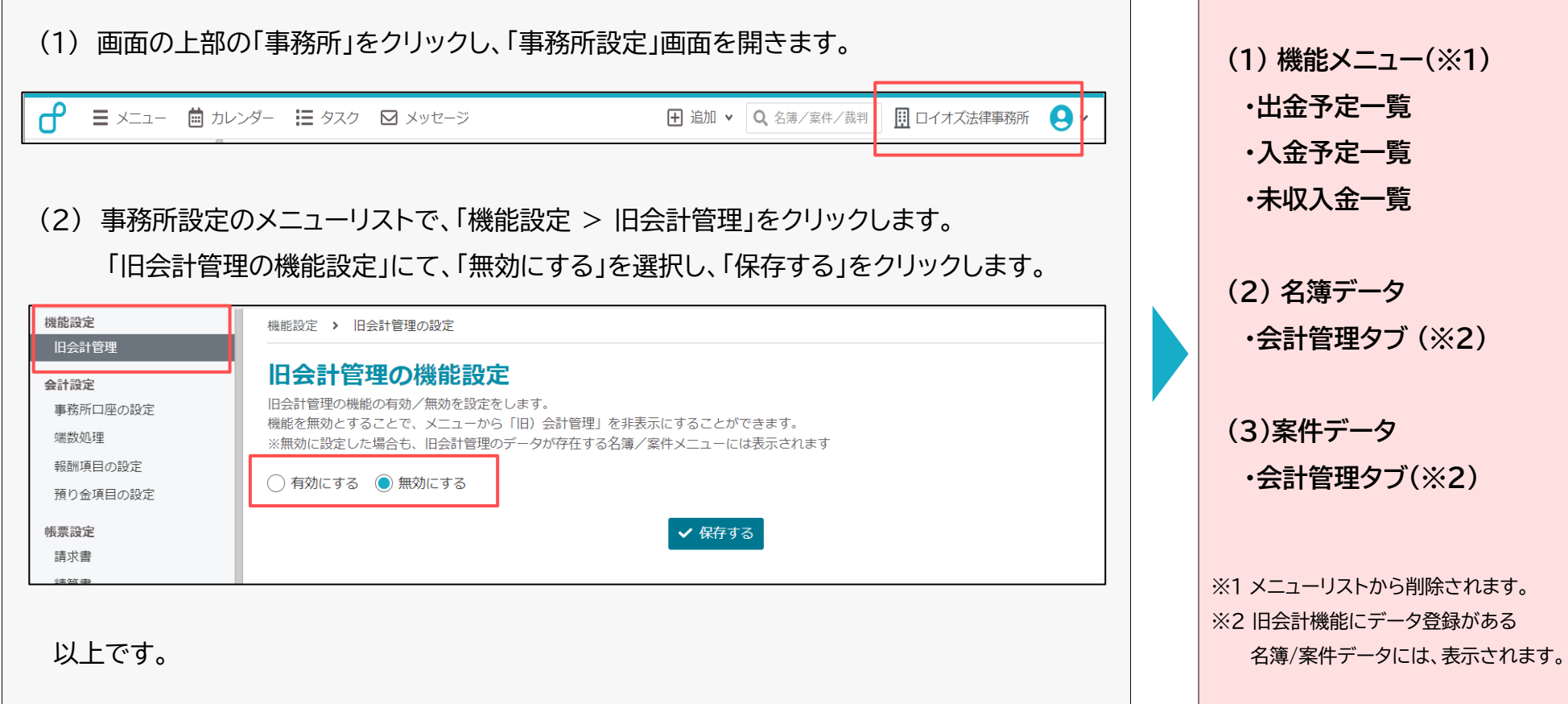

# **03 新しい会計機能の画面紹介**

### **01 報酬 管理画面**

#### 新しい報酬データの登録/管理管理画面です。

登録した報酬データの取引状態がスムーズに把握できるなど新しいレイアウトになります。

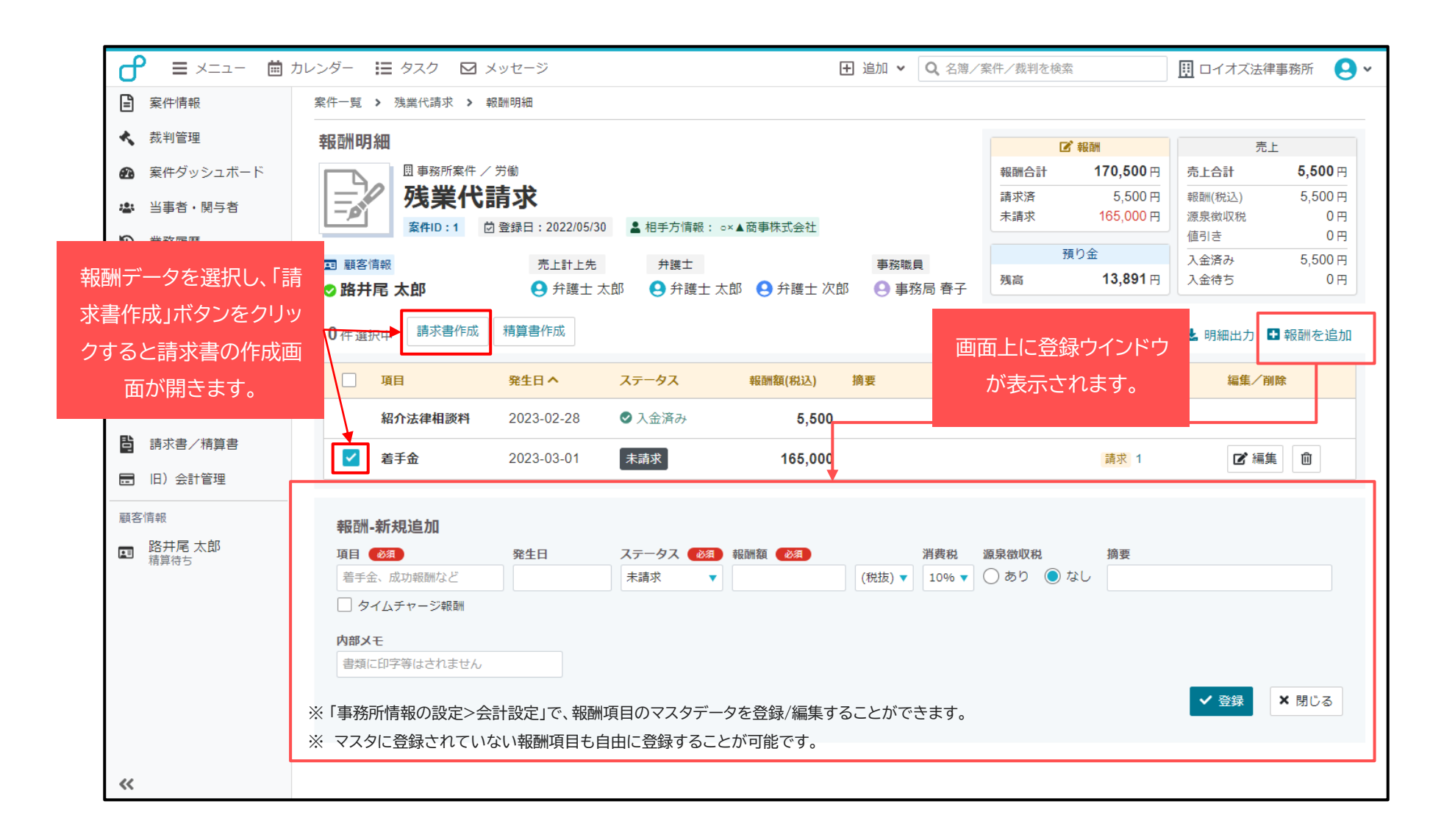

### **02 預り金/実費 管理画面**

旧会計機能では、入金データを報酬(売上入金)、預り金の入金と区別することができない仕様でしたが、 報酬の管理画面と分割することで、預り金の残高が正確に把握できるようになります。

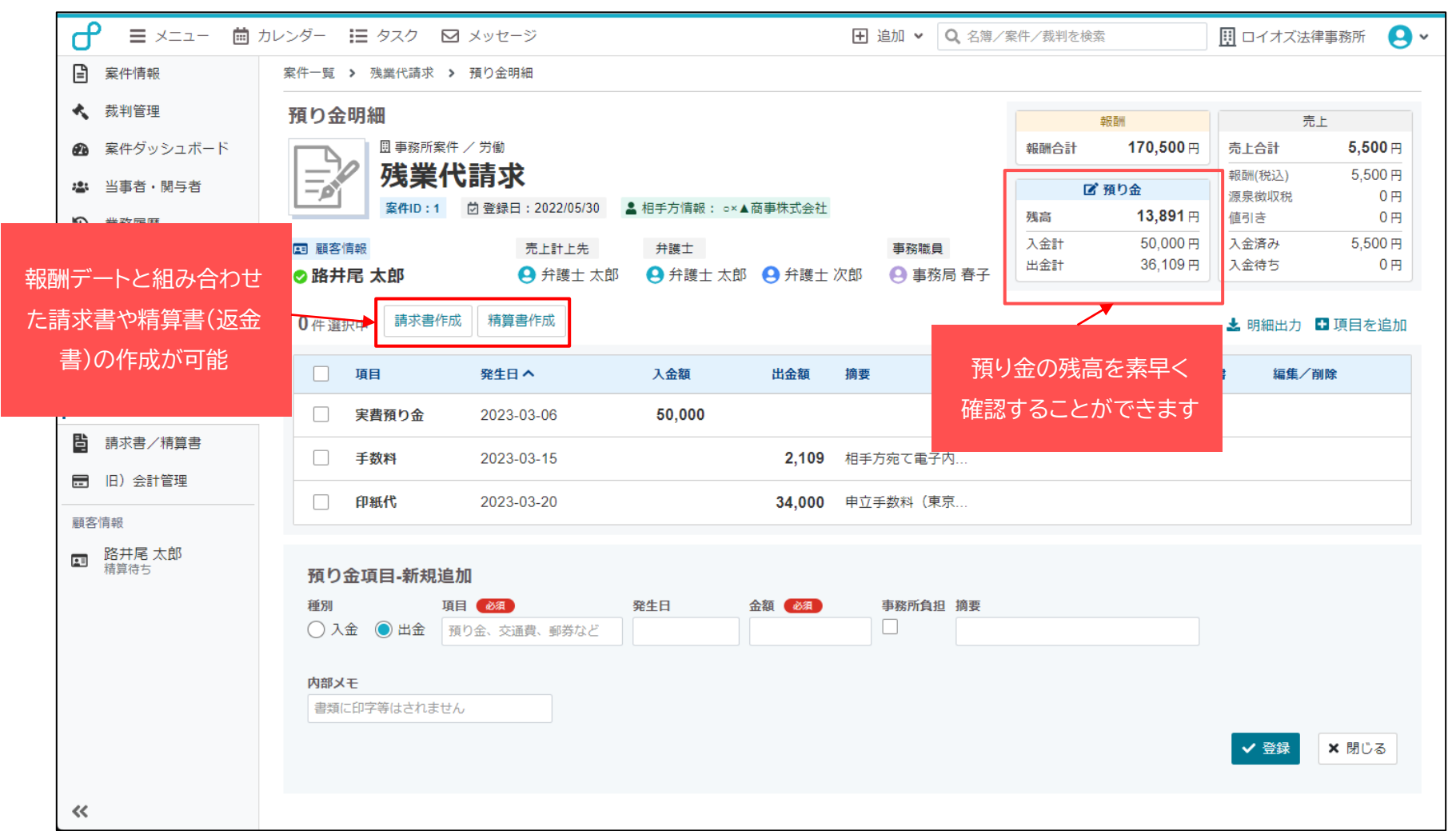

### **03 請求書 作成画面**

「請求書の下書作成>発行>送付」までの一連の経理業務がloioz上で完結できるようになります。

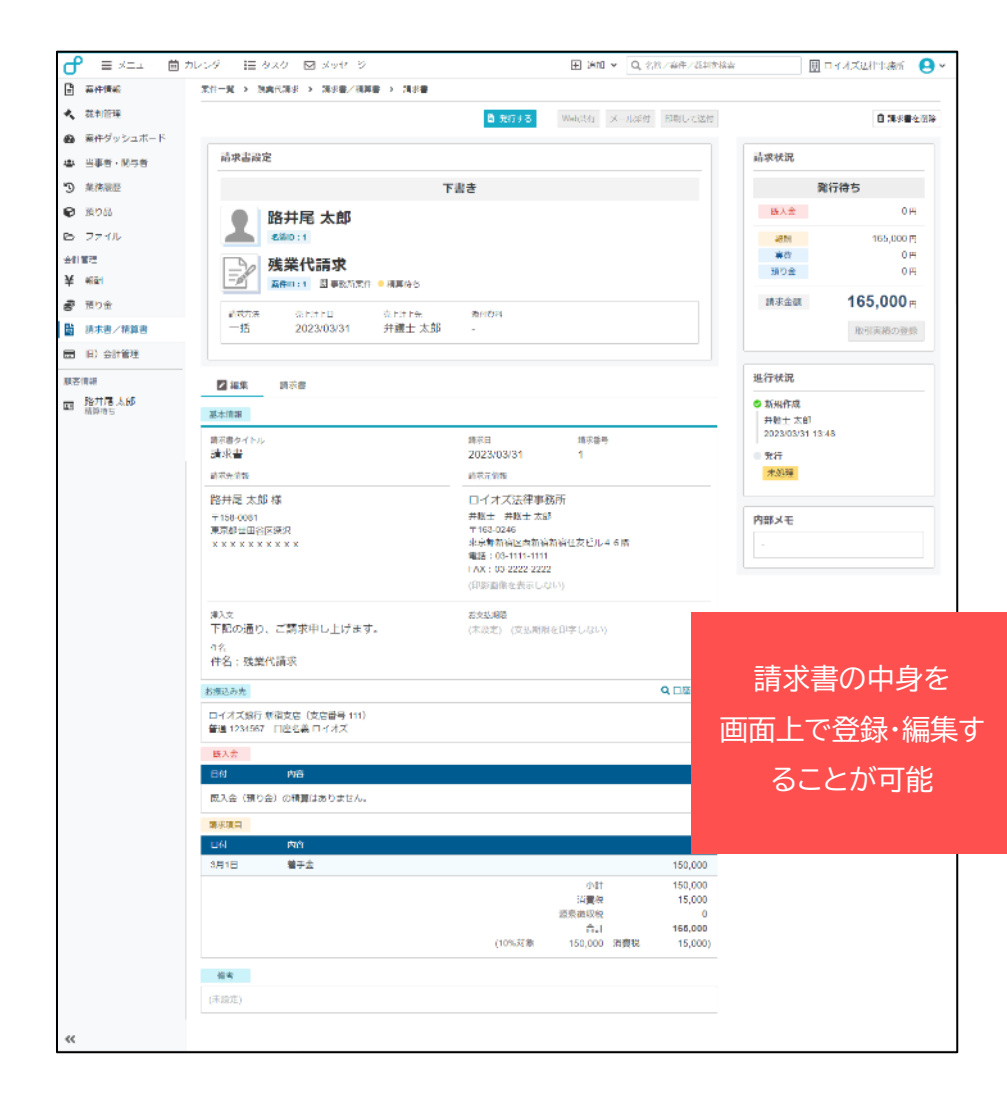

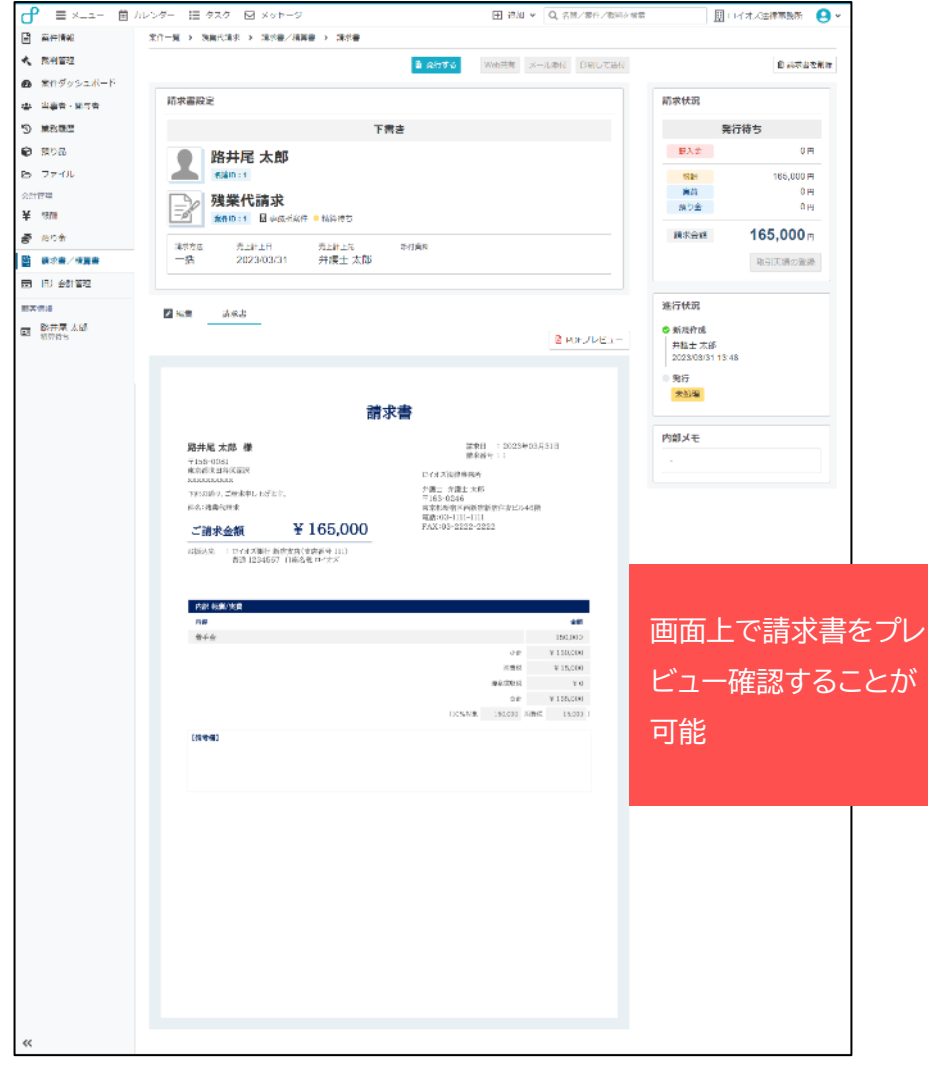

### **04 会計一覧画面**

#### 登録した会計情報を一覧リストとして確認することができます。

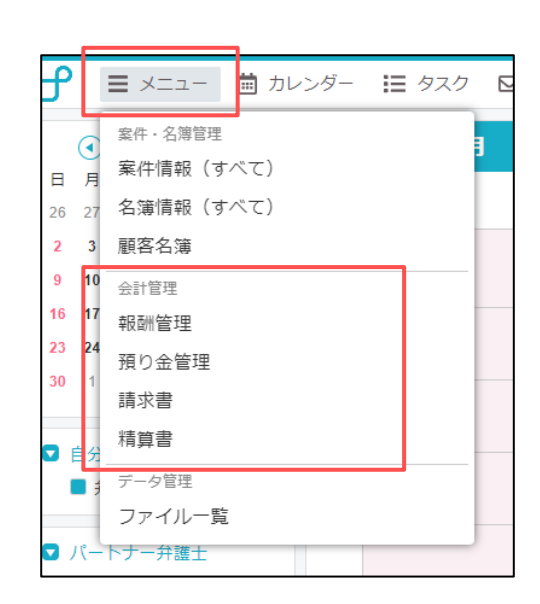

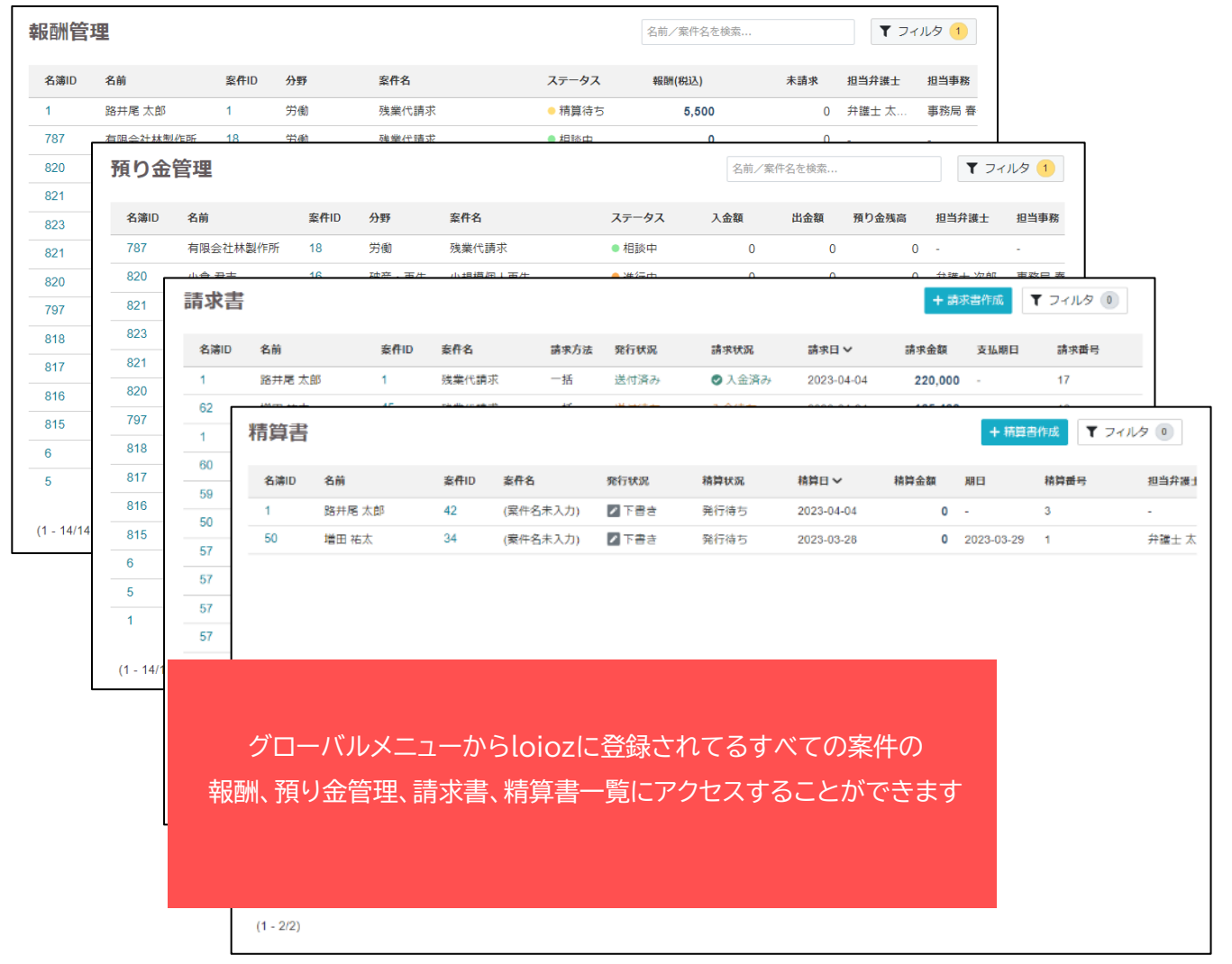

# **04 新しい会計機能のはじめ方**

### **新しい会計機能のご利用手順**

新しい会計機能を有効にご活用いただくために、次の設定をお願いいたします。

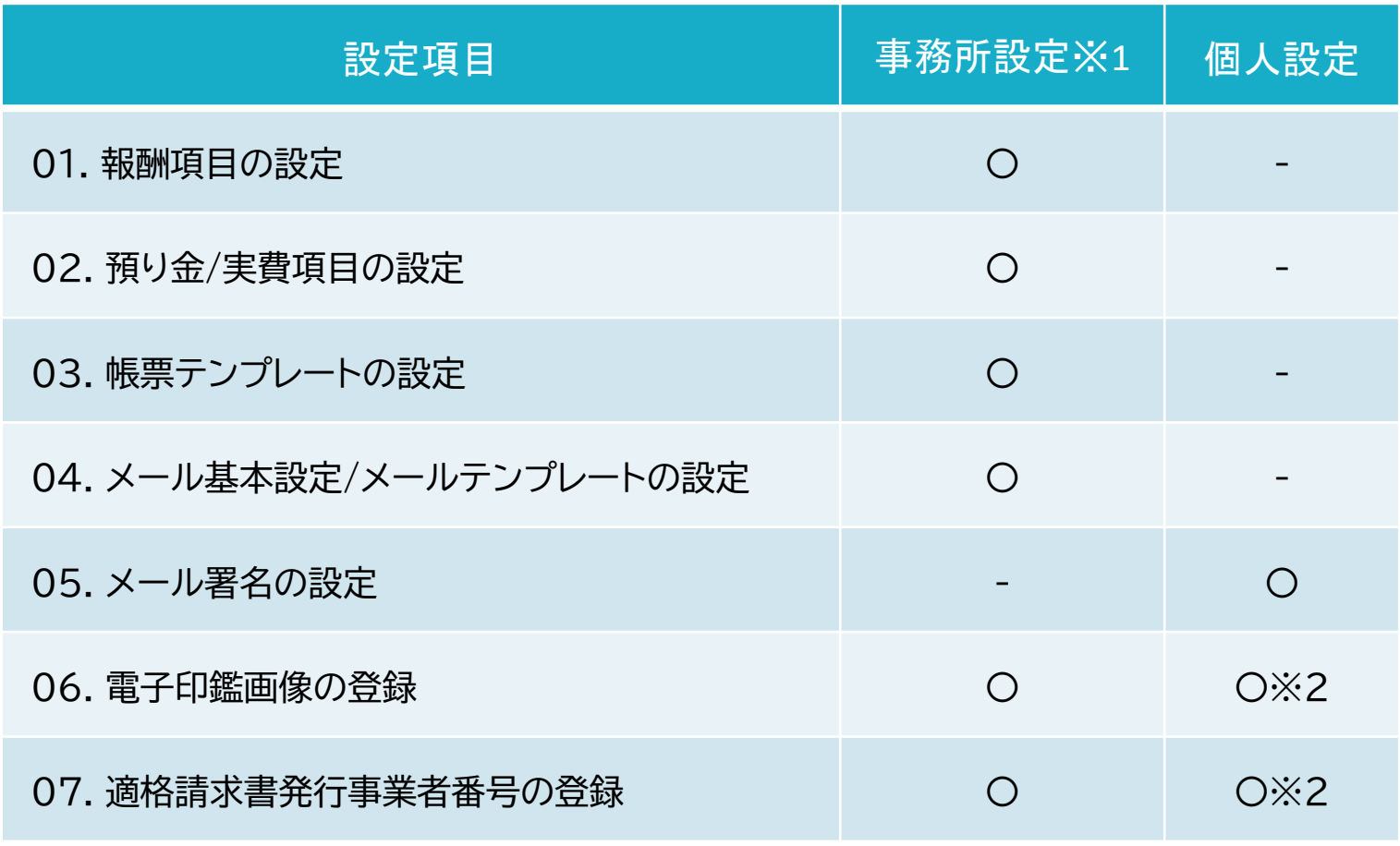

※1 事務所設定は、管理者のみアクセスすることができます。

※2 弁護士ユーザーのみ登録することができます。

メール基本設定<br>メールテンプレートの設定 / メール署名の登録 /電子印鑑画像の登録〉 <sup>適格請求書</sup>

適格請求書発行事業者<br>番号の登録

報酬項目をマスタデータとして登録/管理します。

※報酬管理画面では、マスタ登録されていない報酬項目も任意の名称で登録することが可能です。

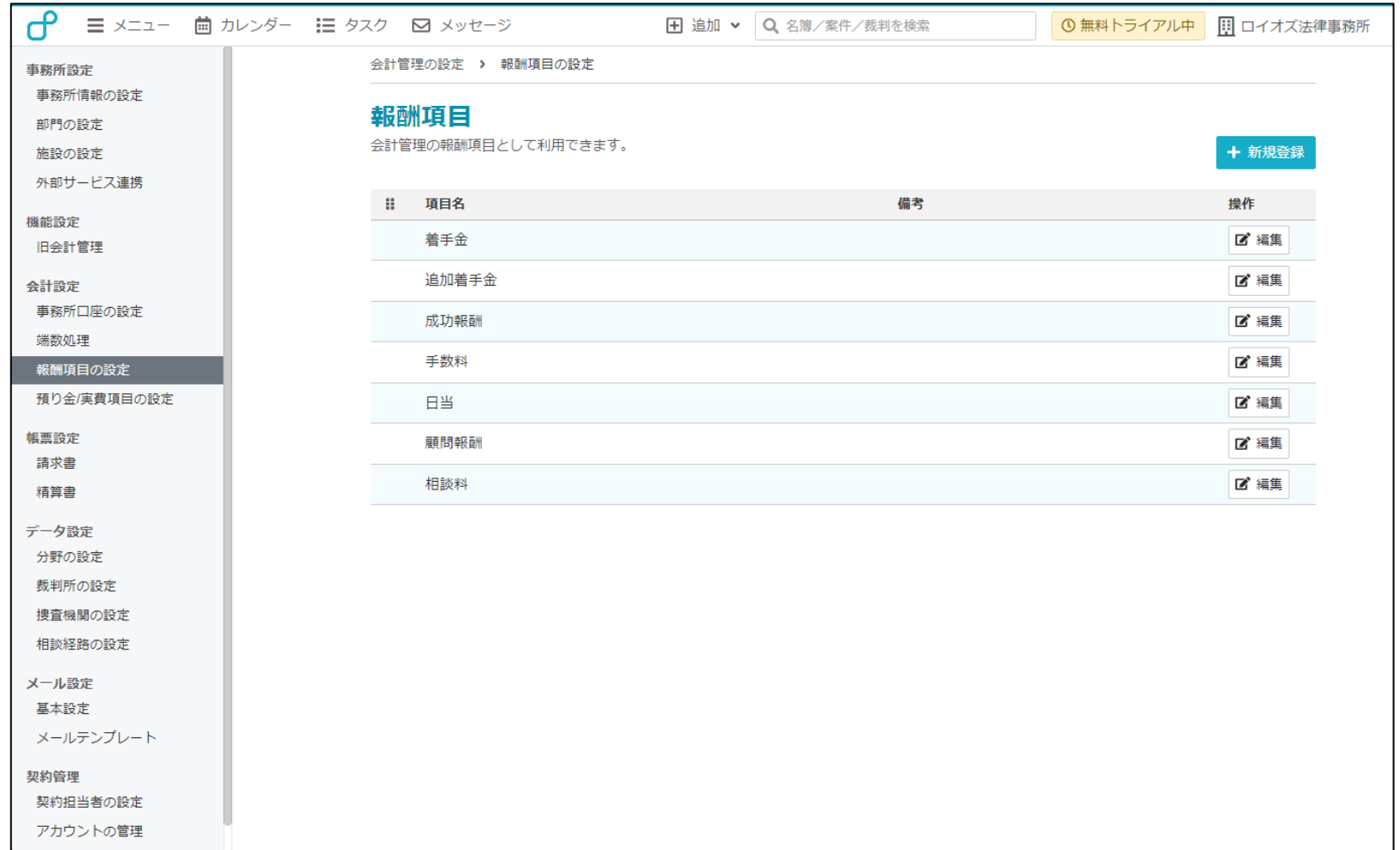

### **02 預り金/実費項目の設定**

適格請求書発行事業者<br>番号の登録

預り金と実費の種別をマスタデータとして登録/管理します。

※預り金/実費管理画面では、マスタ登録されていない項目も任意の名称で登録することが可能です。

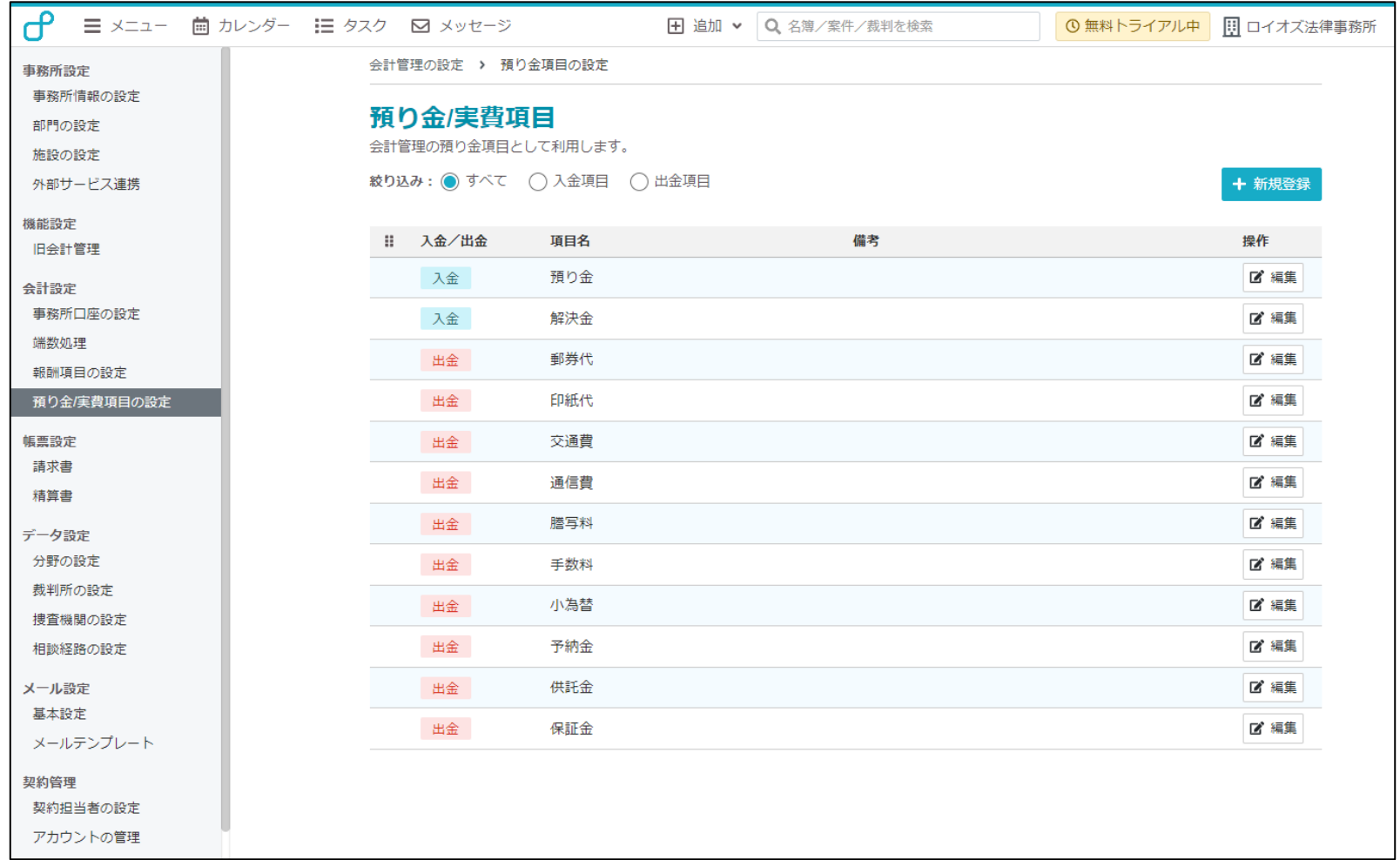

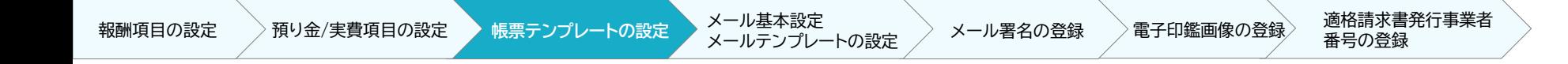

### **03 帳票テンプレートの設定**

#### 請求書・精算書の帳票フォーマットをあらかじめ設定することできます。

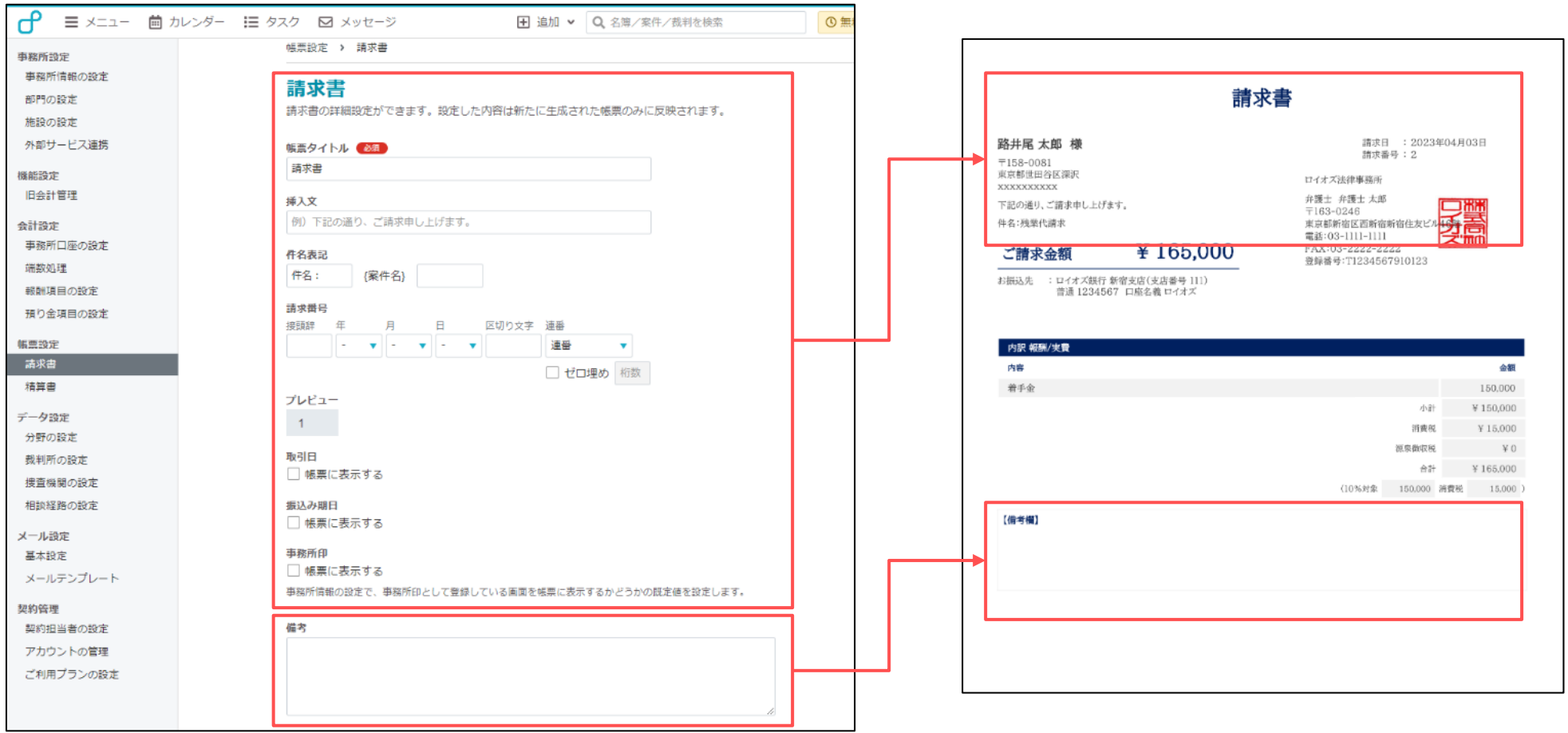

### **04 メール基本設定/テンプレートの設定**

請求書・精算書のメールテンプレートを作成することができます。 テンプレートを作成しておくと、同じ内容を入力せずメール送信が行えます。

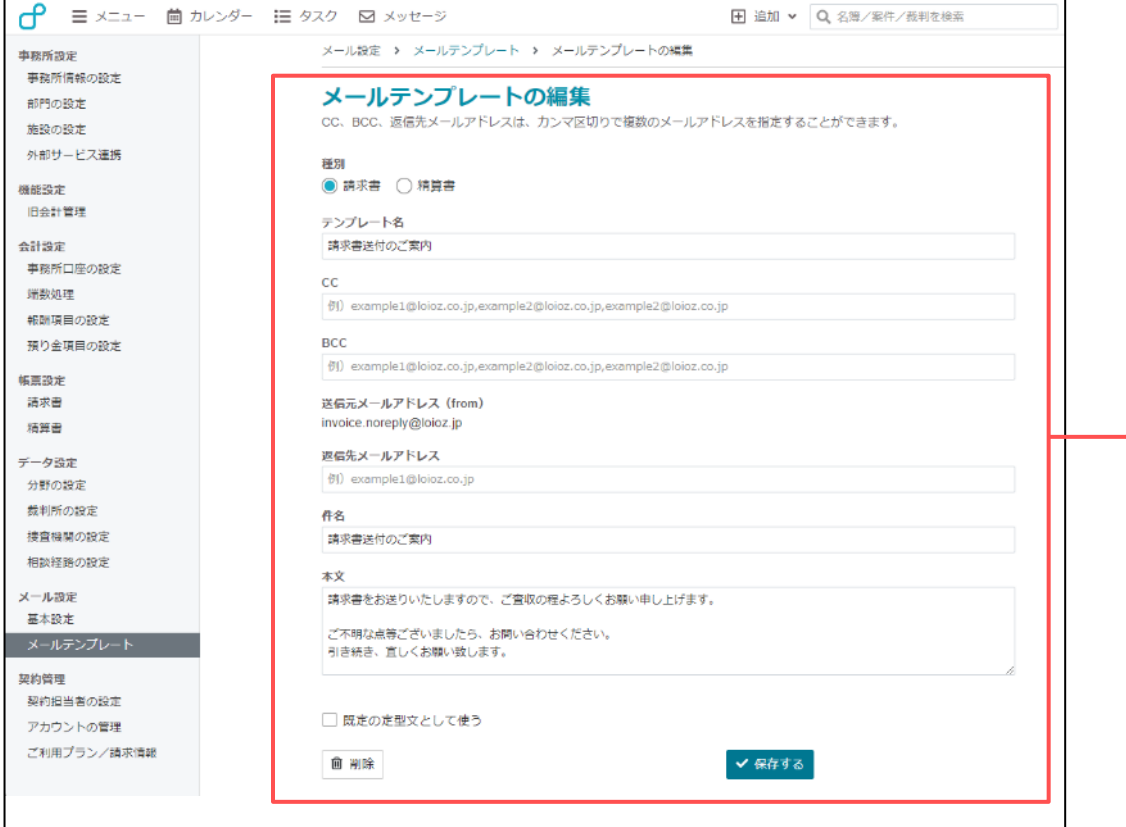

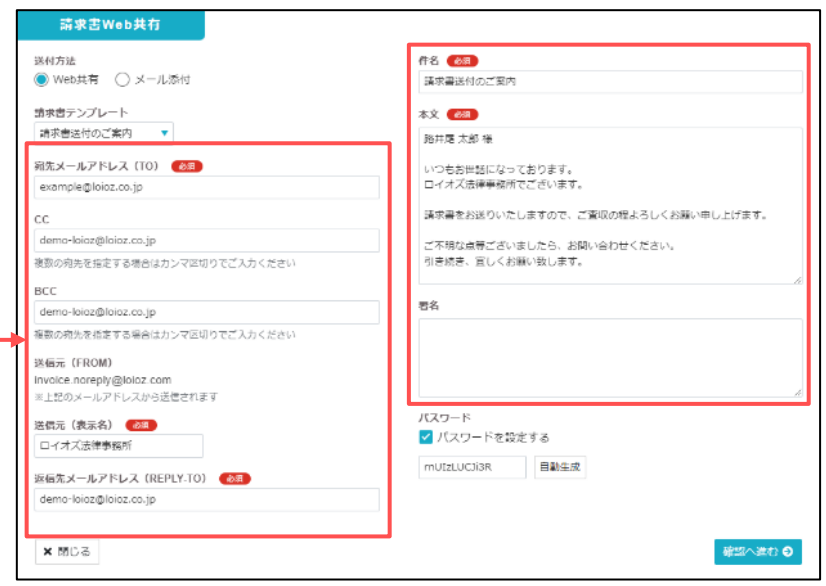

**05 メール署名の設定**

#### メール送信時の個人署名を登録することができます。

#### **(1) 個人設定> 個人情報の設定**

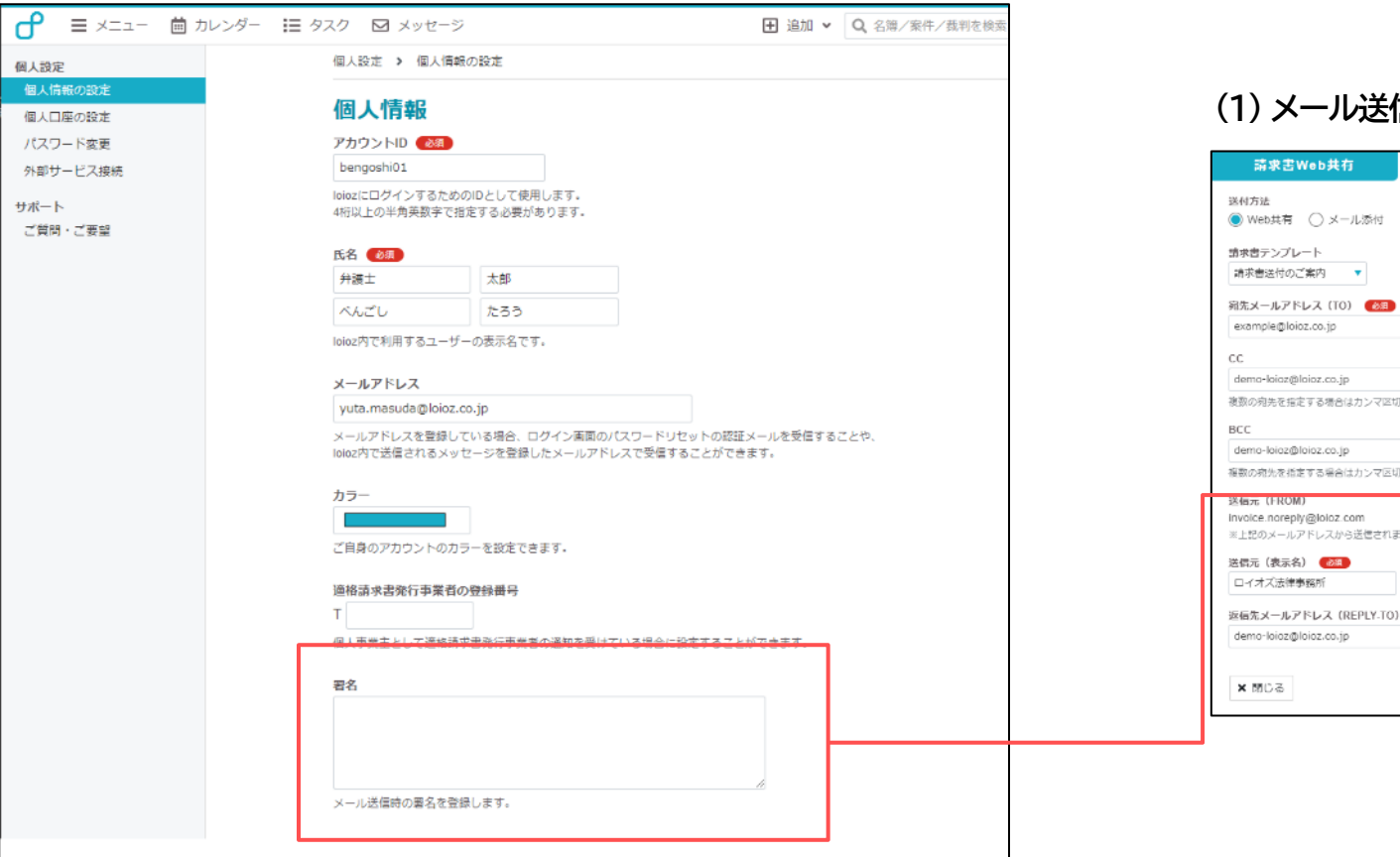

#### **(1) メール送信画面**

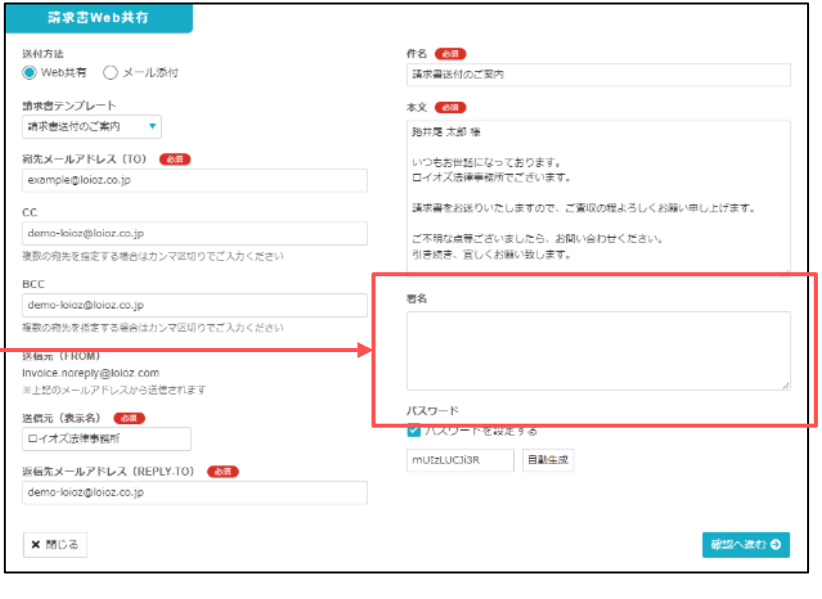

適格請求書発行事業者<br>番号の登録

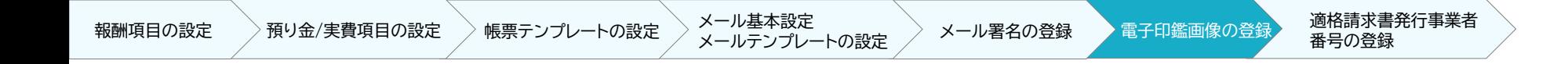

#### **06 電子印鑑の登録**

弁護士職印の画像データを登録することで、請求書・精算書にスタンプすることができます。

#### **(1) 事務所設定 > 事務所情報の設定 ■ 請求書フォーマット**

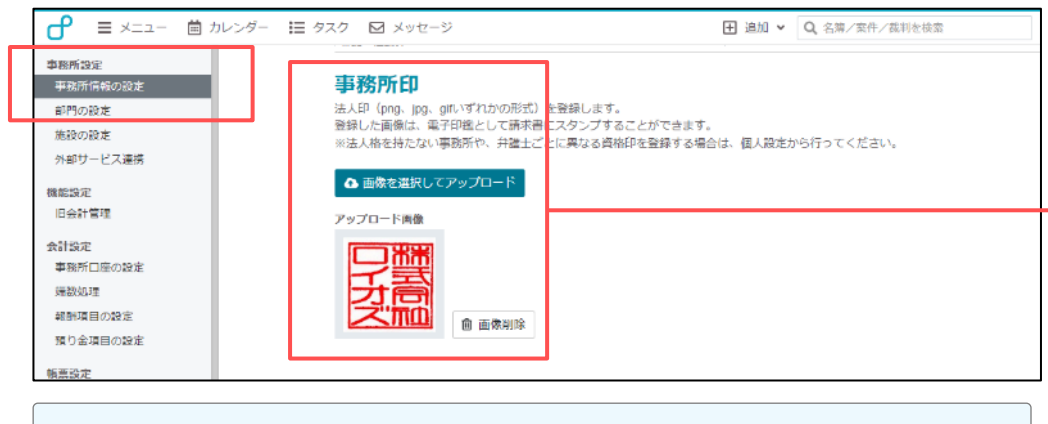

弁護士法人印、事務所代表者の弁護士職印を登録してください。

#### **(2) 個人設定 > 個人情報の設定**

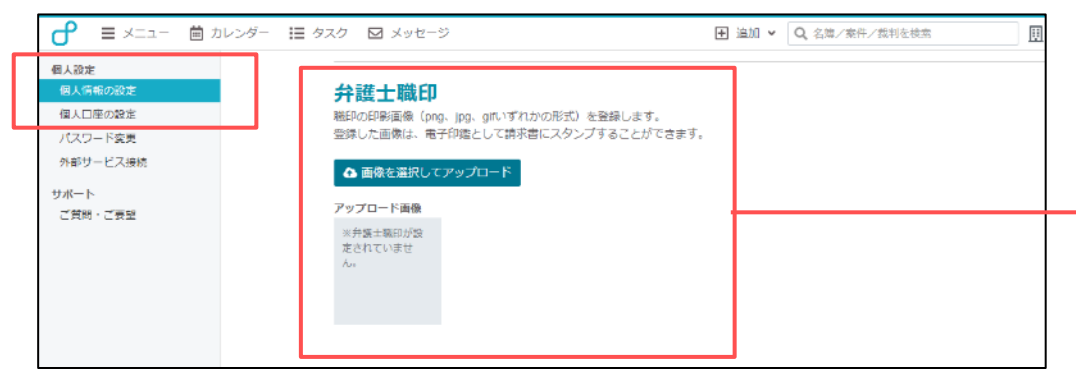

弁護士個人の弁護士職印を登録してください。

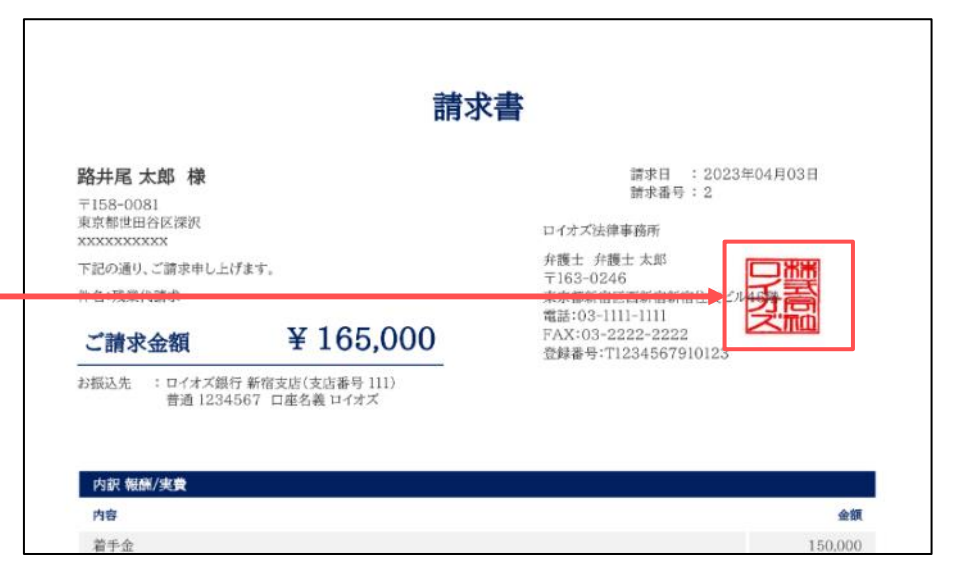

登録した印影の画像データは、案件情報の受任区分および 売上計上先に基づき、請求書に1つスタンプできます。

・事務所案件:「事務所設定」に登録した印影画像のみスタンプ可能 ・個人案件 :「個人設定」に登録した印影画像のみスタンプ可能

### **印鑑画像の作成方法 (1/4)**

弁護士職印をスキャンし、画像データに変換することで印影画像は簡単に作成することができます。

用紙に押印した印影を、スマートフォンやスキャナー等で画像データとして取り込み、 パソコン上に保存します。

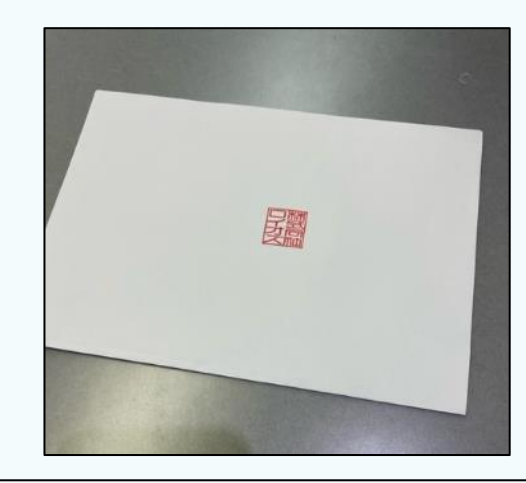

2 印影の画像データをExcelファイルで開きます。

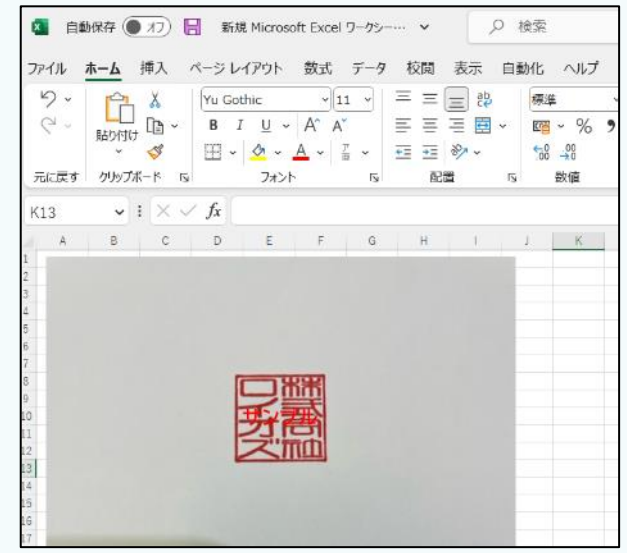

### **印鑑画像の作成方法 (2/4)**

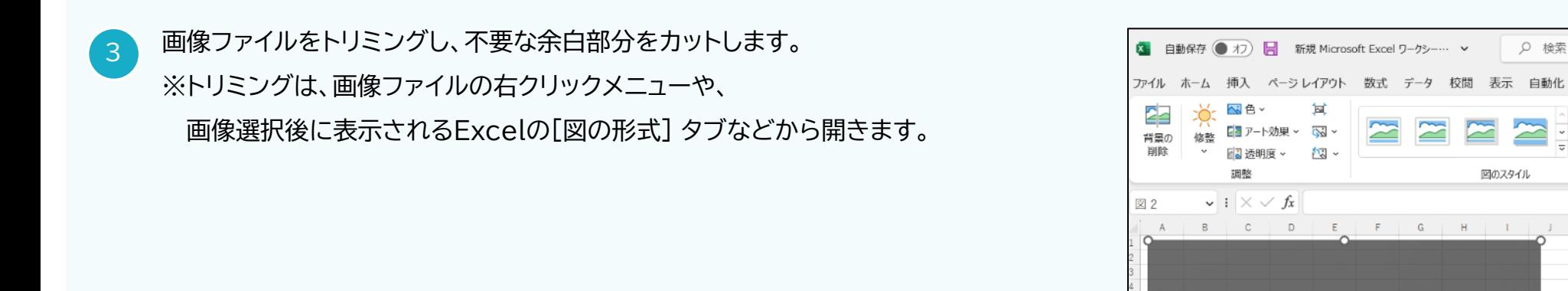

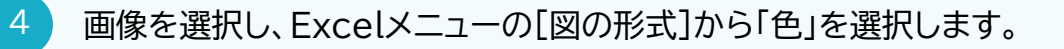

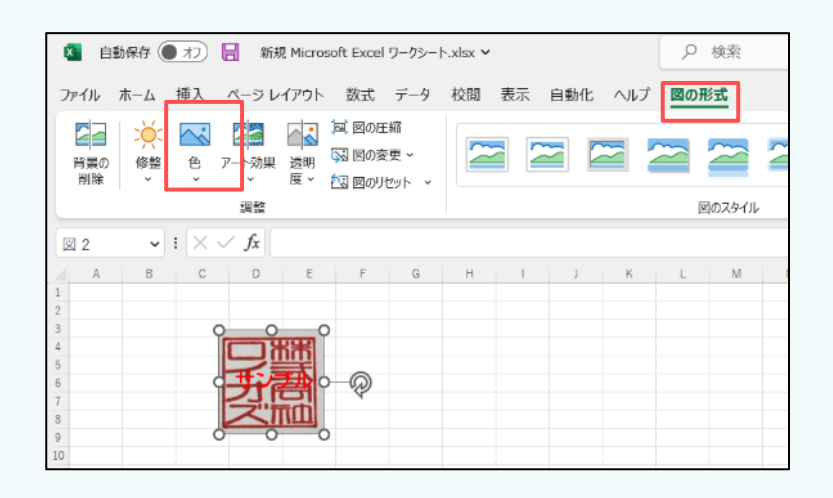

Q 検索

 $\approx$ Ξ

ఆ

図のスタイル

 $\equiv$ 

### **印鑑画像の作成方法 (4/4)**

表示されたメニューで「透明色を指定」を選択します。

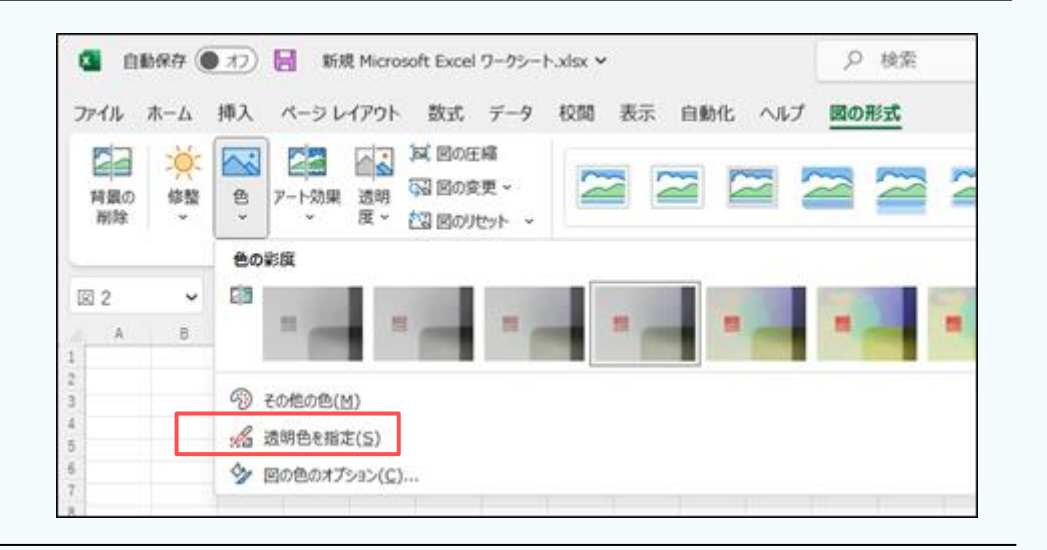

6 「透明色を指定」を選択すると、下記のようなカーソルの形が変わりま すので、透明にしたい背景部分をクリックします。

カーソルアイコン

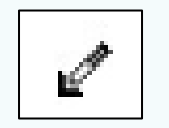

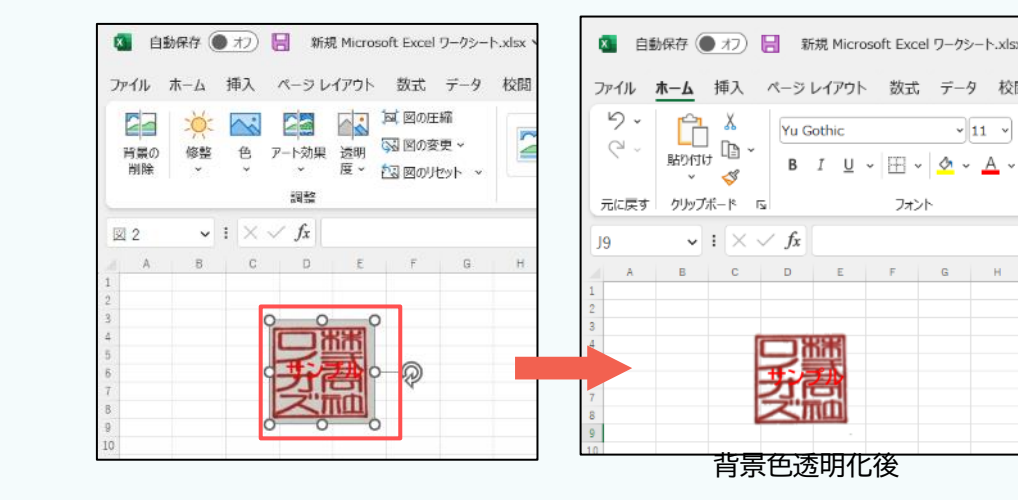

背景色が透明された画像を右クリックして、図として保存すれば、印鑑画像の作成は完了です。

### **07 適格請求書発行事業者番号(インボイス制度)の登録**

インボイス制度の登録申請を行い、事業者番号の通知がある場合のみ登録してください。

#### **(1) 事務所設定 > 事務所情報の設定 ■ 請求書フォーマット**

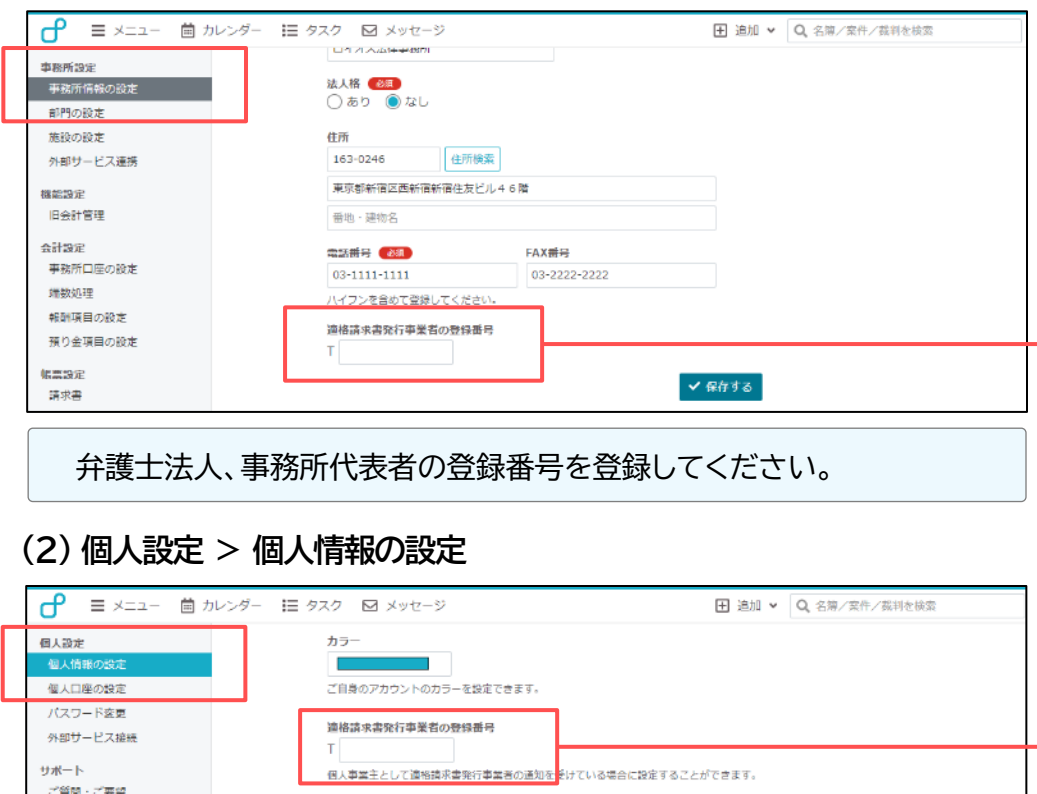

弁護士個人の登録番号を登録してください。

署名

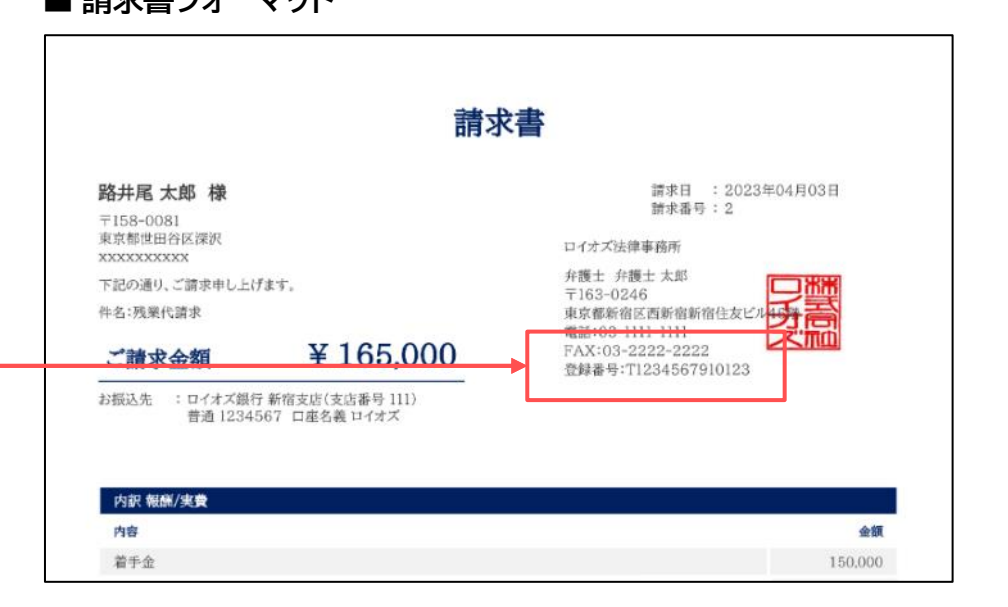

登録した適格請求書発行事業者番号は、案件情報の受任区 分および売上計上先に基づき、請求書に表示されます。

・事務所案件:「事務所設定」に登録した登録番号を表示 ・個人案件 :「個人設定」に登録した登録番号を表示

# **05 会計機能の基本操作**

#### **01 報酬データの登録 (1/2)**

#### ここでは、報酬データの登録方法をご紹介します。

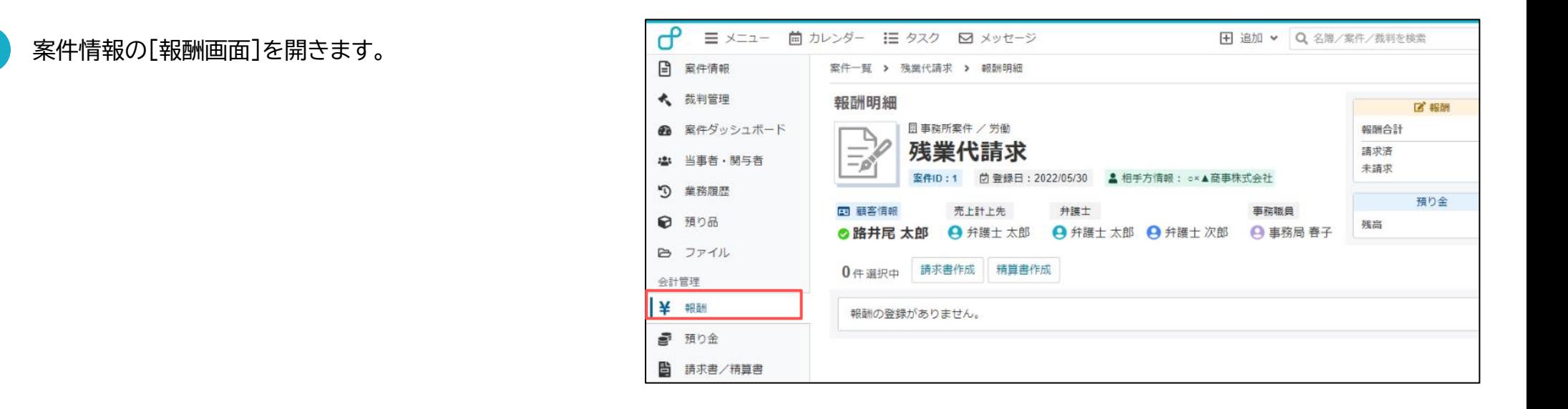

[報酬を追加]ボタンをクリックします。

1

2

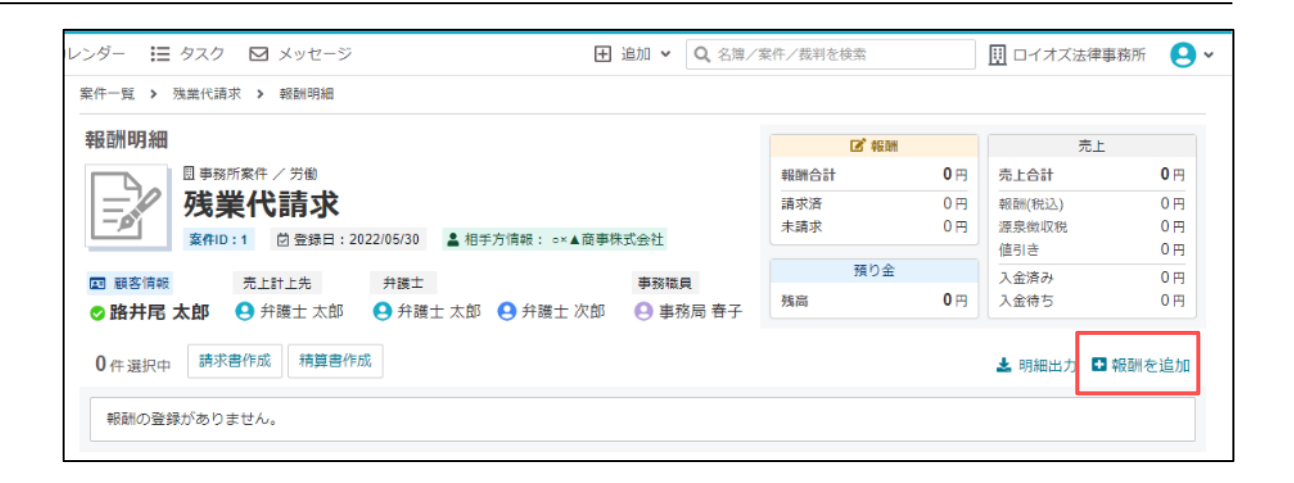

### **01 報酬データの登録 (2/2)**

#### 画面上に報酬登録のウインドウが表示されます。

 $\overline{3}$ 

下記を入力し[登録]ボタンをクリックします。

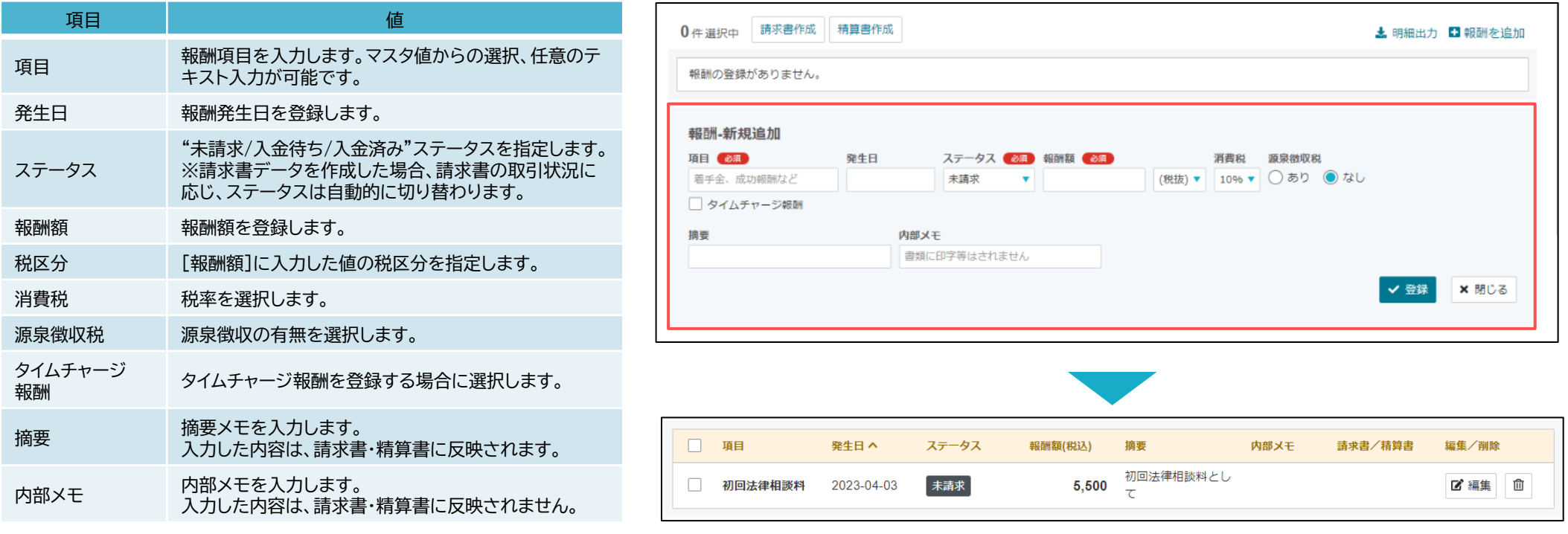

報酬データの登録方法は以上です。

### **02 預り金/実費データの登録 (1/2)**

#### ここでは、預り金/実費データの登録方法をご紹介します。

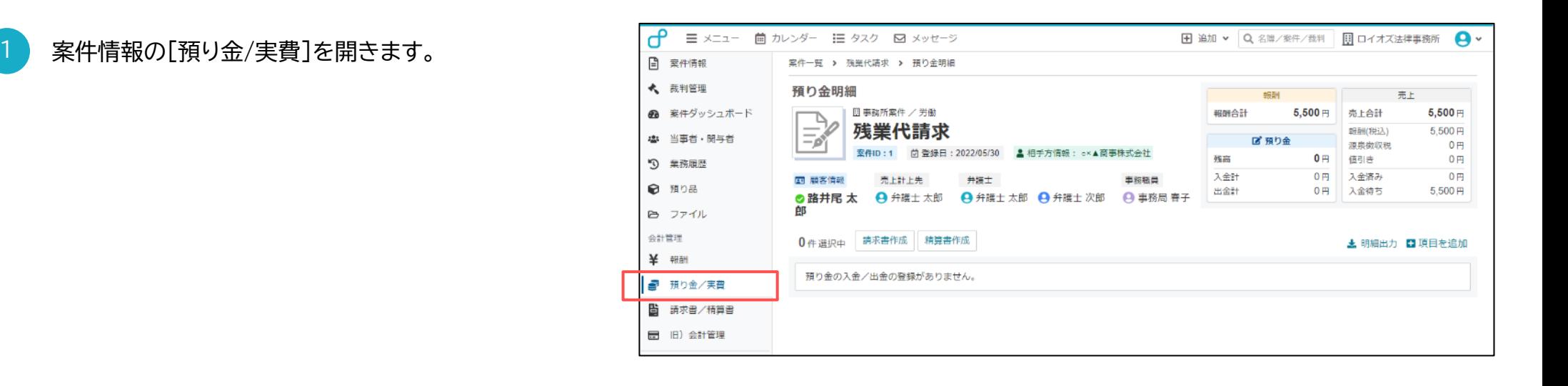

[項目を追加]ボタンをクリックします。

2

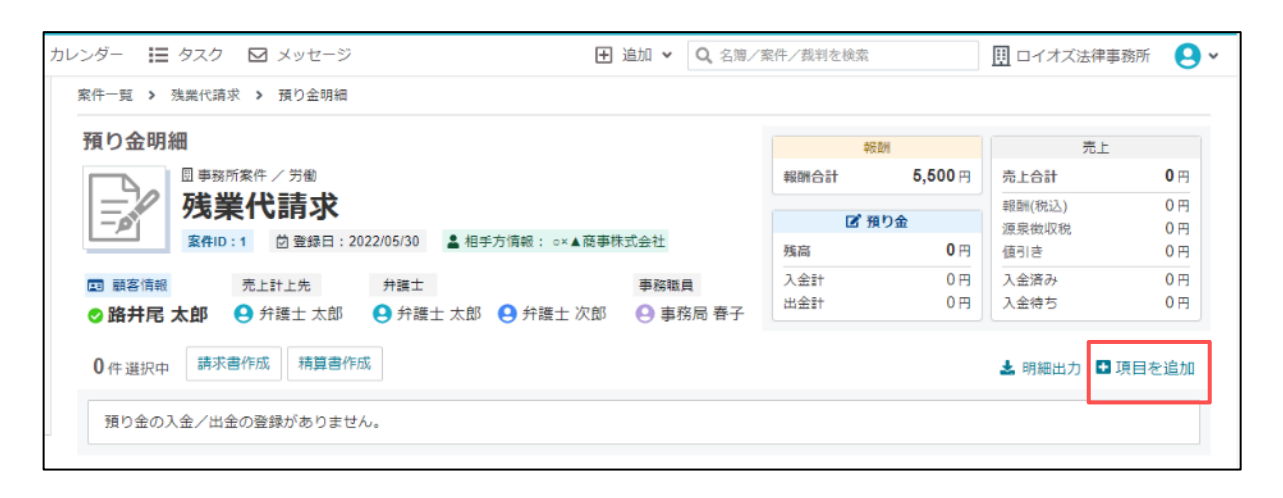

### **02 預り金/実費データの登録 (2/2)**

#### 画面上に報酬登録のウインドウが表示されます。 3

下記を入力し[登録]ボタンをクリックします。

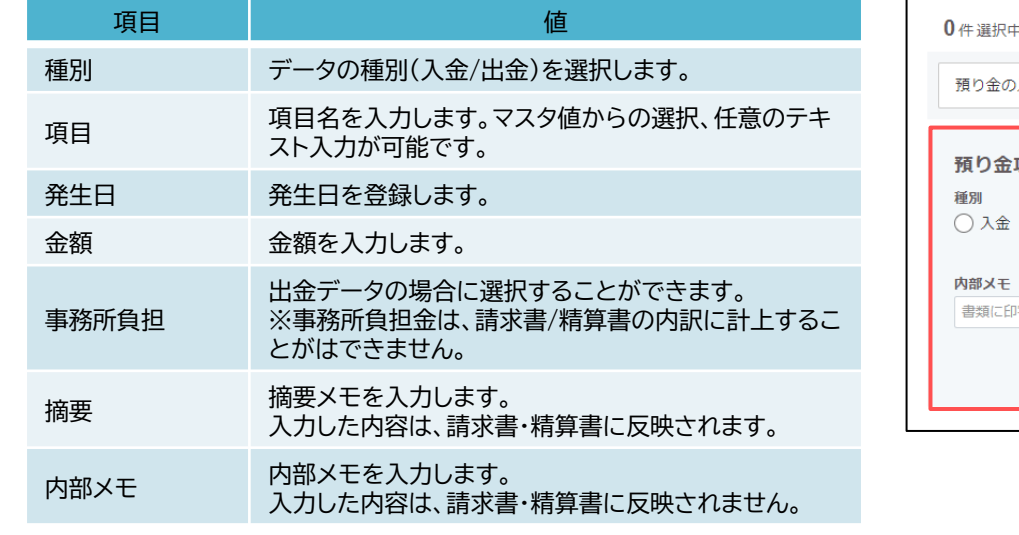

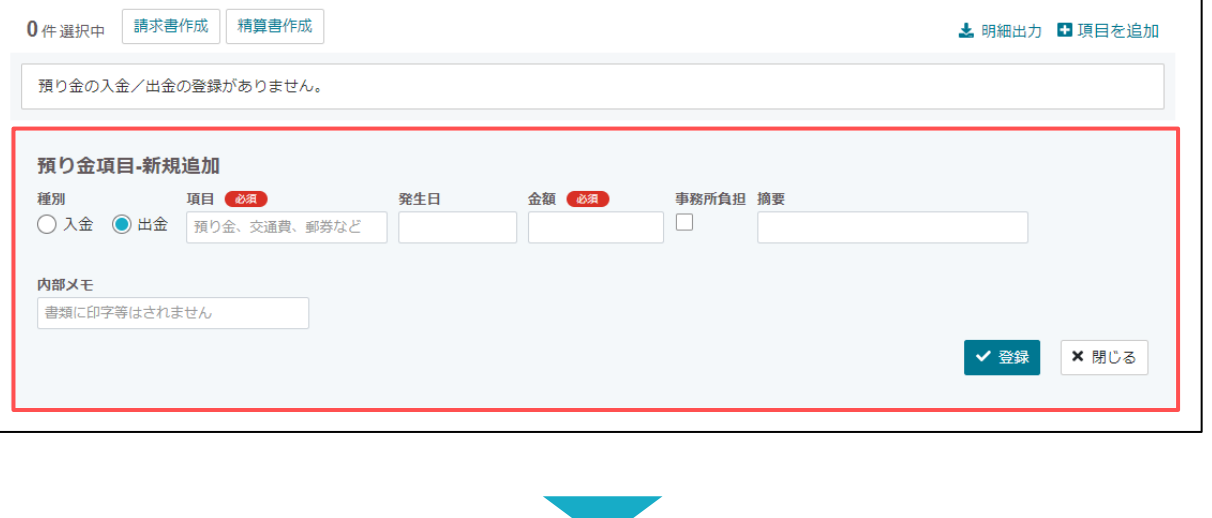

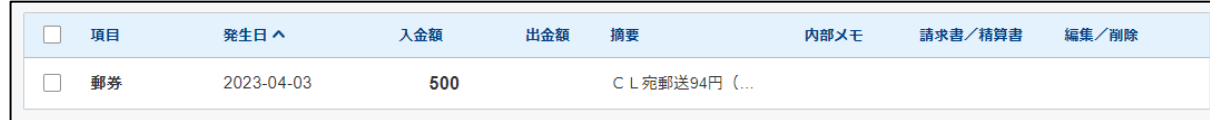

預り金/実費データの登録方法は以上です。

### **03 請求書データの作成 (1/2)**

#### ここでは、請求書データの作成法をご紹介します。

[報酬画面] に登録した報酬データを選択し、 [請求書作成]ボタンをクリックします。

! [預り金/実費]画面からも同様の操作が可能です。

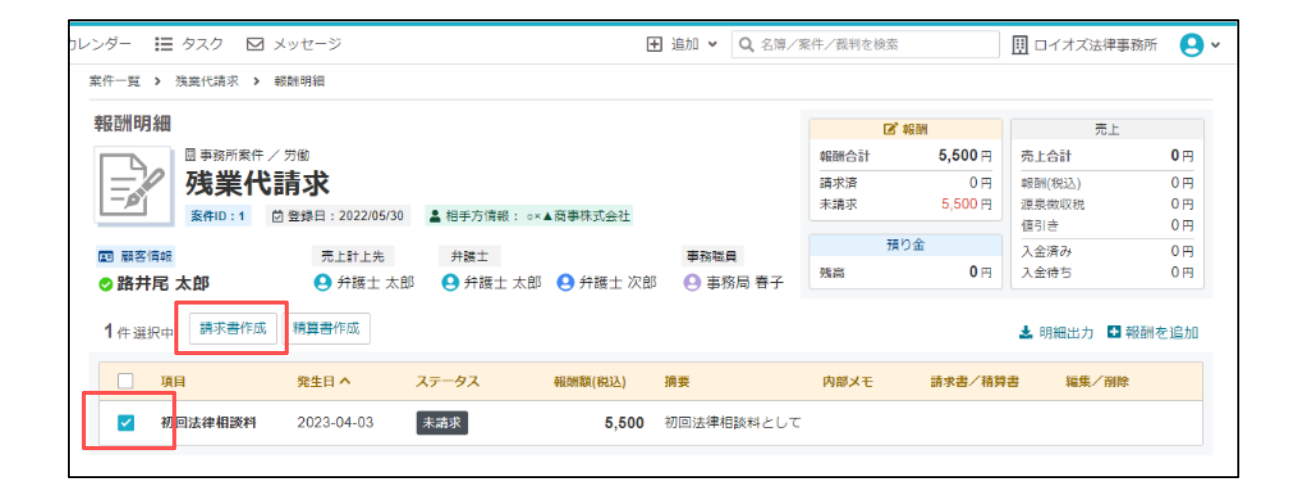

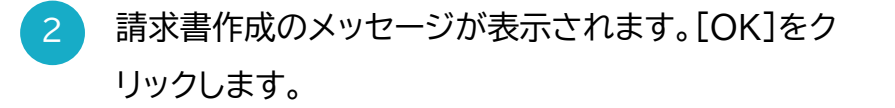

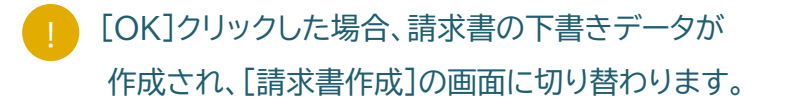

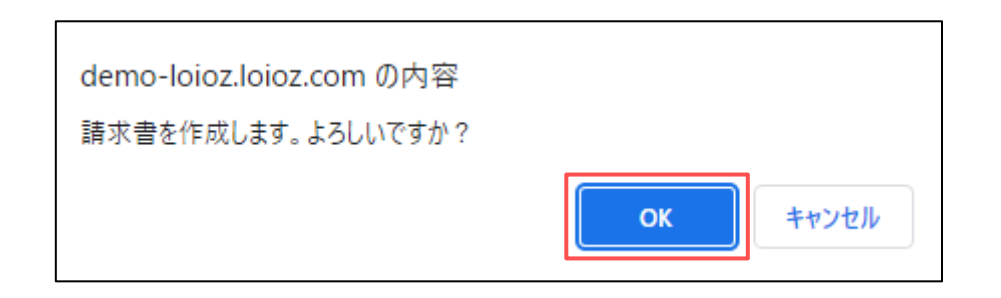

### **03 請求書データの作成 (2/2)**

#### 3 請求書の下書き画面が表示されます。選択した[報酬 データ]が内訳に反映されていることを確認します。

作成した請求書データは、[請求書/精算書]及び、 グローバルナビゲーションのリストに格納されます。

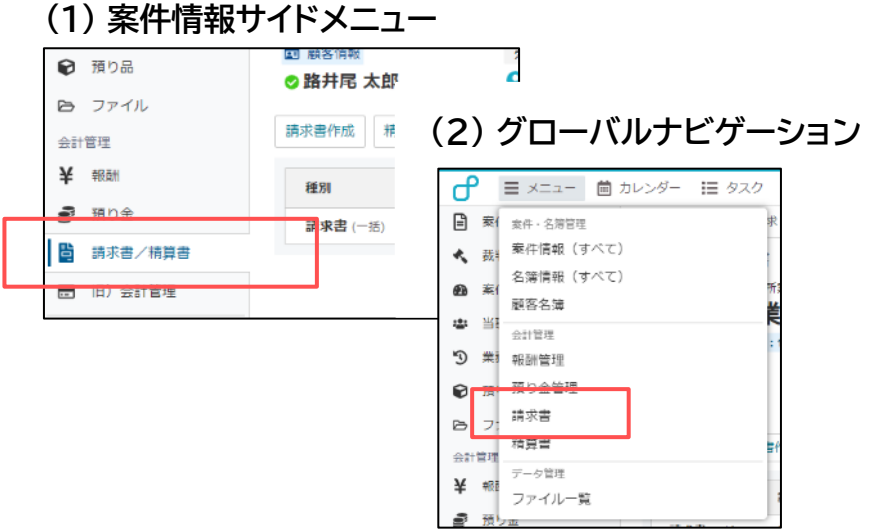

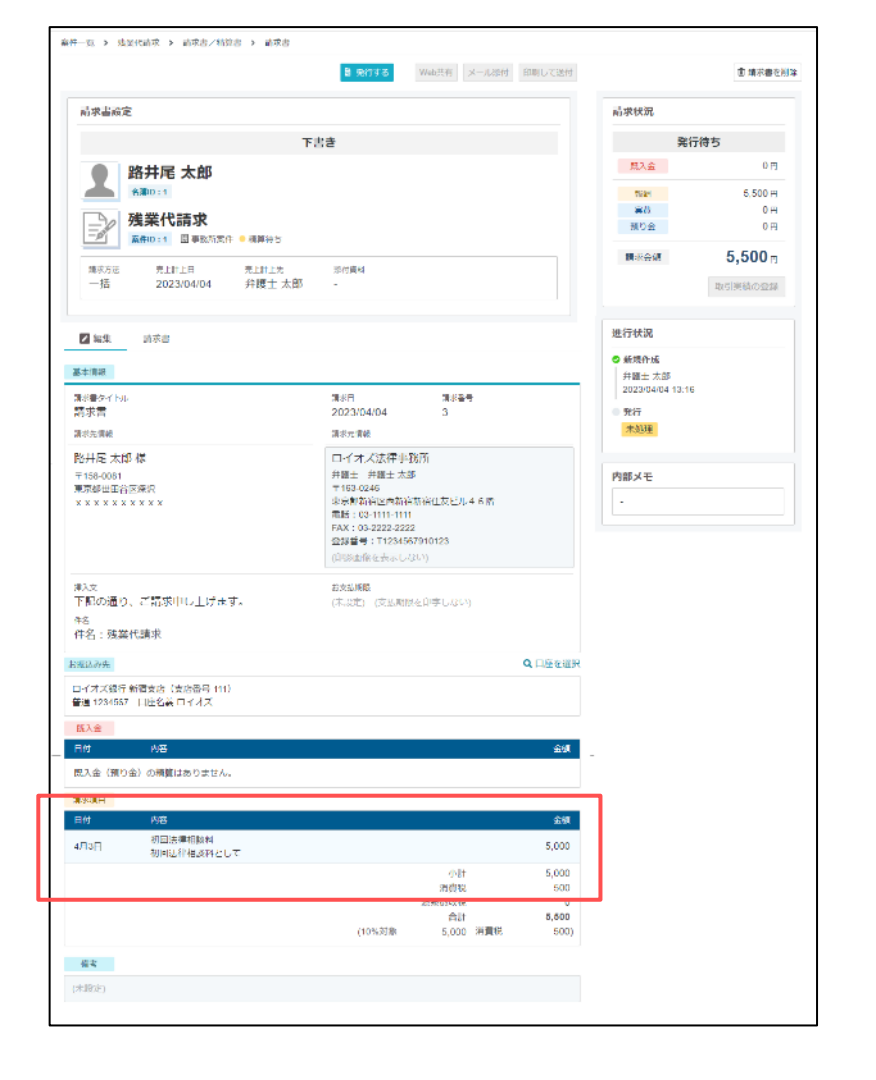

### **04 請求書作成画面の説明 (1/7)**

請求書画面では、登録したテンプレート反映の他、各要素を直接編集することが可能です。

#### 1 画面上部のボタンは、作成した**請求書の発行(確定)操 作と送付処理**を行います。

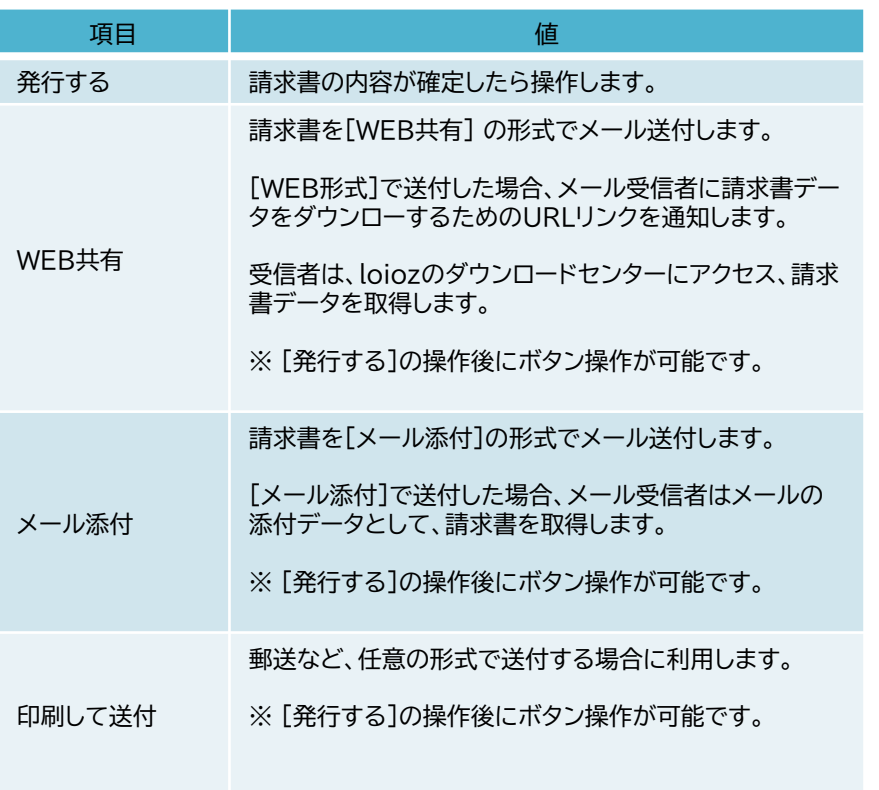

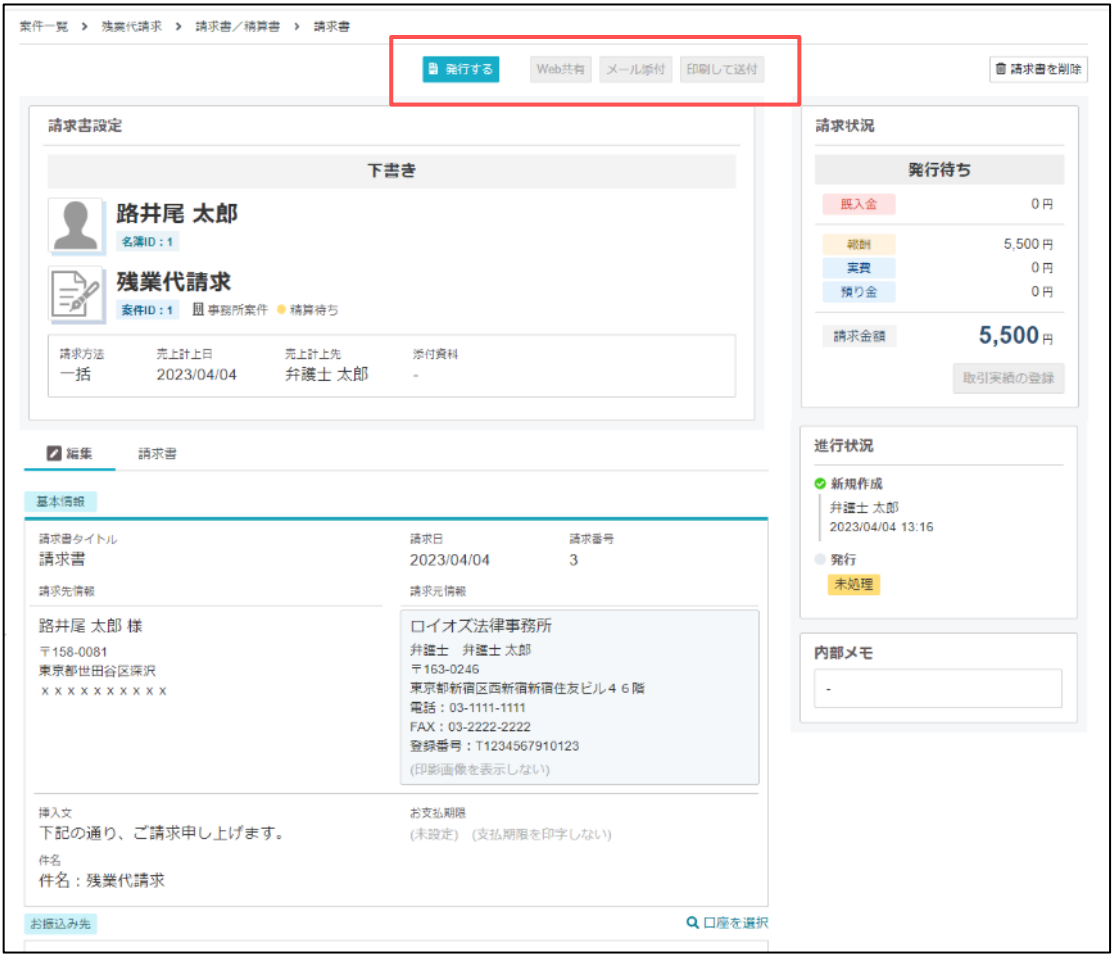
## **04 請求書作成画面の説明 (2/7)**

2 請求書設定では、請求方法や売上計上先などの設定 を行います。

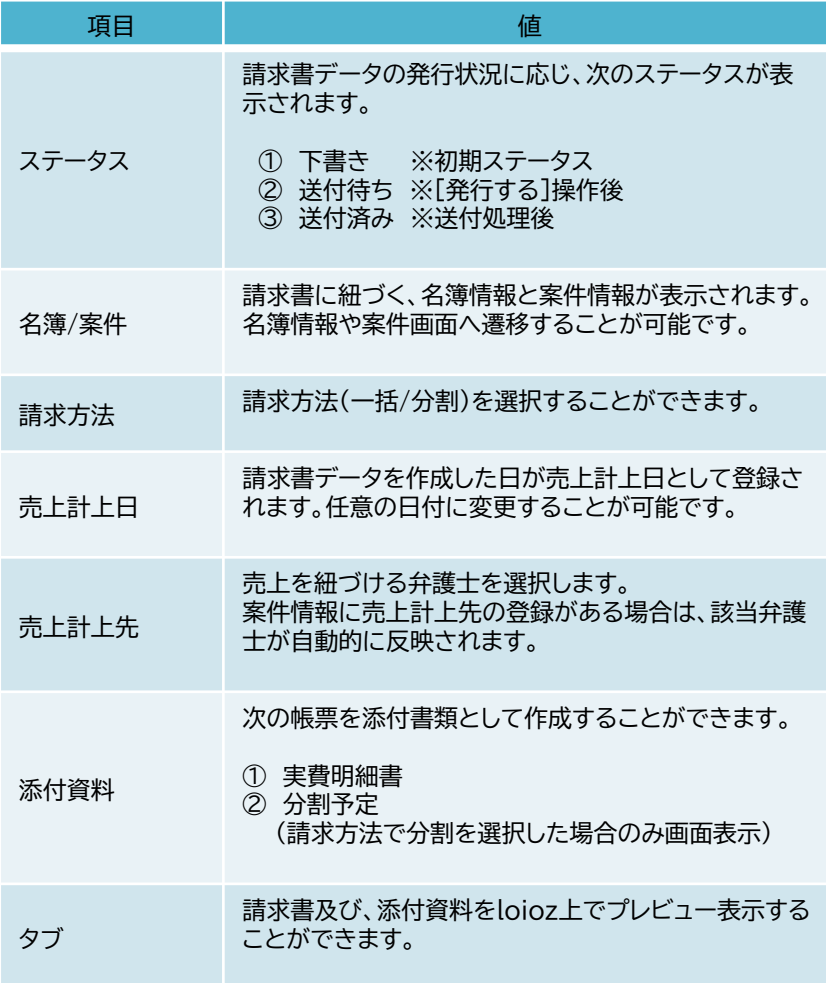

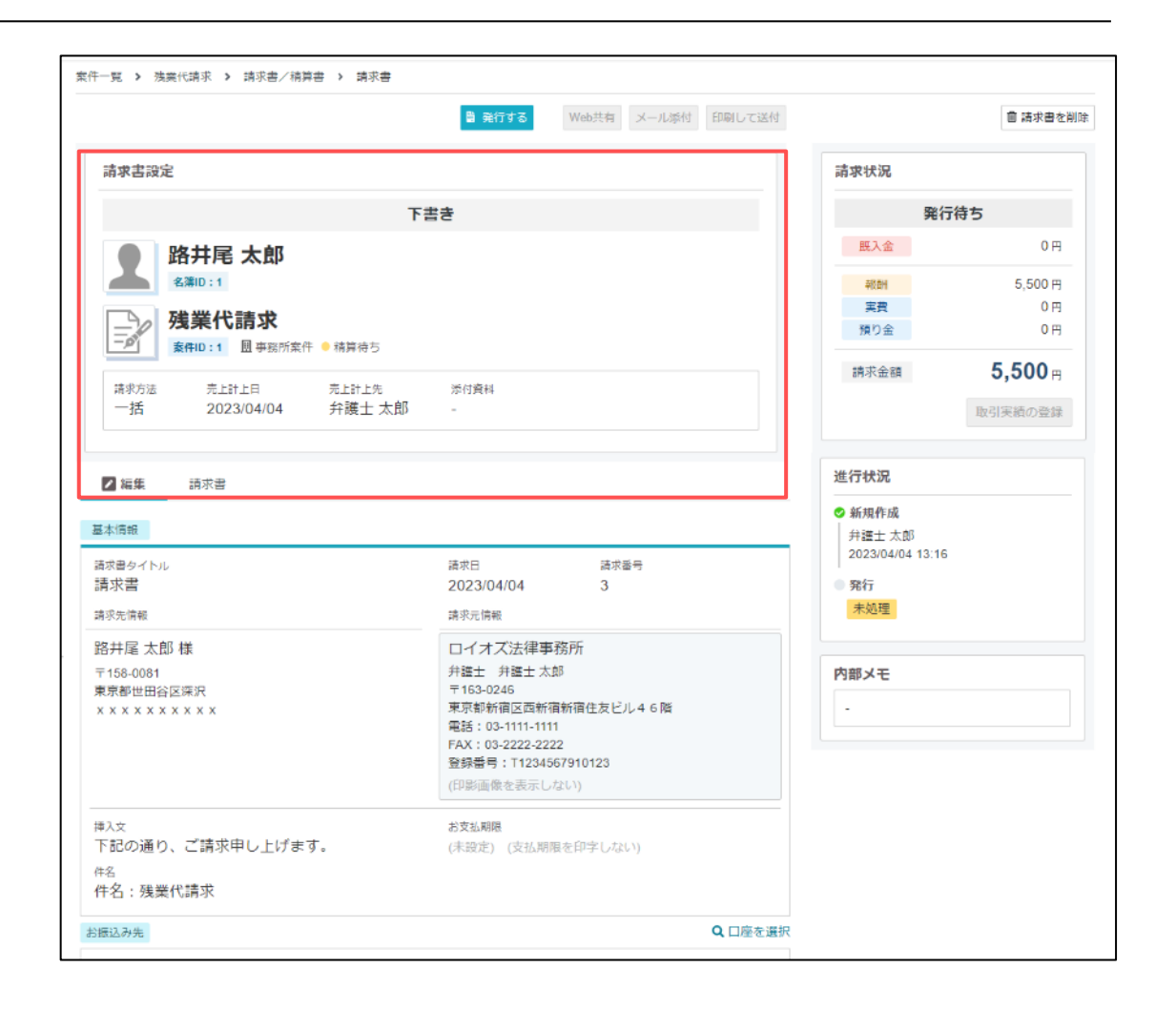

## **04 請求書作成画面の説明 (3/7)**

3 実際に請求書に印字する内容を設定します。 既定で印字された内容は、編集することができます。

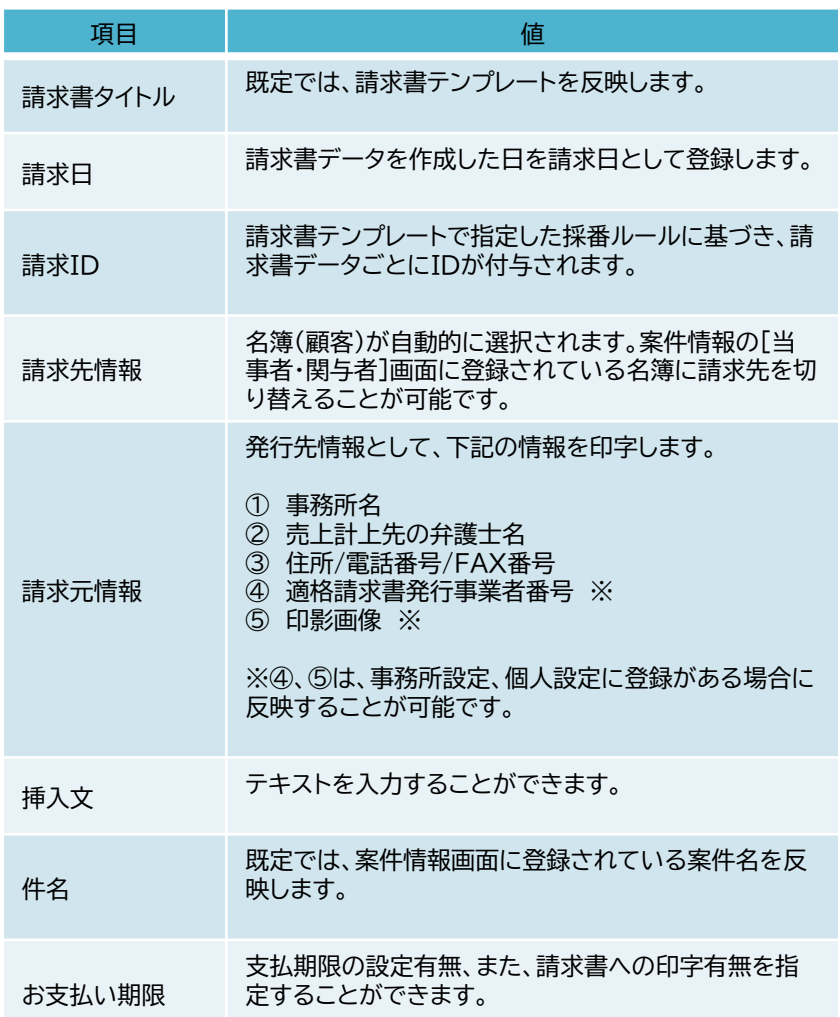

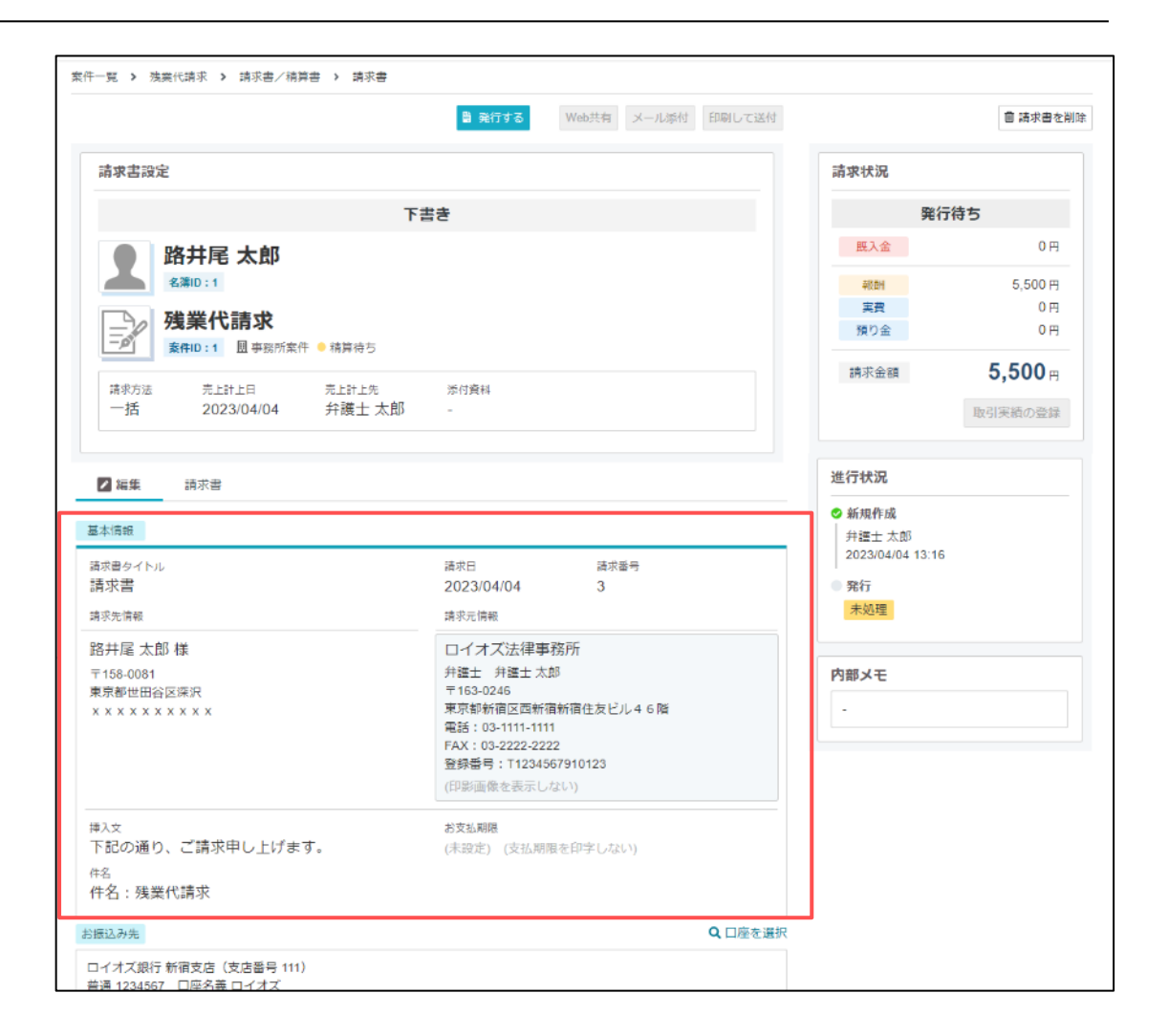

## **04 請求書作成画面の説明 (4/7)**

### 4 請求書の入金先口座を選択します。

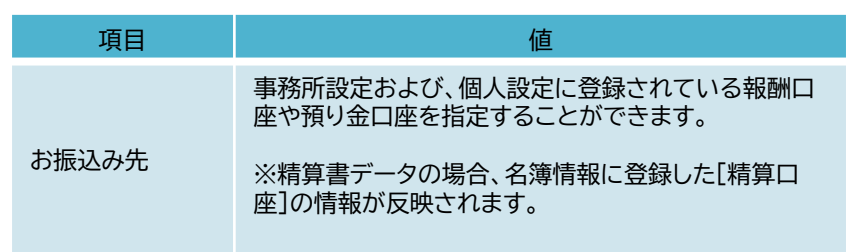

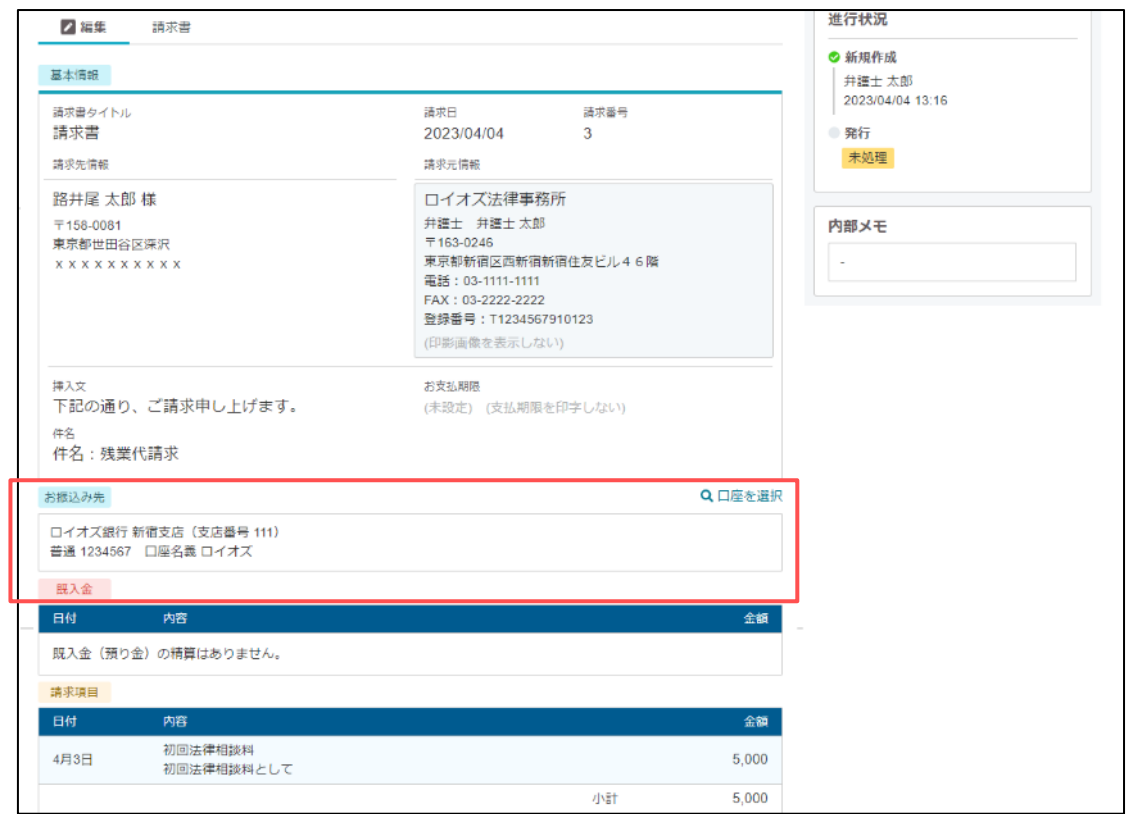

## **04 請求書作成画面の説明 (5/7)**

#### 5 請求書の内訳を設定することができます。

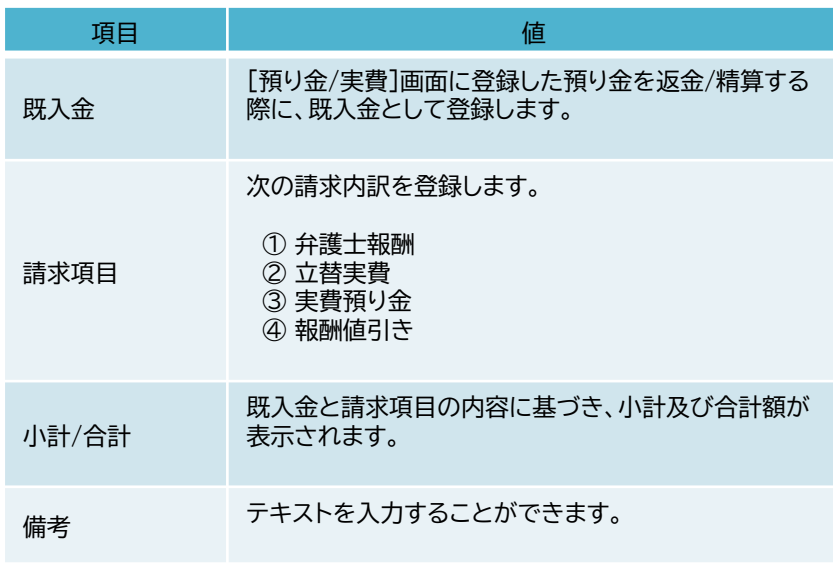

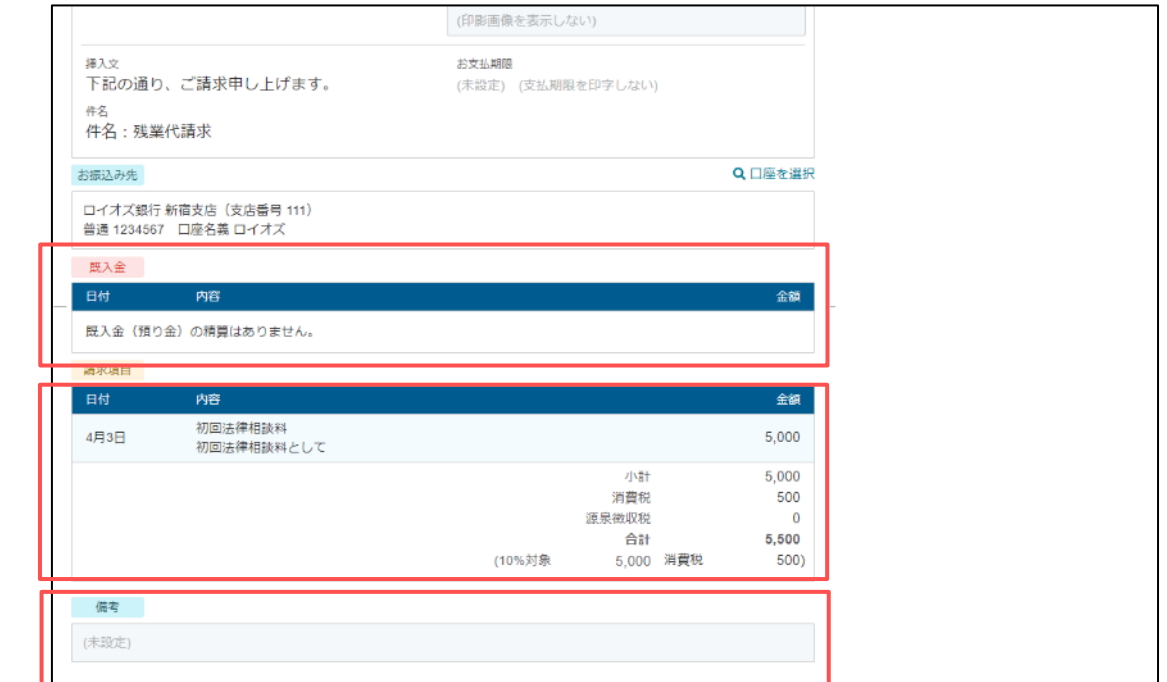

## **04 請求書作成画面の説明 (6/7)**

### ステータス確認や、入金取引のデータ登録を行います。

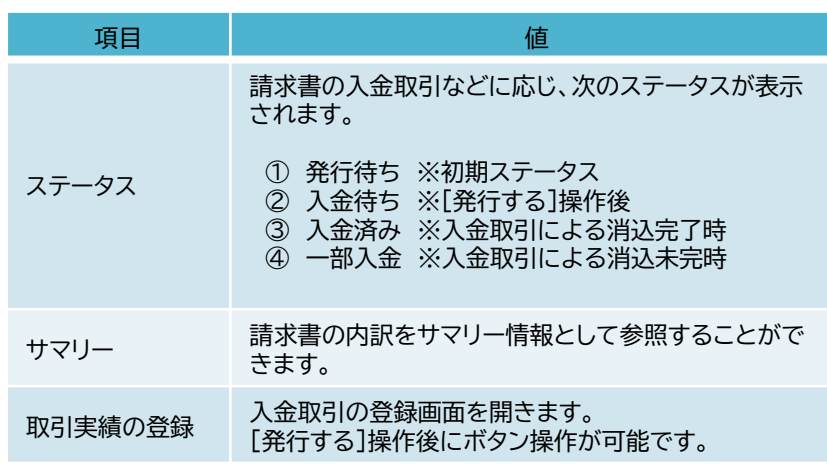

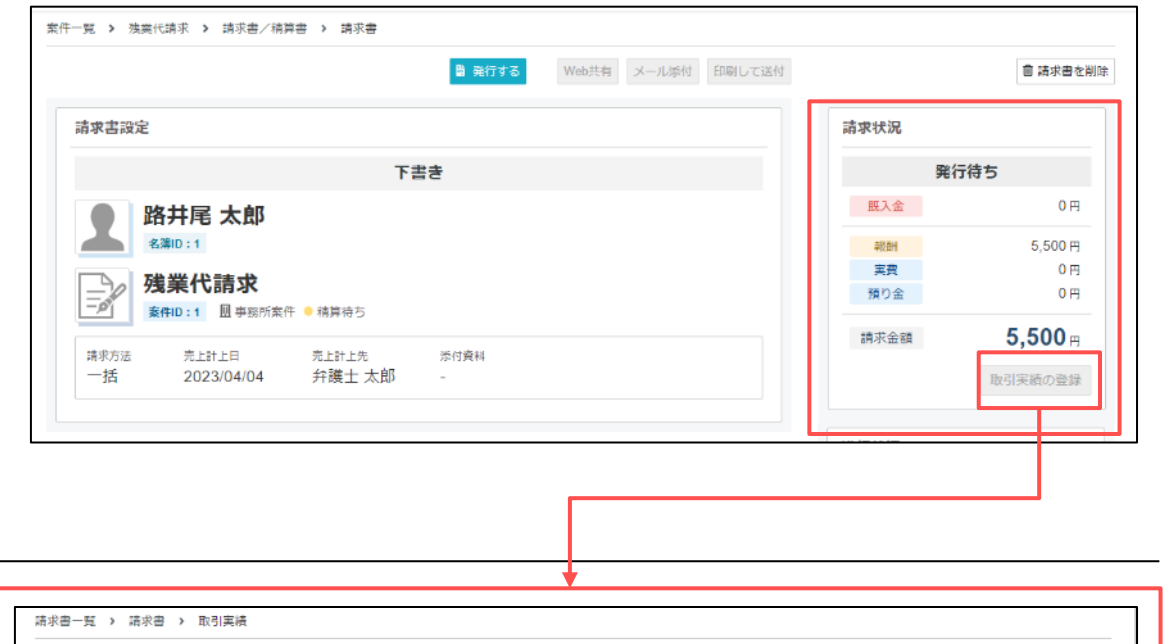

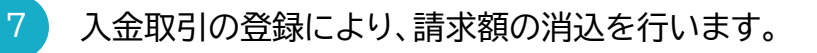

請求書の内訳に報酬や預り金/実費がある場合、 入金取引を、個別に消込することができます。

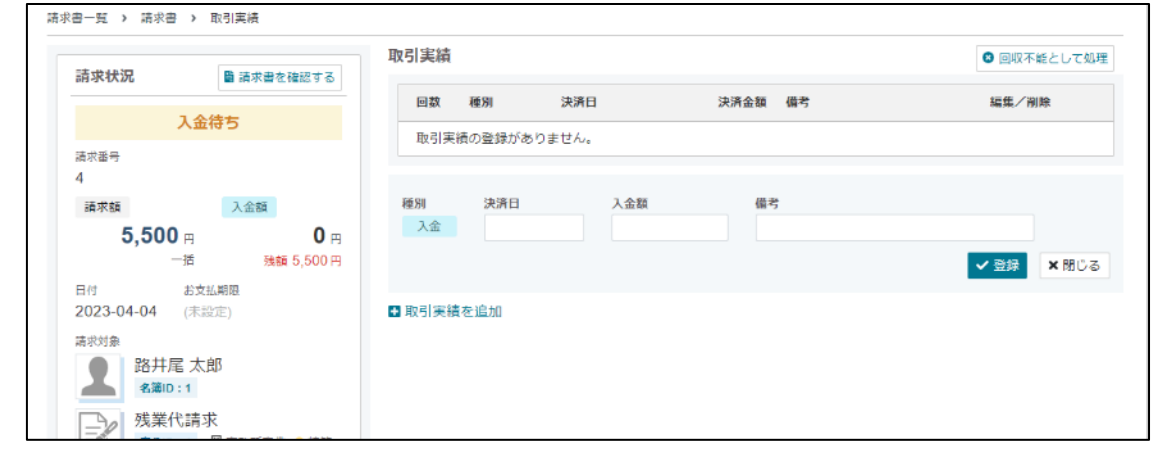

## **04 請求書作成画面の説明 (7/7)**

### 8 請求書作成の進行状況(ログ)を表示します。

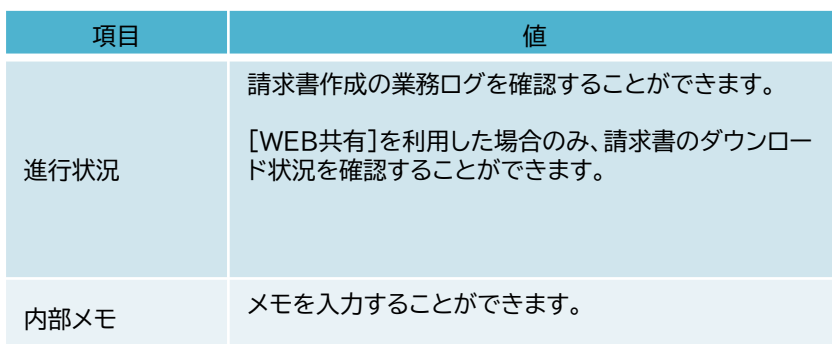

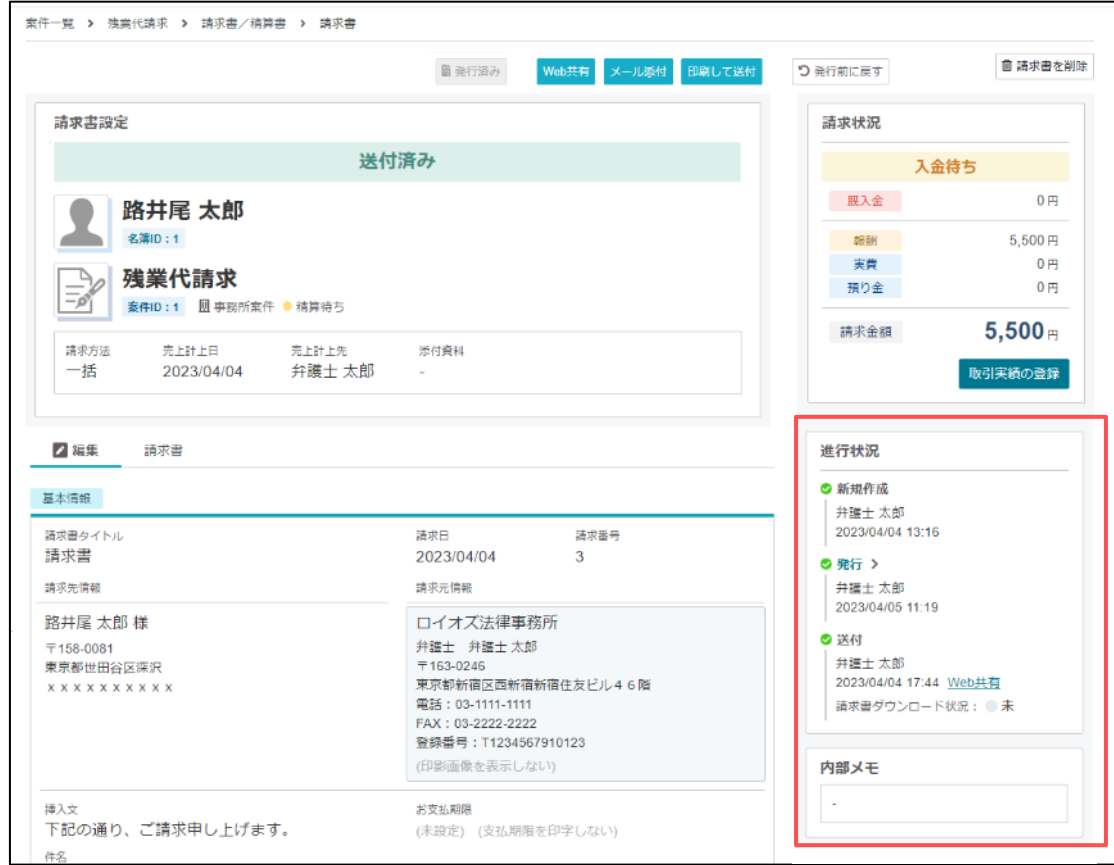

## **05 請求書送付の流れ(WEB共有) (1/3)**

ここでは、請求書の送付の流れについてをご紹介します。

#### **(1) WEB共有のメール作成フォーム (2) 確認画面**

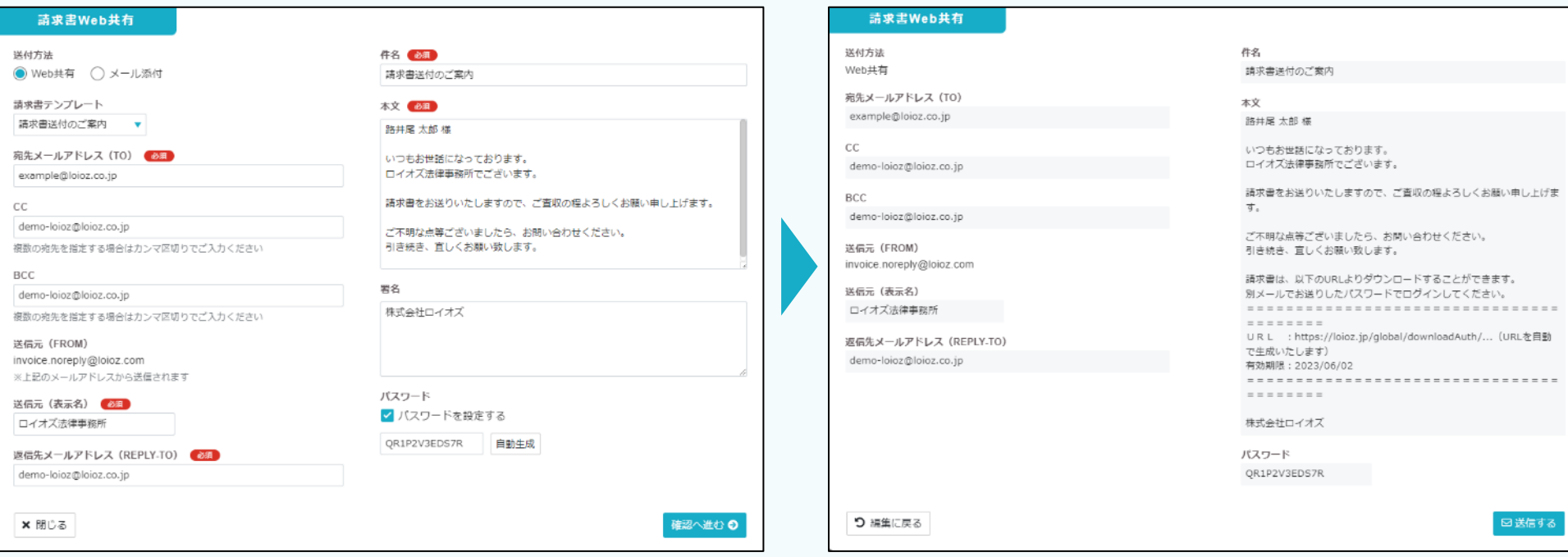

メール作成フォームには、メールテンプレートや名簿画面のメールアドレスが自動反 映されます。

WEB共有では、確認画面上の本文に、WEB共有用のURLが自動挿入されます。 ※メール受信者は、このURLにアクセスし、請求書データを取得します。

## **05 請求書送付の流れ(WEB共有) (2/3)**

### **(3) 実際に送信されるメール (4)実際に送信されるメール(パスワード設定時のみ)**

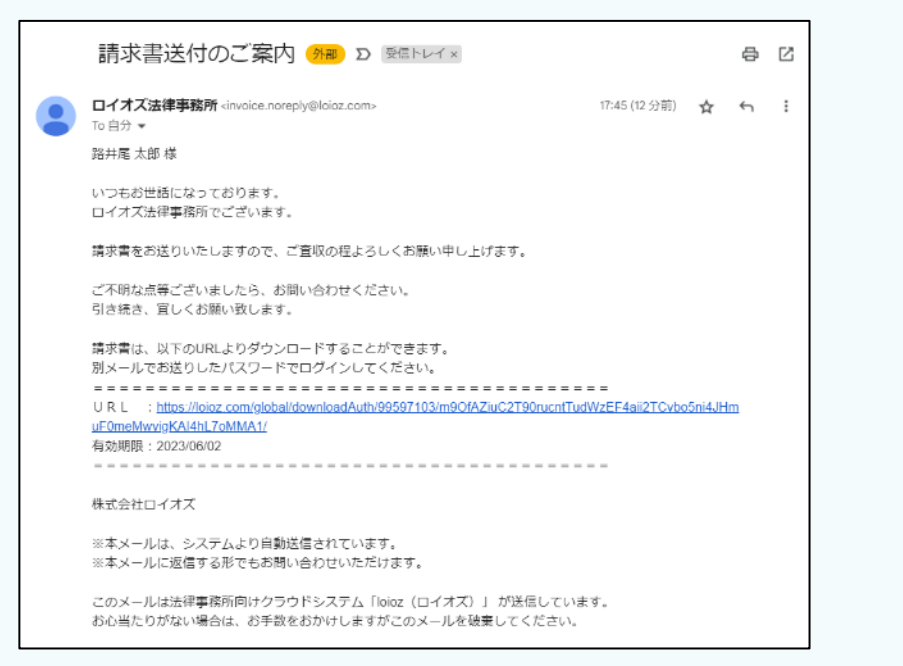

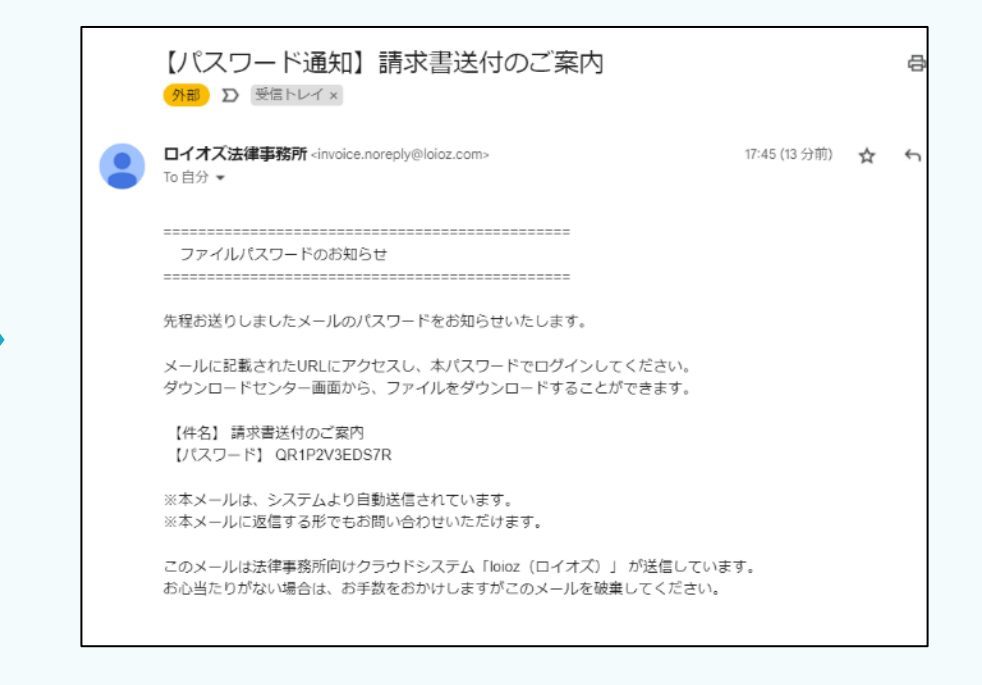

メール作成フォームの入力内容に基づき、メールを送信します。

パスワードを設定した場合は、上記2通のメールが送信されます。

※上記画面は、Google社のGmailで取得した受信メールのイメージです。

## **05 請求書送付の流れ(WEB共有) (3/3)**

### **(5) WEB共有のメール作成フォーム (6) ダウンロードセンター画面**

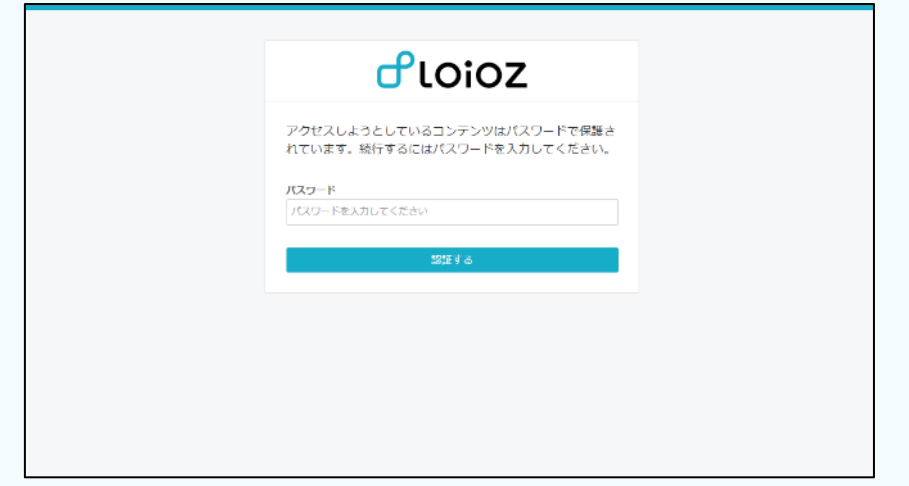

メール作成フォームで[パスワード]で設定した場合、パスワードを入力することで、 ダウンロードセンターにログインすることができます。

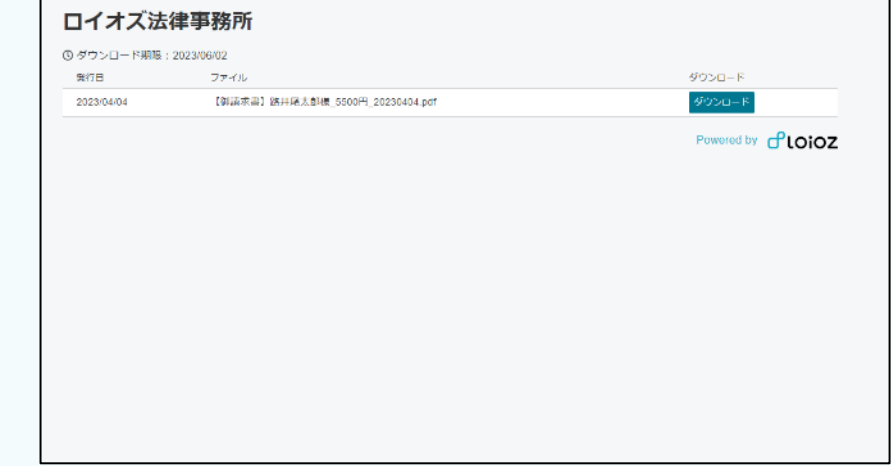

[ダウンロード]ボタンをクリックすると、請求書をダウンロードすることができます。

ダウンロードセンターにログインできる期間は、

[事務所の設定>メール設定>基本設定]のWEB共有のリンク有効期間に指定した日数となります。

請求書送付の流れ(WEB共有)は、以上です。

## **05 業務シナリオに沿った請求/精算処理**

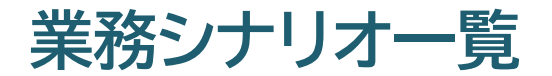

#### 次の業務シナリオに応じた、会計処理の手順をご紹介します

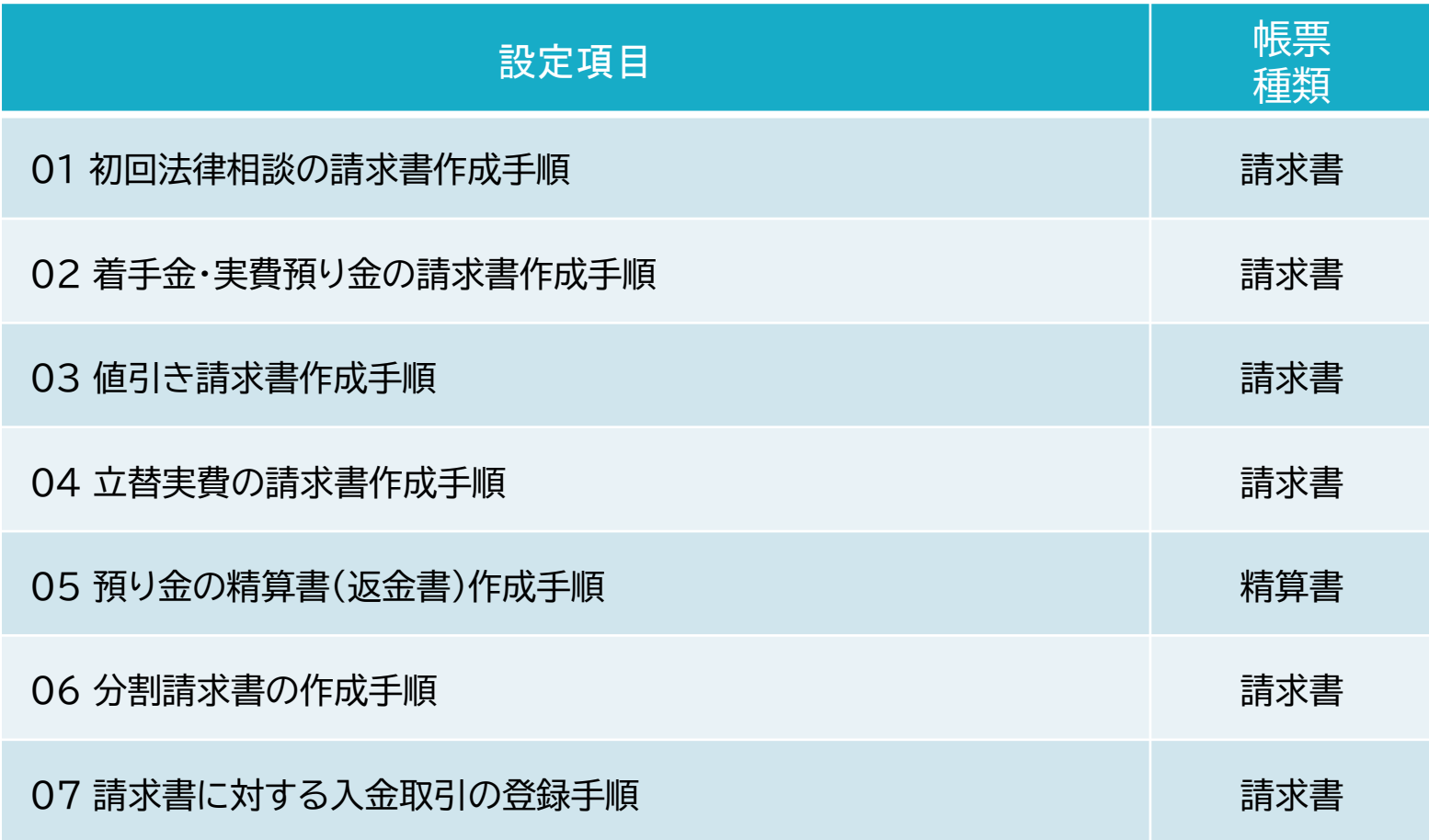

ここでは、初回法律相談料における請求書作成手順をご紹介します。

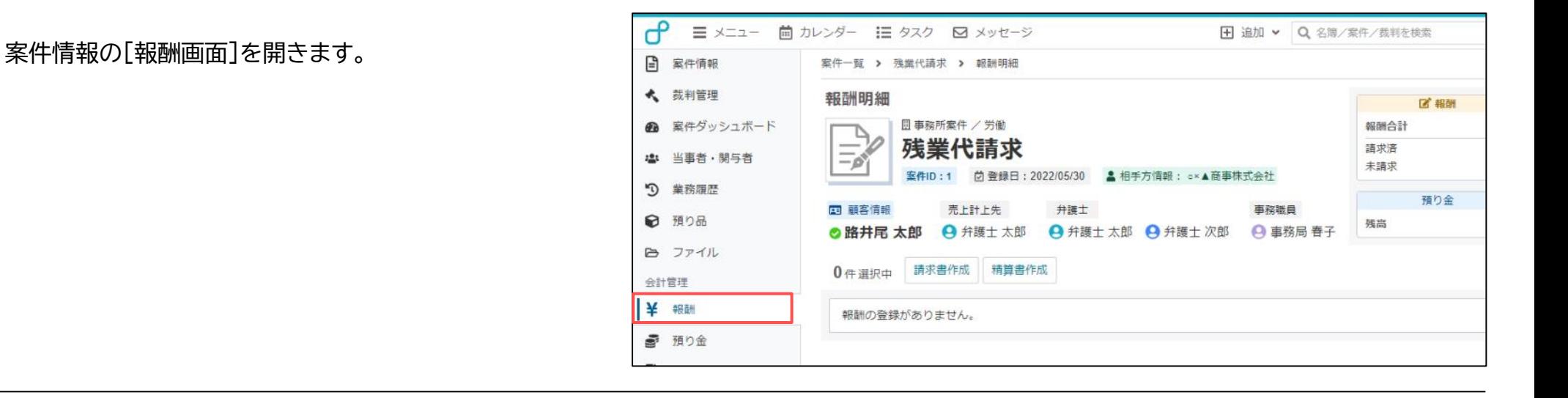

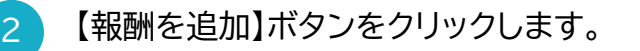

1

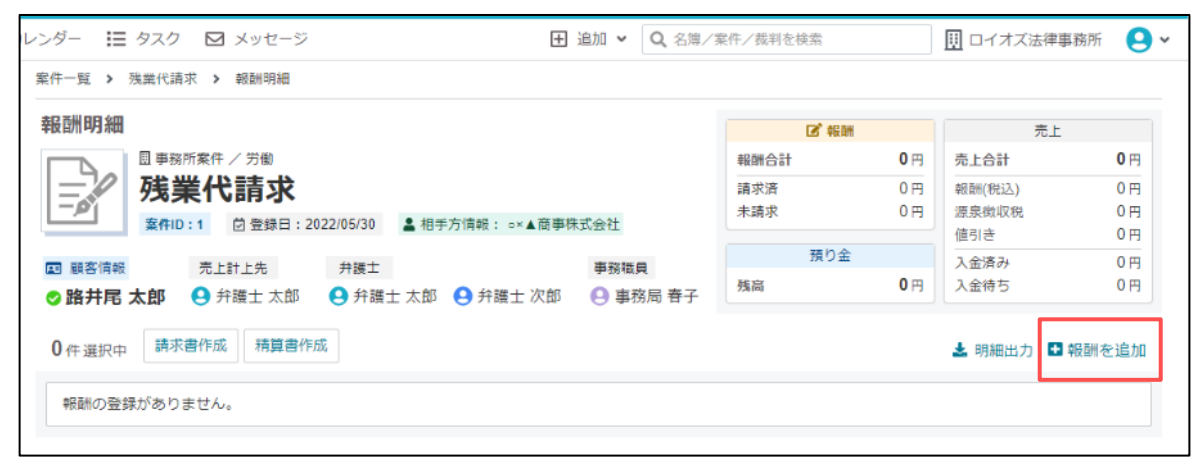

- [新規追加]ウインドウに、紹介法律相談料を入力し、[登 録]ボタンをクリックします。 3
	- ここでは、次の条件で報酬データを登録しています。
	- ・項目:相談料
	- ・発生日:2023年4月3日
	- ・ステータス:未請求
	- ・報酬額:5000円(税抜)
	- ・摘要:残業代請求案件の法律相談料として
- 4 登録した報酬データを選択します。

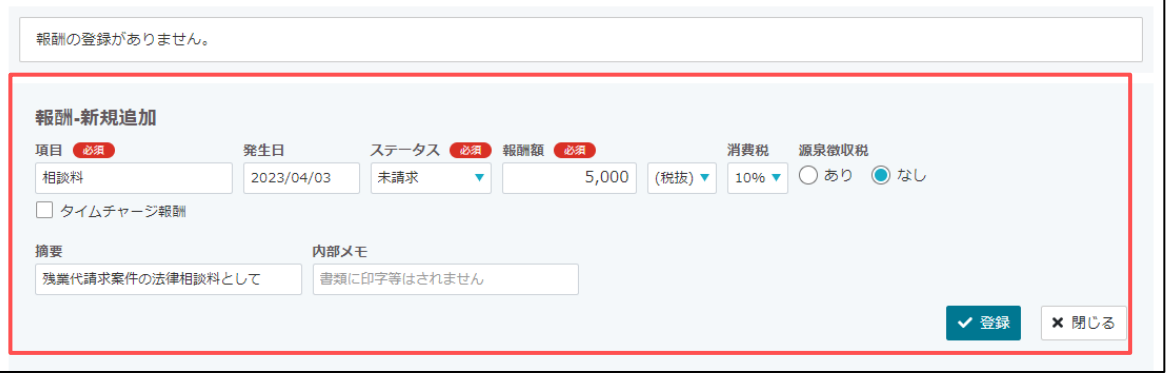

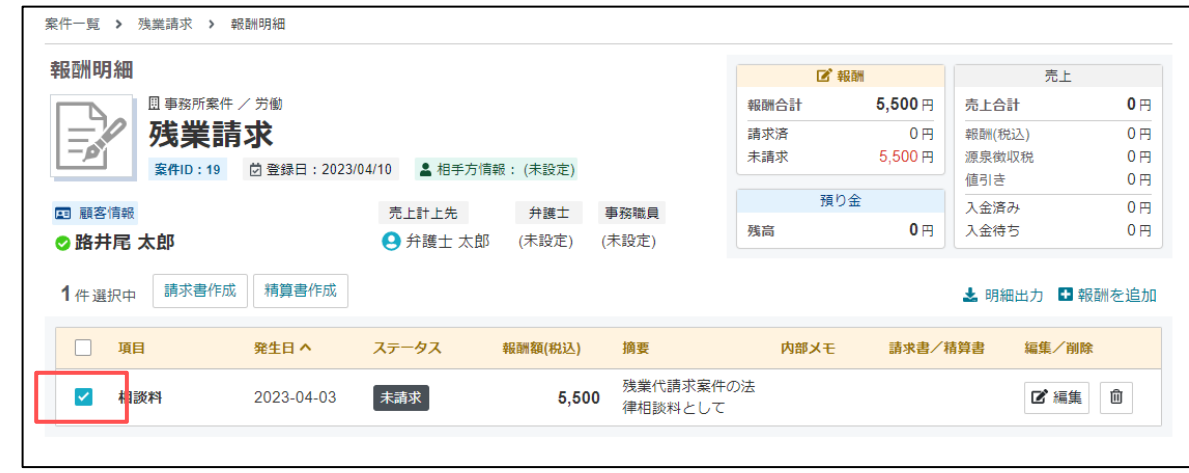

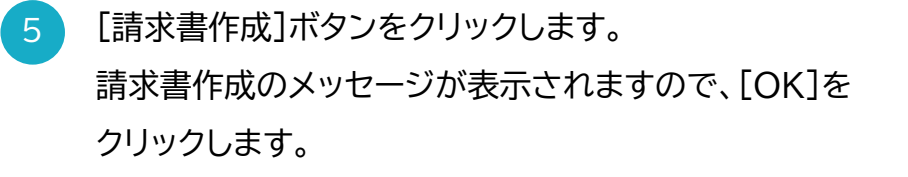

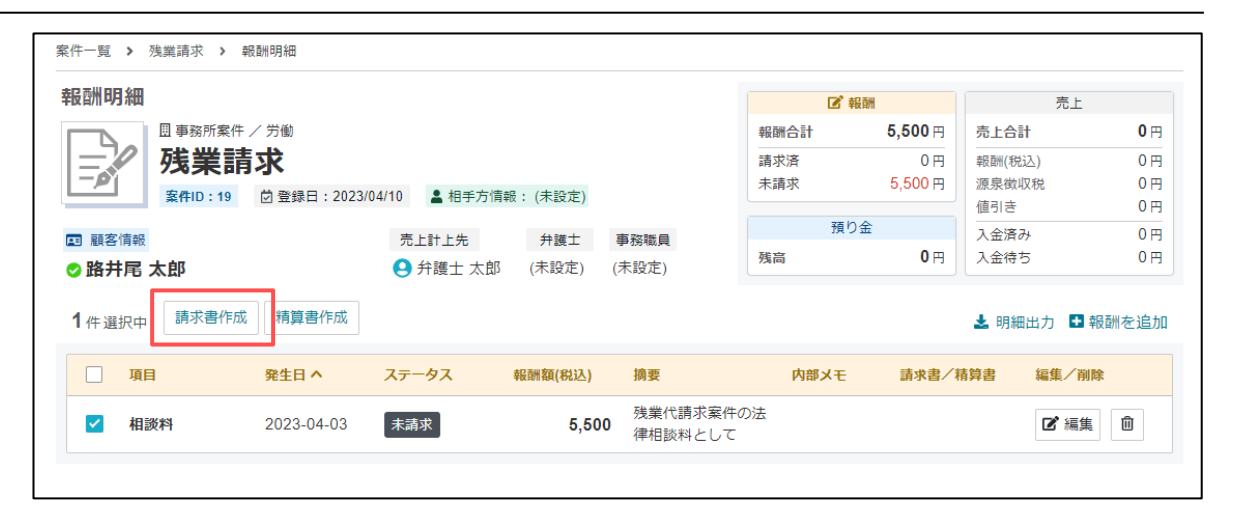

請求項目の内訳に、報酬データが反映されていること を確認します。

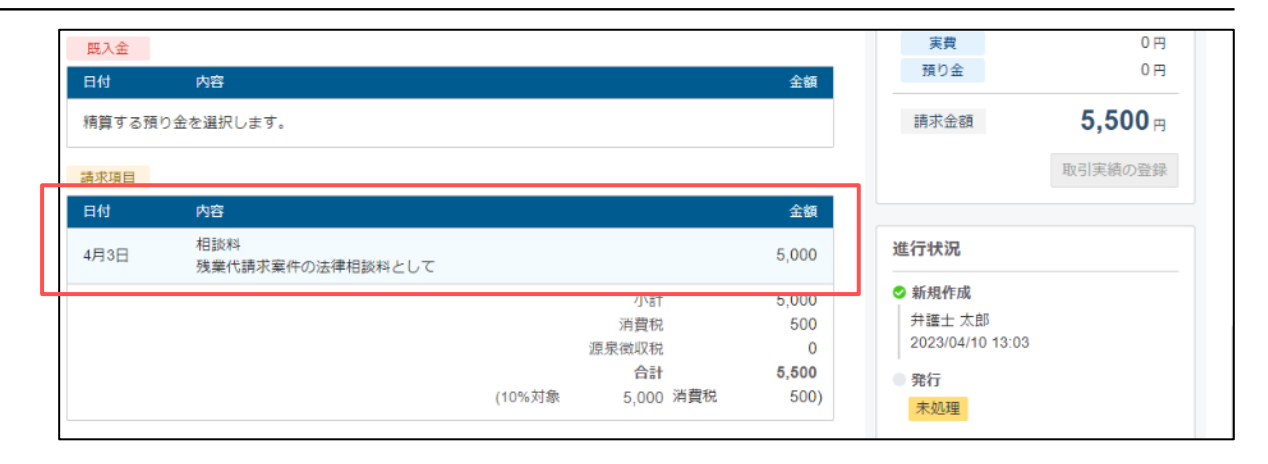

「請求書設定」、「基本設定」の内容に誤りがないことを 確認します。

7

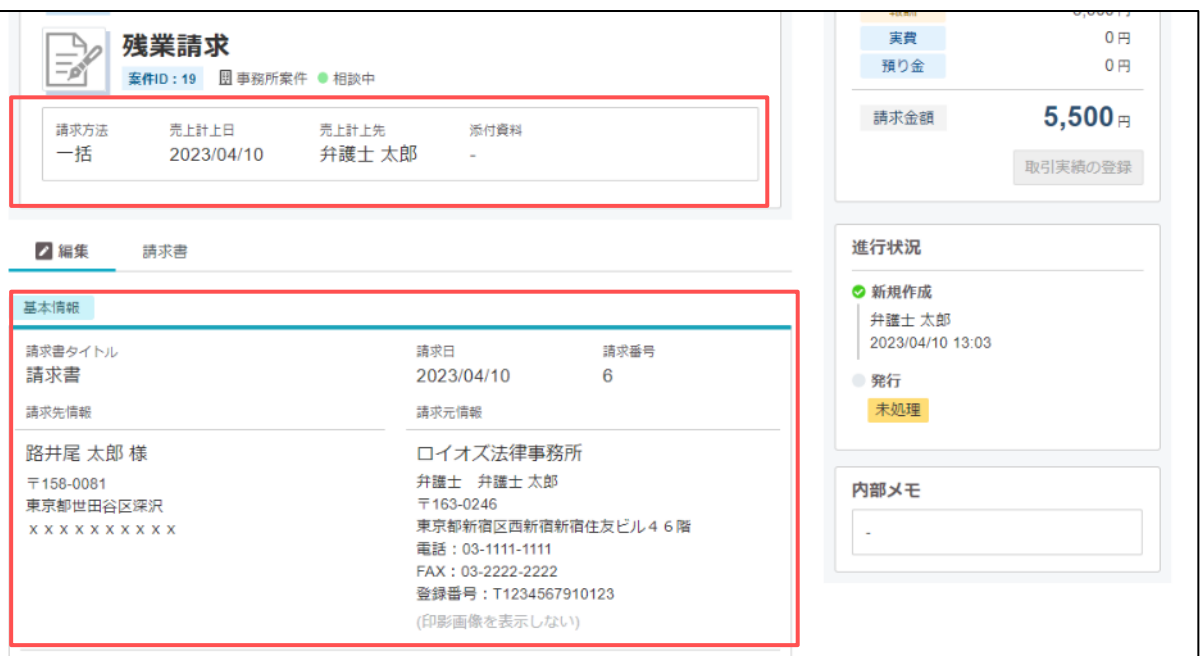

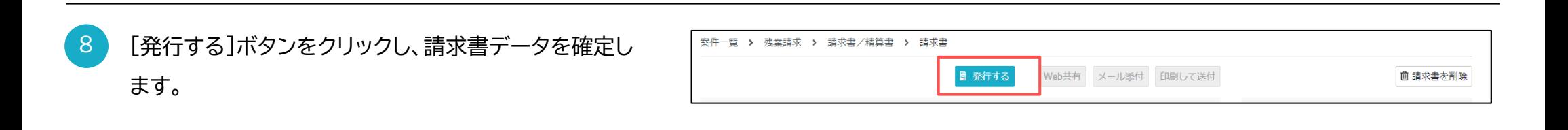

#### ここでは、着手金と実費預り金を含む請求書作成手順をご紹介します。

案件情報画面の報酬画面を開き、[報酬を追加]ボタン をクリックします。

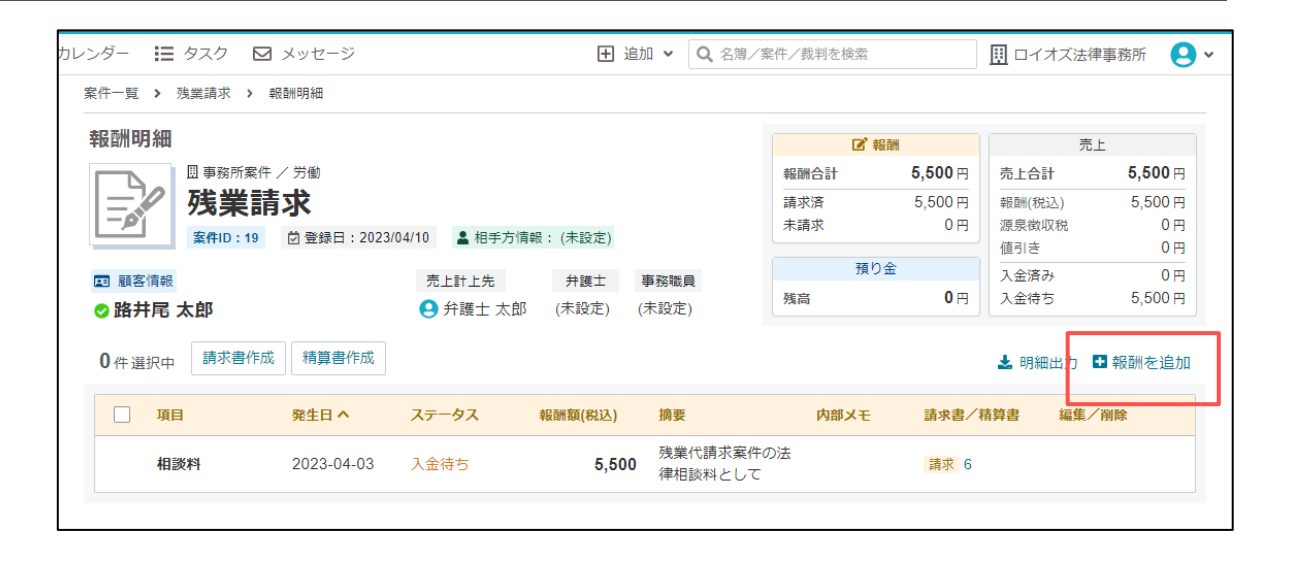

[新規追加]ウインドウに、着手金報酬をを入力し、[登録] ボタンをクリックします。

ここでは、次の条件で報酬データを登録しています。

・項目:着手金

1

2

・発生日:2023年4月5日

・ステータス:未請求

・報酬額:150000円(税抜)

・摘要:残業代請求案件の着手金として

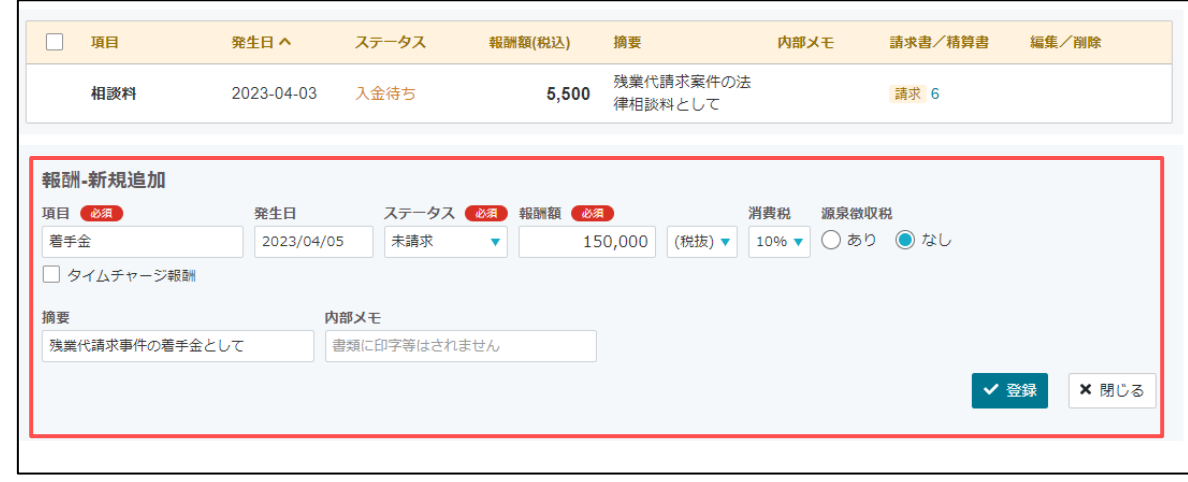

3 登録した報酬データを選択し、[請求書作成]ボタンを クリックします。請求書作成のメッセージが表示されま すので、[OK]をクリックします。

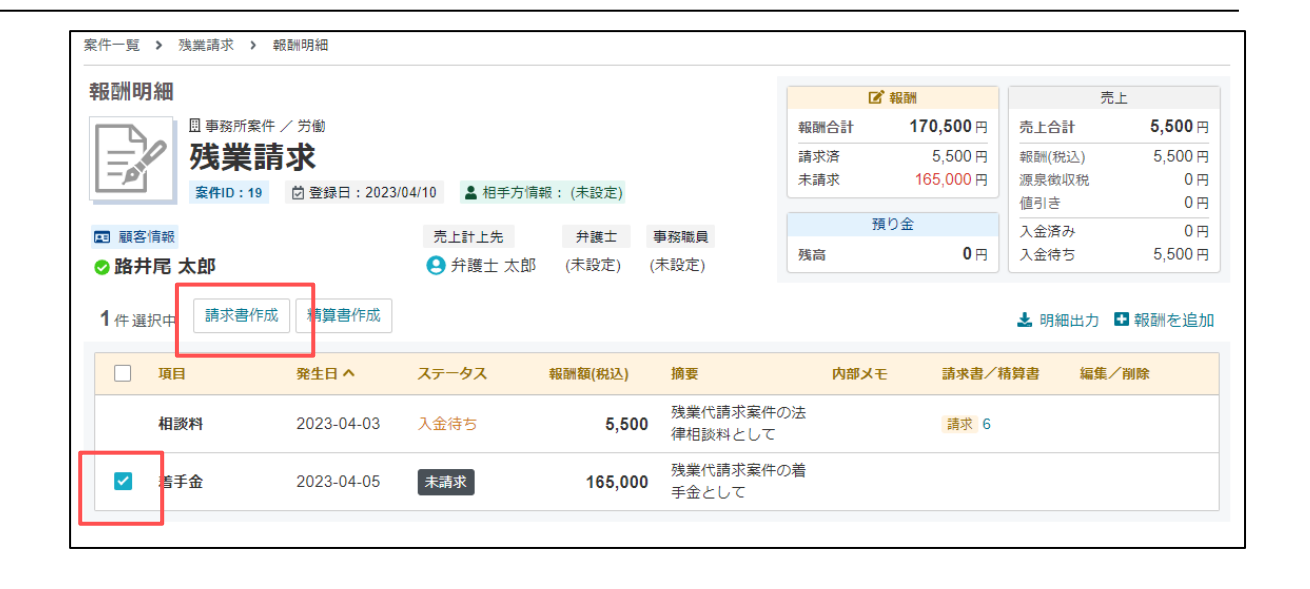

請求項目の内訳に、報酬データが反映されていること を確認します。

4

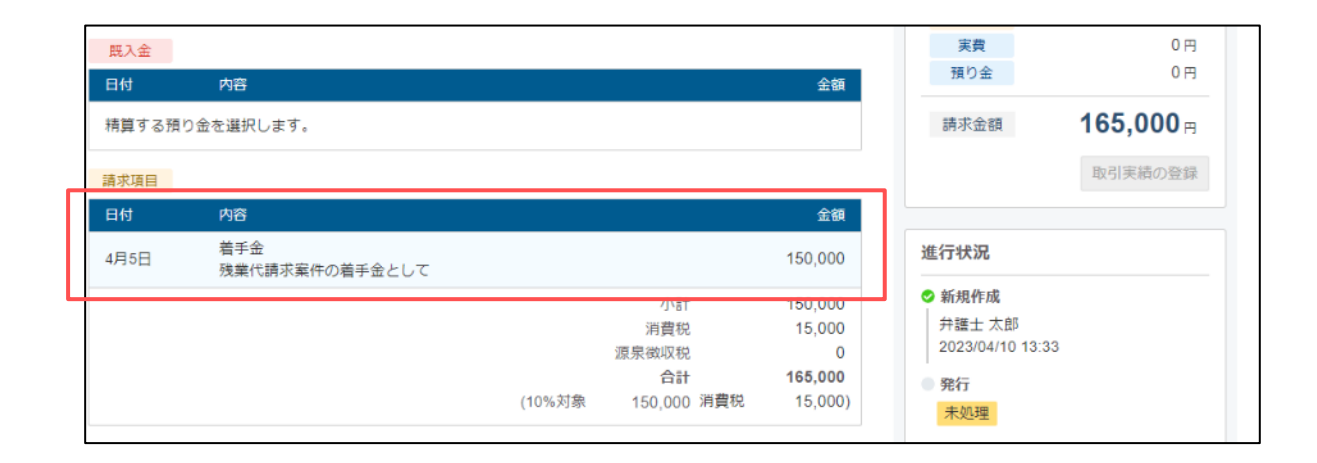

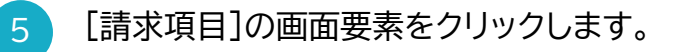

請求書作成画面では、各画面要素を選択すると、 編集モードに切り替わります。

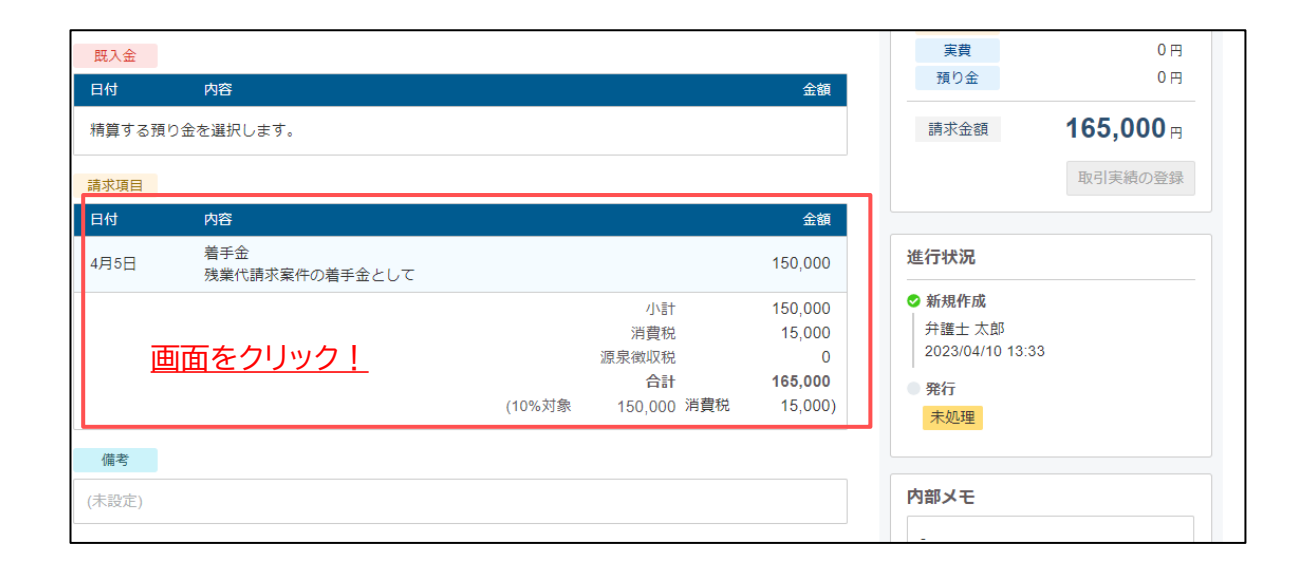

6 [請求項目]が編集モード画面で、[預り金請求の行を 追加]をクリックします。

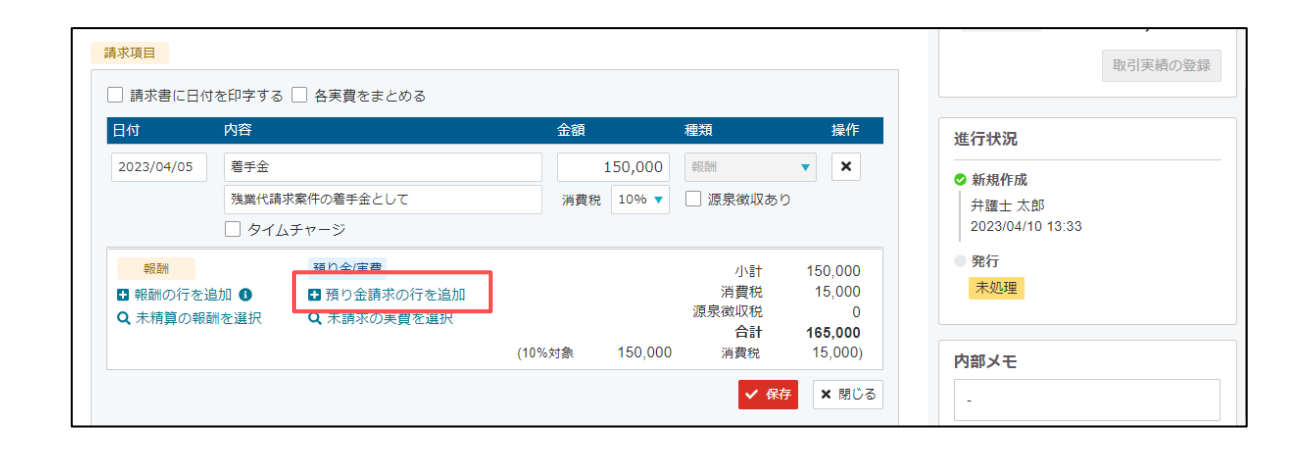

### 7

請求書の内訳に"預り金の請求行"が追加されます。 請求情報を入力し、[保存]をクリックします。

- ここでは、次の条件で預り金請求データを登録しています。
	- ・発生日:2023年4月5日
	- ・項目:実費預り金
	- ・報酬額:20000円(税抜)
	- ・摘要:残業代請求案件の実費預り金として

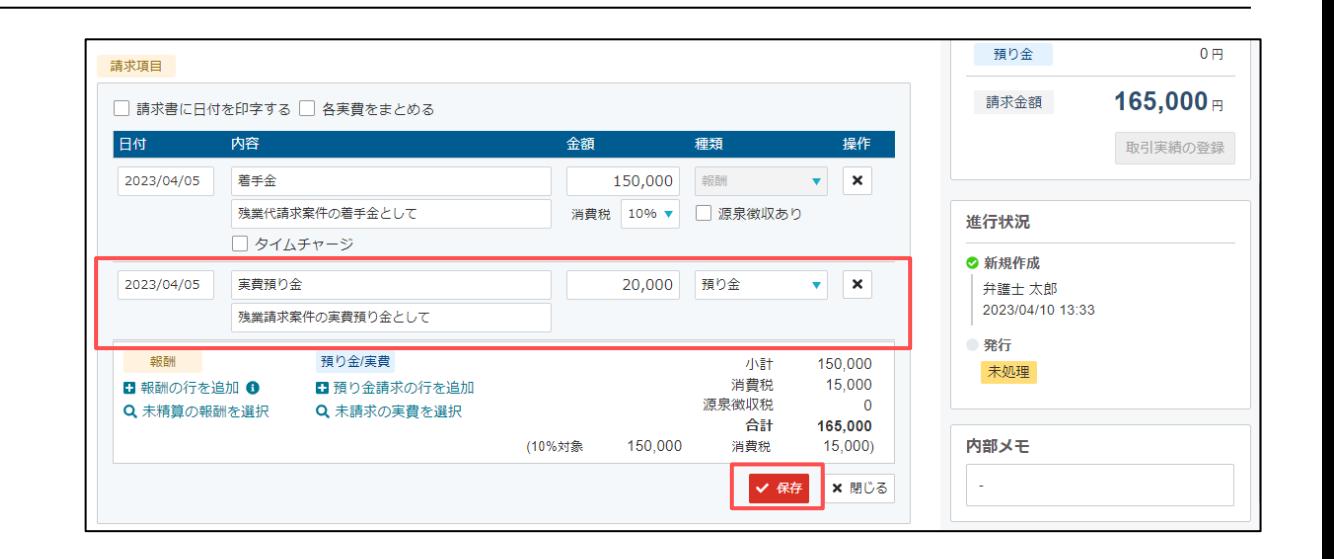

8 請求項目の内訳に、預り金請求のデータが登録されて いることを確認します。

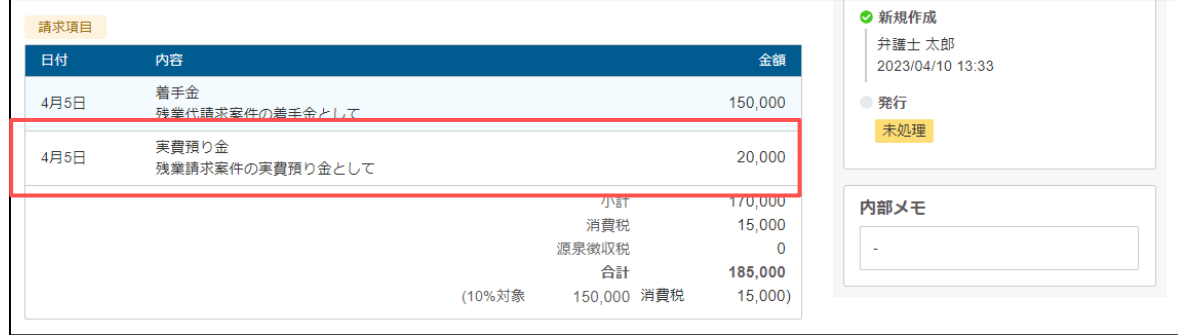

# **03 値引き請求書作成手順**

### **03 値引き請求書作成手順**

ここでは、「03 報酬を値引きした請求書作成手順」で作成した請求書をベースに値引きの方法をご紹介します。

[請求項目]の画面要素をクリックします。

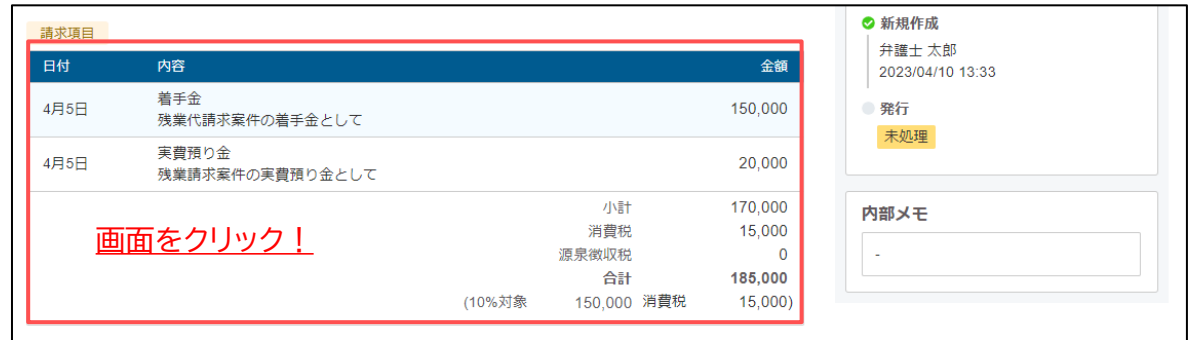

2 [請求項目]が編集モード画面で、[報酬の行を追加]を クリックします。

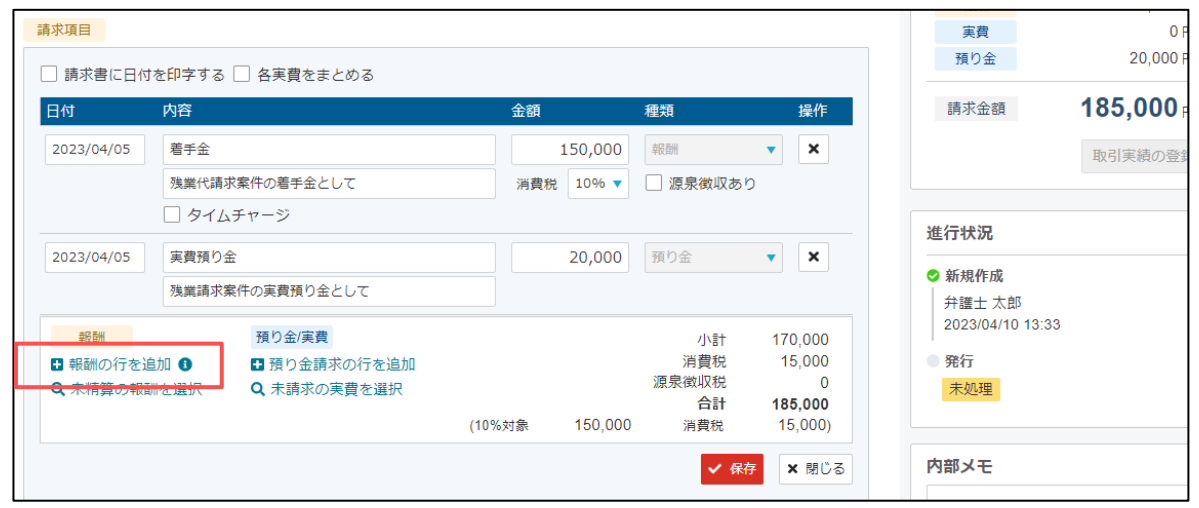

## **03 値引き請求書作成手順**

- 3 請求書の内訳に"報酬データの行"が追加されます。 プルダウンメニューで「値引き」を選択後、値引き情報 を入力し、[保存]をクリックします。
	- ここでは、次の条件で値引きデータを登録しています。
	- ・発生日:2023年4月5日
	- ・項目:値引き

4

- ・報酬額:5000(税抜)
- ・プルダウン:値引き ※必ず選択してください。
- ・摘要:初回法律相談料分として

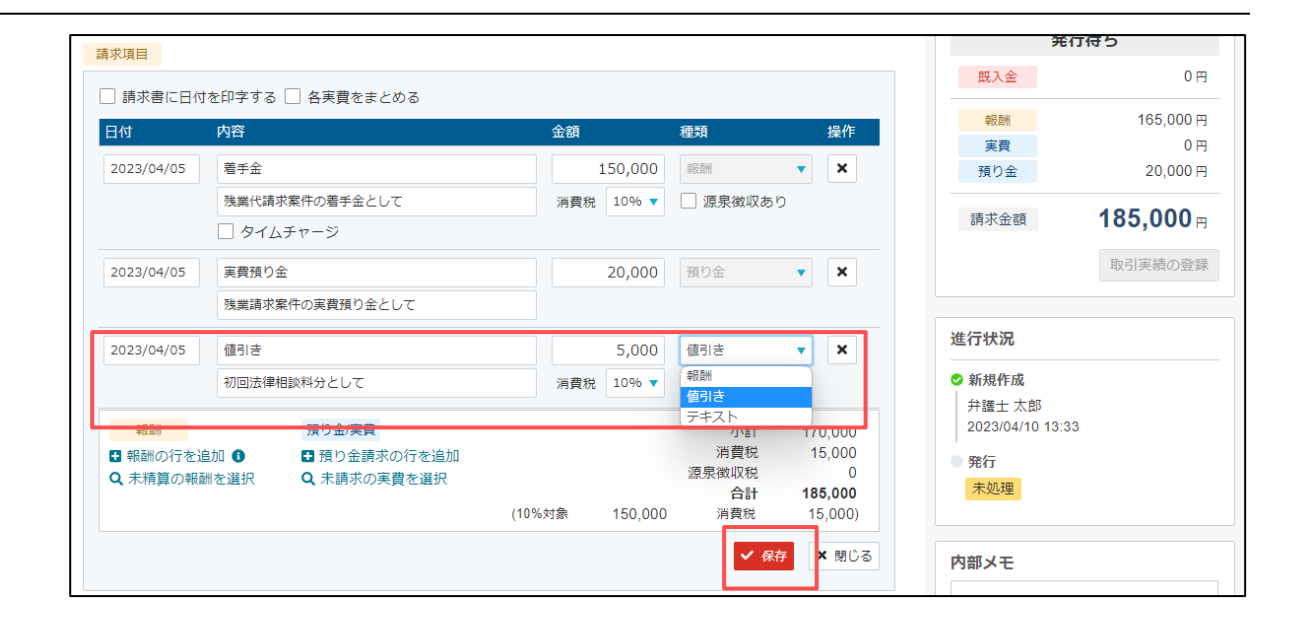

請求項目の内訳に、値引きデータが反映されているこ とを確認します。

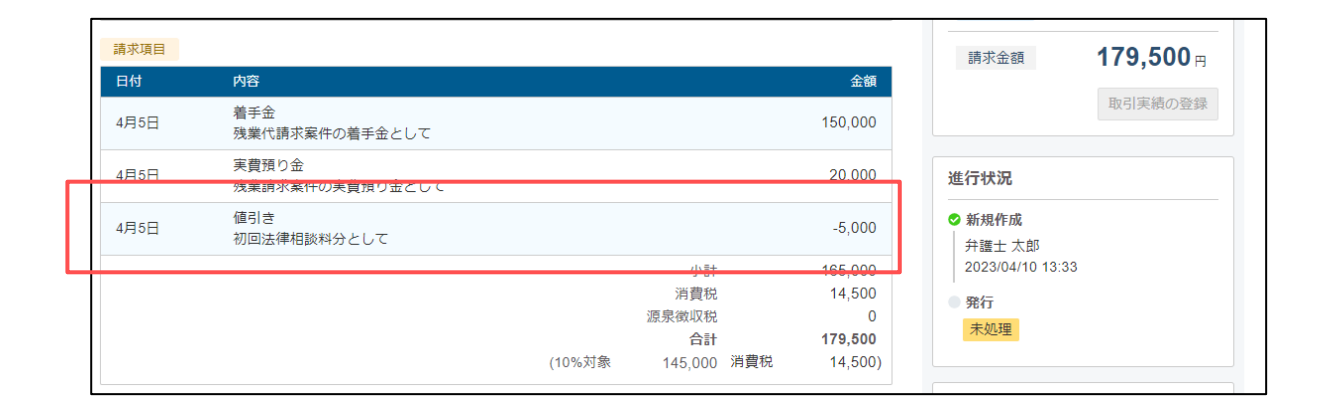

# **04 立替実費の請求書作成手順**

### **04 立替実費の請求書作成手順**

ここでは、預り金の残高がマイナスになった場合における立替実費の請求方法をご紹介します。

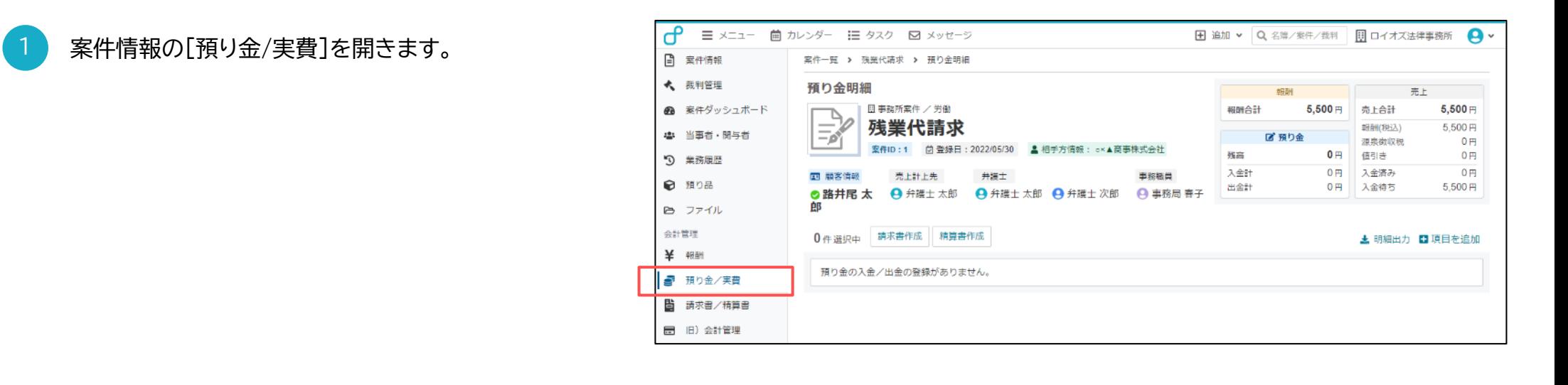

事件経費の立替が発生していることを確認します。

2

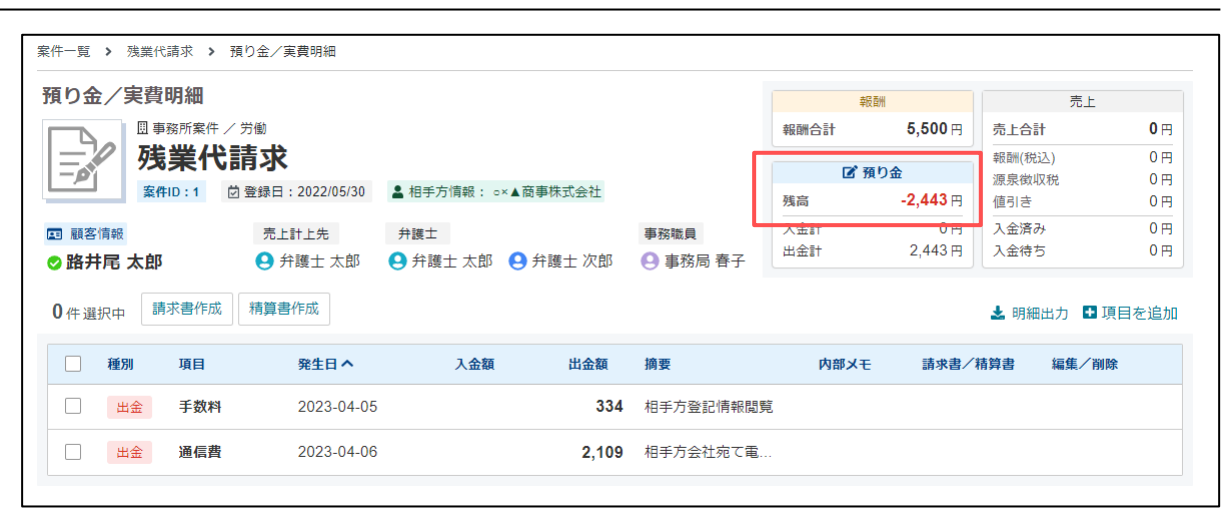

## **04 立替実費の請求書作成手順**

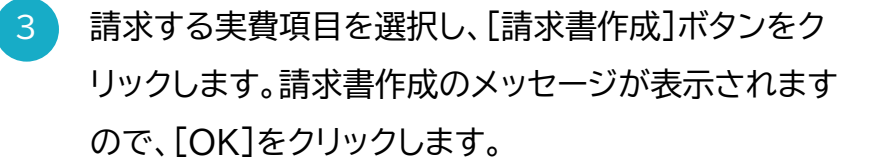

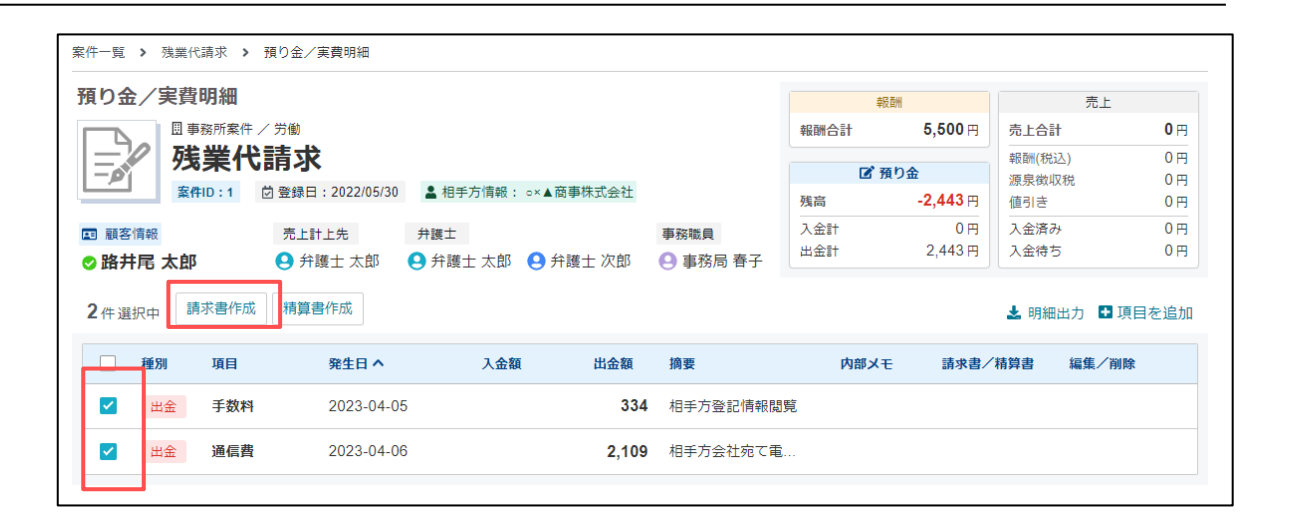

請求項目の内訳に、選択した実費データが反映されて いることを確認します。

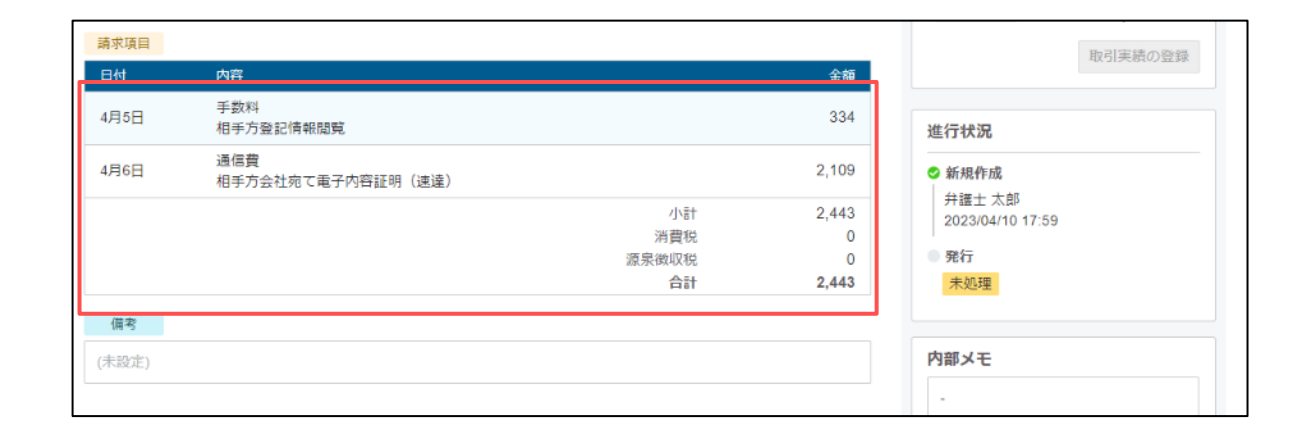

4

## **05 預り金の精算書(返金書)作成手順**

### **05 預り金の精算書(返金書)作成手順**

ここでは、預り金の返金処理(事件進行中における途中返金)の方法をご紹介します。

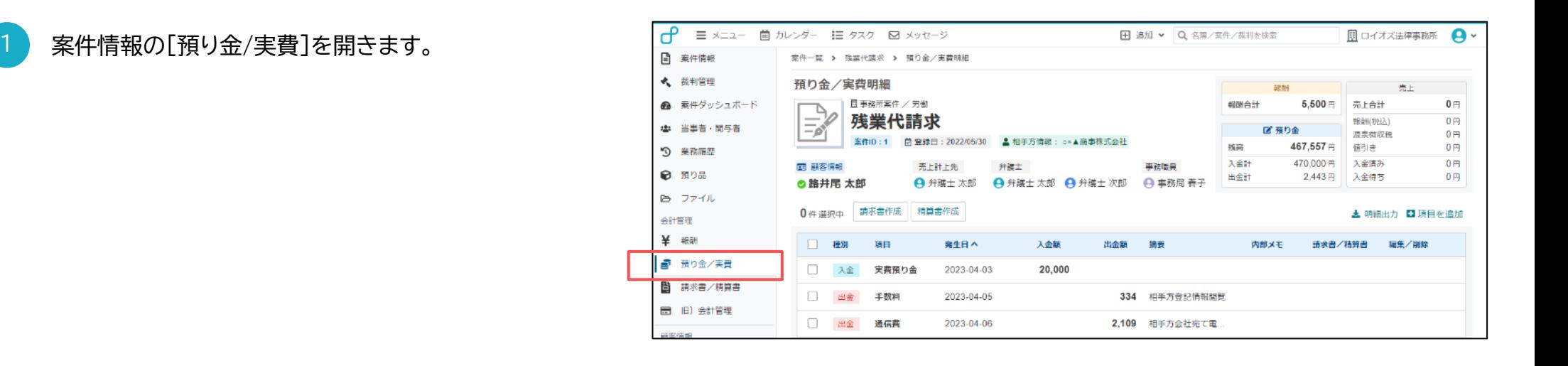

2 返金する預り金を選択し、[精算書作成]ボタンをク リックします。

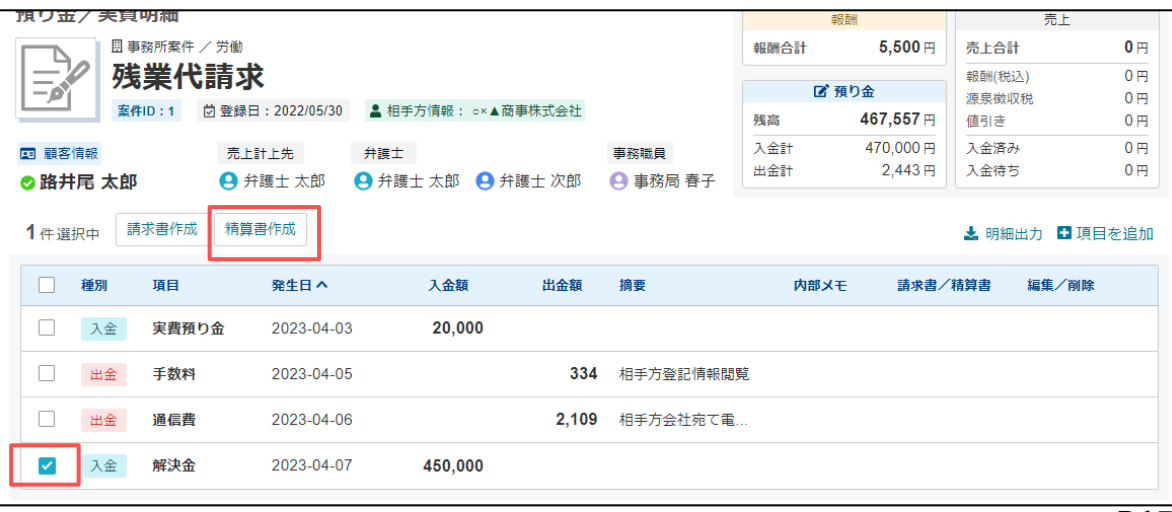

## **05 預り金の精算書(返金書)作成手順**

既入金の内訳に、返金する預り金データが反映されて いることを確認します。精算書作成のメッセージが表示 されますので、[OK]をクリックします。

請求項目の内訳に、成功報酬などを計上することも 可能です。

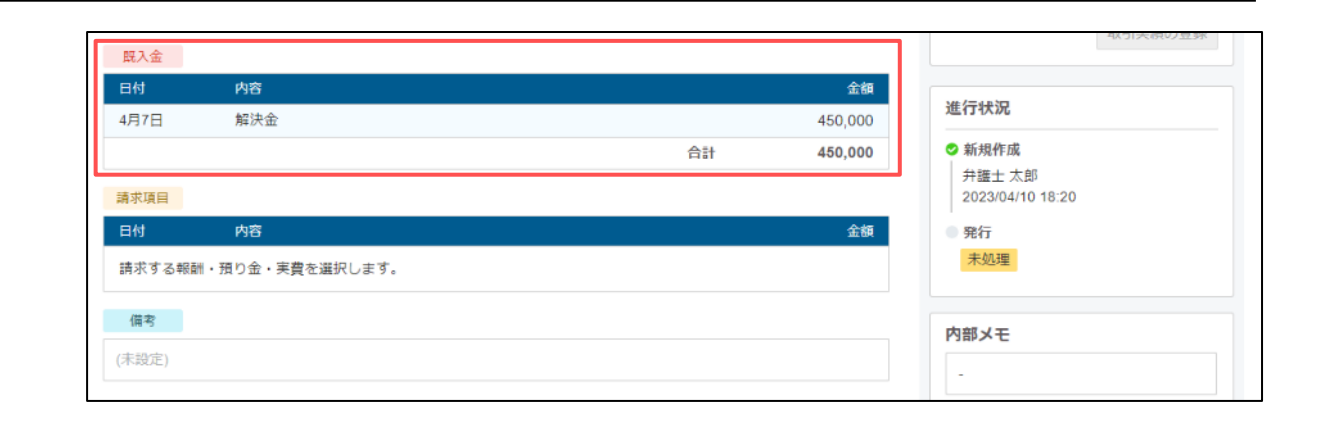

#### 預り金の精算書(返金書)作成手順は以上です。

! 精算書データを作成した後、請求項目の編集によって精算額 がマイナスとなった場合、 [発行する]ボタンをクリックすると、 「精算書」から「請求書」へデータフォーマットが切り替わります。

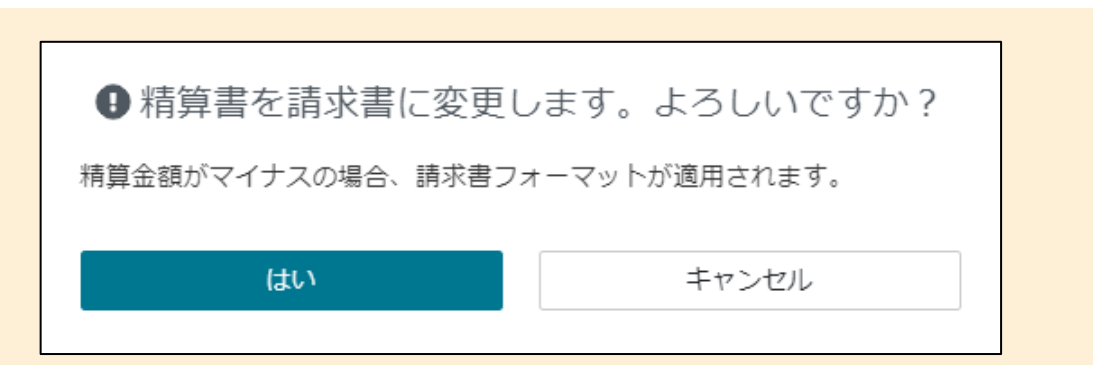

# **06 分割請求書の作成手順**

### **06 分割請求書の作成手順 (1/4)**

ここでは、作成した請求書データを分割請求にする方法をご紹介します。

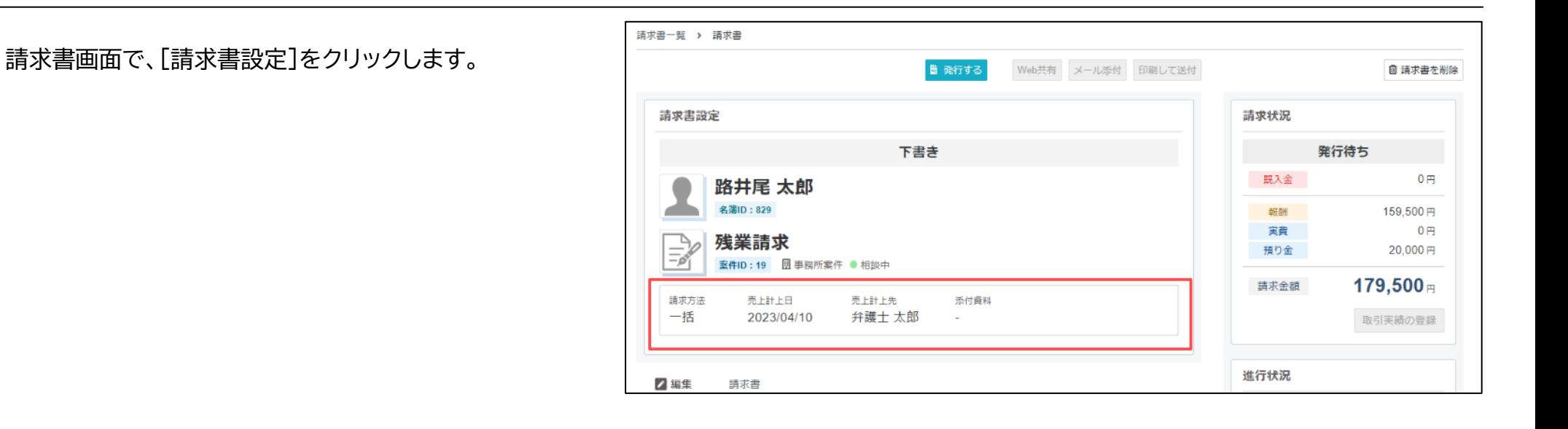

[請求方法]のプルダウンを選択し、[分割]を選択します。

1

[分割]を選択した場合、添付書類として "分割予定表"を 選択することができます。

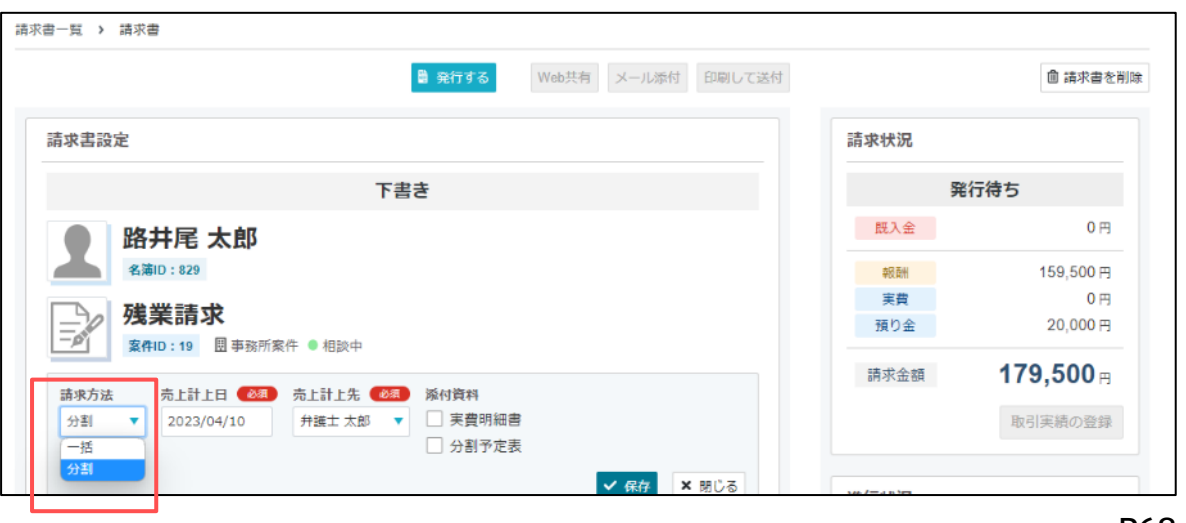

## **06 分割請求書の作成手順 (2/4)**

 $-5,000$ 進行状況 分割予定表を作成しない場合は、分割条件などを備考 4月5日 初回法律相談料分として ◎ 新規作成 小計 165,000 欄に記入します。 弁護士 太郎 消費税 14,500 2023/04/10 13:33 源泉微収税  $\overline{\mathbf{0}}$ 合計 179,500 ◎ 発行 > (10%対象 145,000 消費税 14,500) 弁護士 太郎 2023/04/10 18:02 ここでは、次の内容で分割条件を記載しています。 備考 送付 2回分割支払とします。 未処理 第1回ご請求金額 89,750円 お支払い期限: 2023年5月31日 2回分割支払とします。 第2回ご請求金額 89,750円 お支払い期限: 2023年6月30日 第1回ご請求金額 89,750円 お支払い期限:2023年5月31日 内部メモ ※請求書明細をご確認の上、お振込み期日まで上記口座へお振込みをお願いいたします。 第2回ご請求金額 89,750円 お支払い期限:2023年6月30日÷.

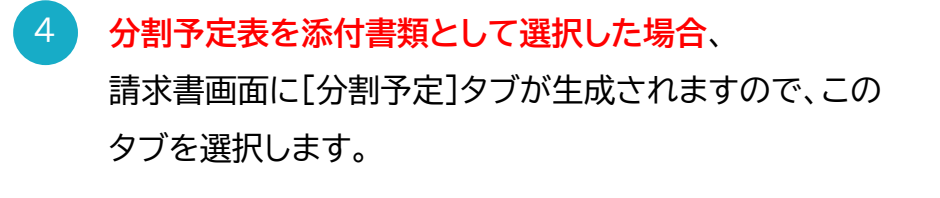

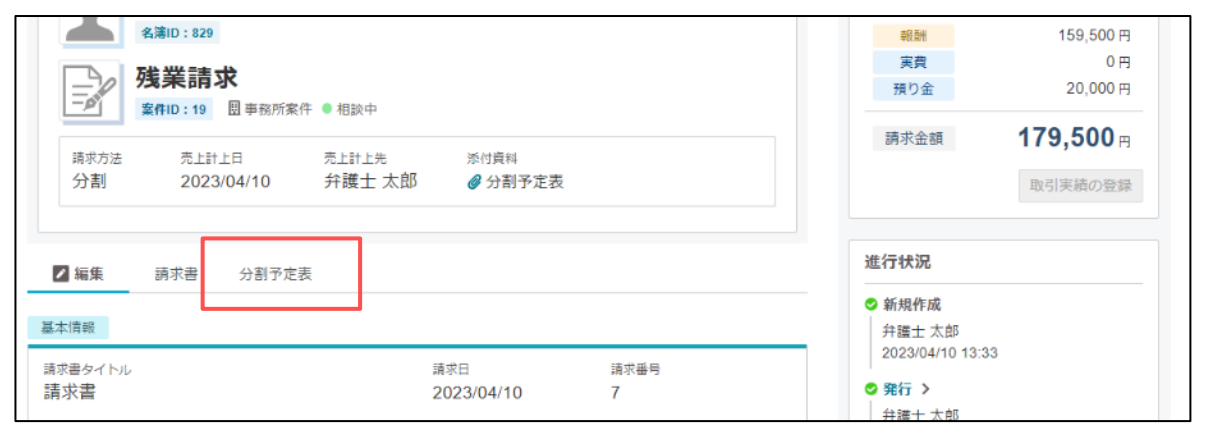

## **06 分割請求書の作成手順 (3/4)**

[支払条件]をクリックします。

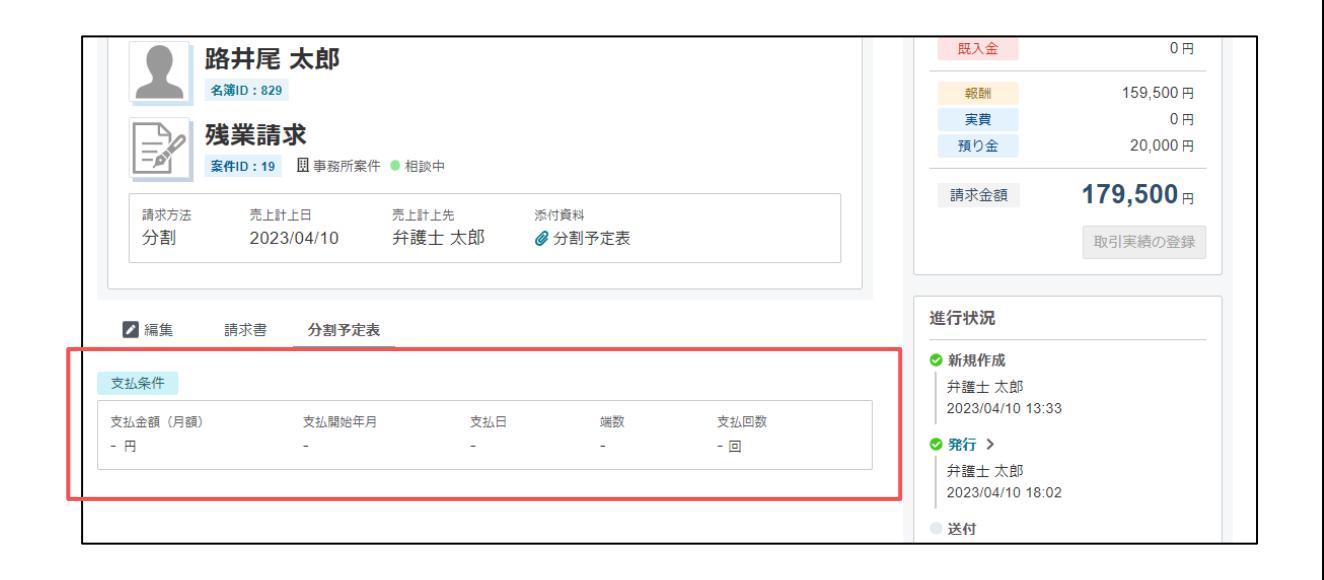

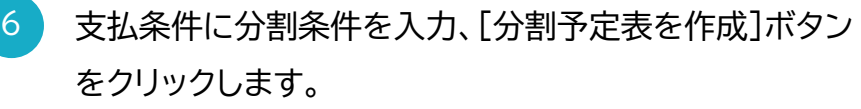

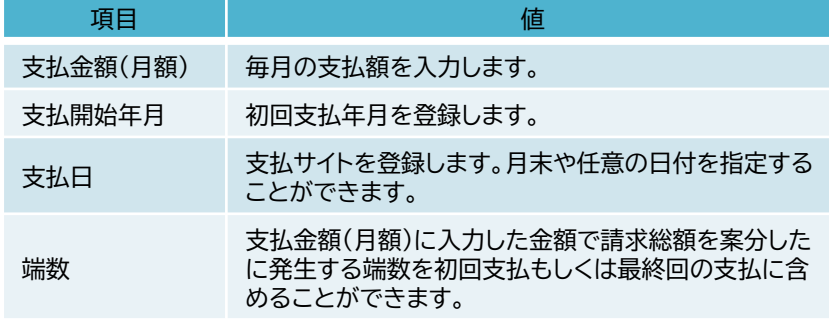

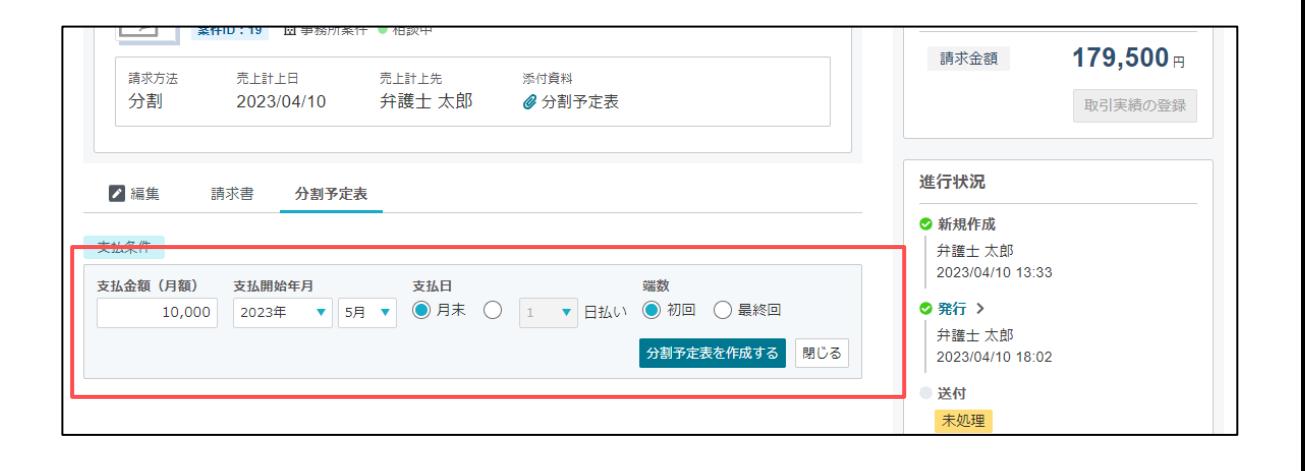

## **06 分割請求書の作成手順 (4/4)**

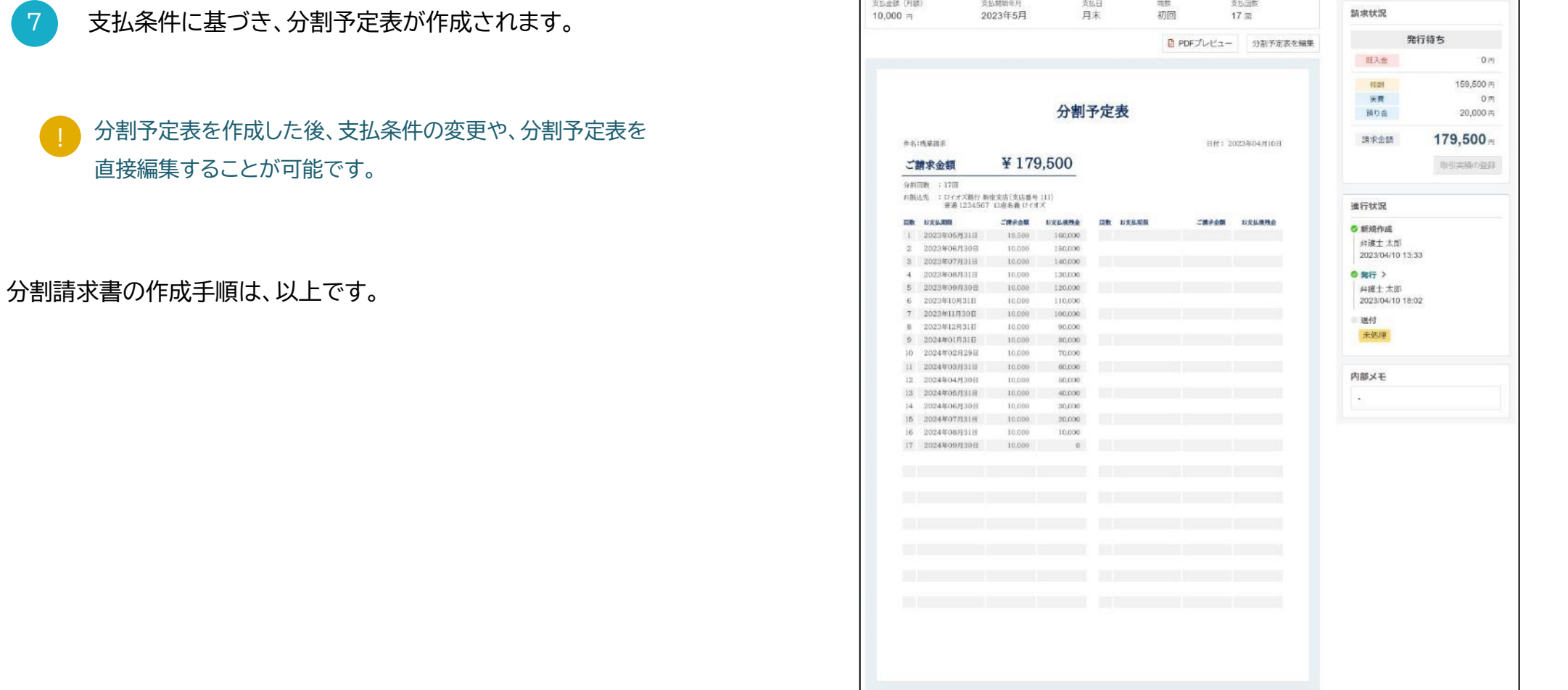

 $\Box$ 

## **07 請求書に対する入金取引の登録手順**
ここでは、発行した請求書データに対する入金取引の登録手順をご紹介します。

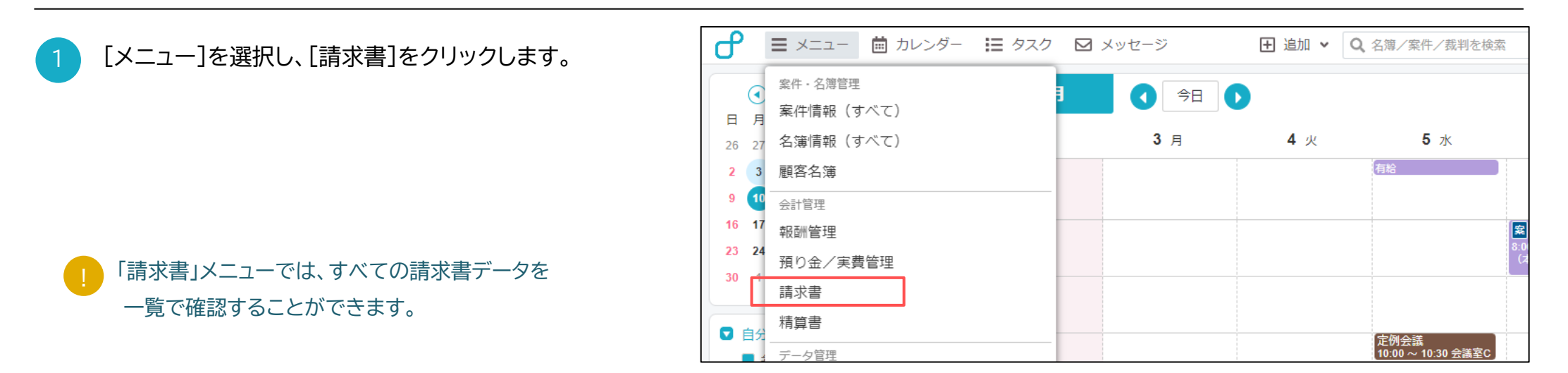

入金取引を登録する請求書データを選択します。

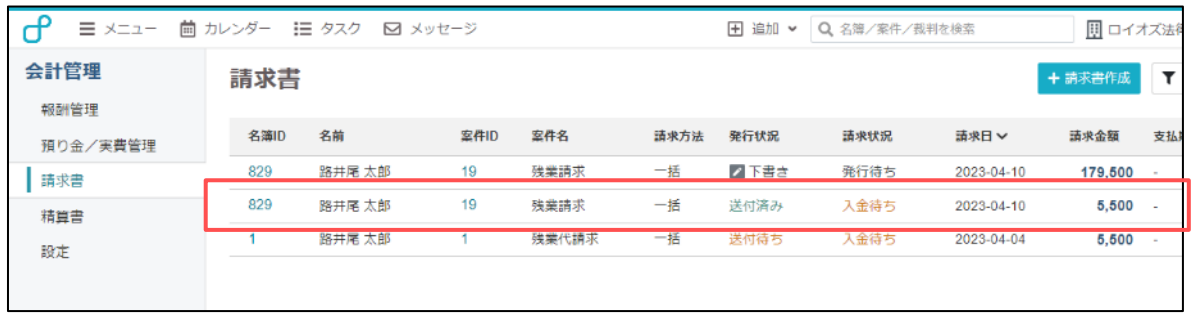

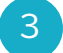

「取引実績の登録]ボタンをクリックします。

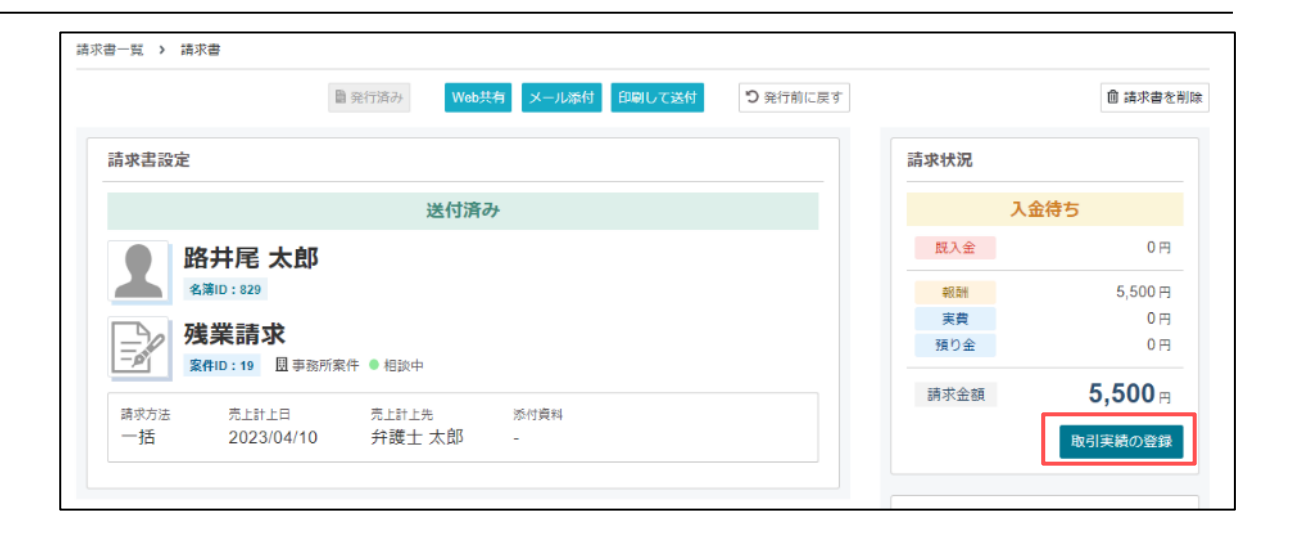

#### 「取引実績」画面が表示されます。

#### 請求書一覧の請求状況からワンクリックで「取引実績」 画面を開くことも可能です。  $\left( \begin{array}{c} 1 \end{array} \right)$

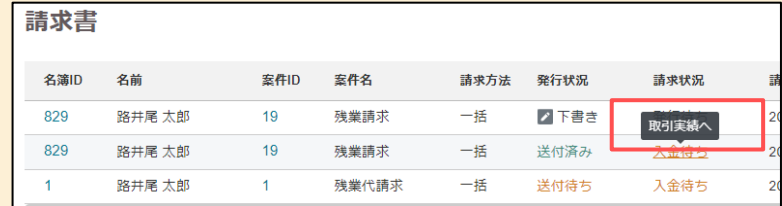

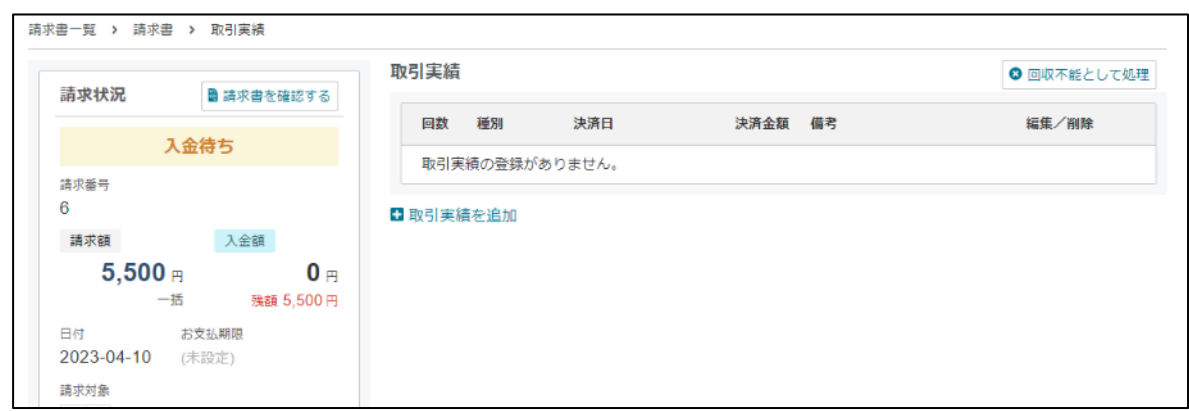

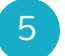

「取引実績の追加]ボタンをクリックします。

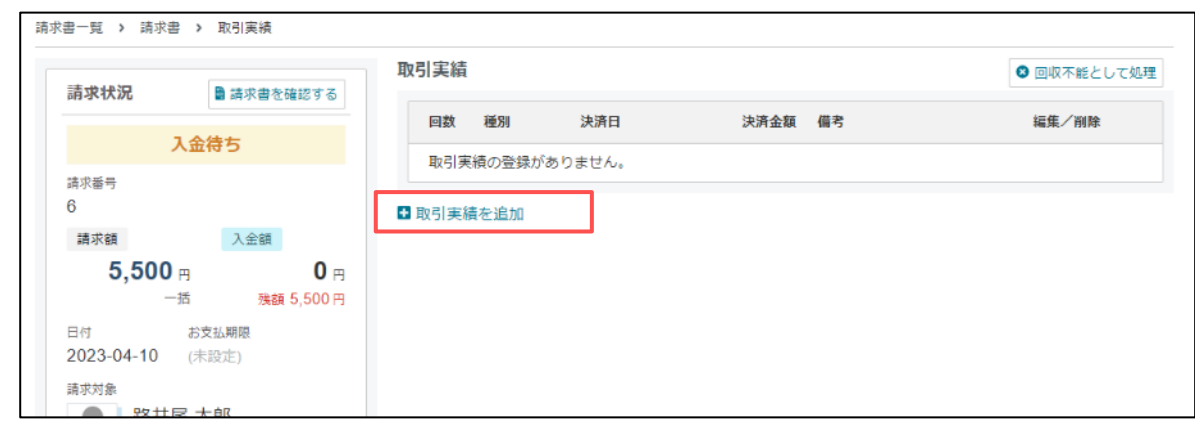

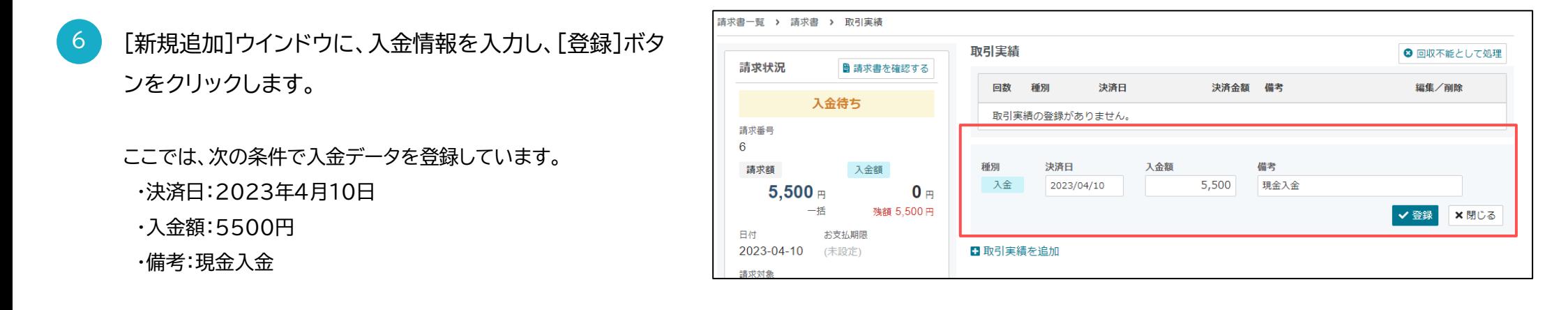

請求書一覧 > 請求書 > 取引実績 7 請求額通りに入金取引が登録された場合、 取引実結 請求状況 ■ 請求書を確認する ステータスが入金済に切り替わります。 回数 種別 決済日 決済金額 備考 ◎入金済み 入金 2023-04-10 5.500 現金入金  $\overline{1}$ 6 入金額 請求額  $5,500$   $\text{m}$  $5.500 -$ 一括 残額 0円 日付 お支払期限 2023-04-10 (未設定) 請求対象 路井尾 太郎 請求書に対する入金取引の登録手順は以上です。 名簿ID: 829  $\mathcal{E}$ 残業請求 ※精算書に対する出金取引の登録は、精算書一覧から同様の手順 **室件ID:19 圆事務所案件 ●** 相談中 で行うことができます。

! 請求書のステータスは、入力した取引実績の金額に応じて、 [入金済]、[一部入金]、[過入金]が表示されます。

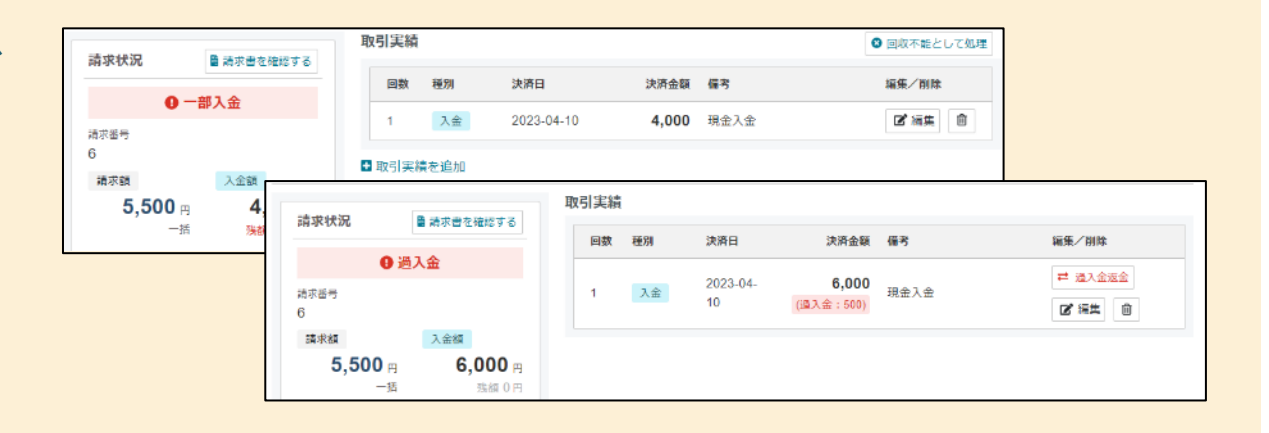

編集/削除

■ 福生 自

#### **不明点はサポートまでご連絡ください**

新しい会計機能の利用方法などを丁寧にご説明いたしますので、 お気軽にお問合せください。

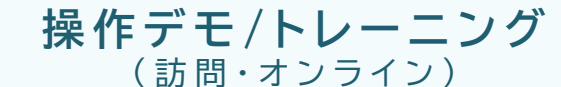

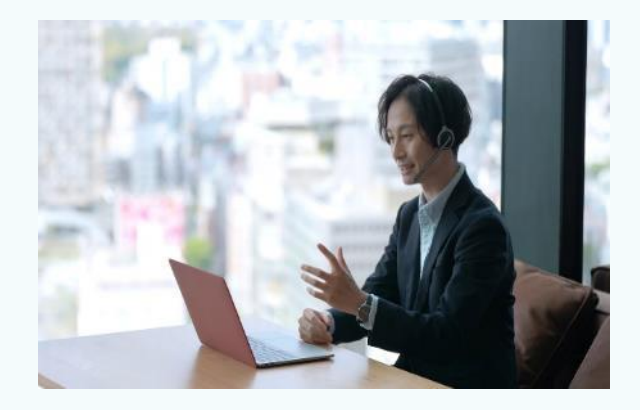

機能紹介や操作デモ、利用者様向けの トレーニングを実施いたします。

#### **電話・メールサポート**

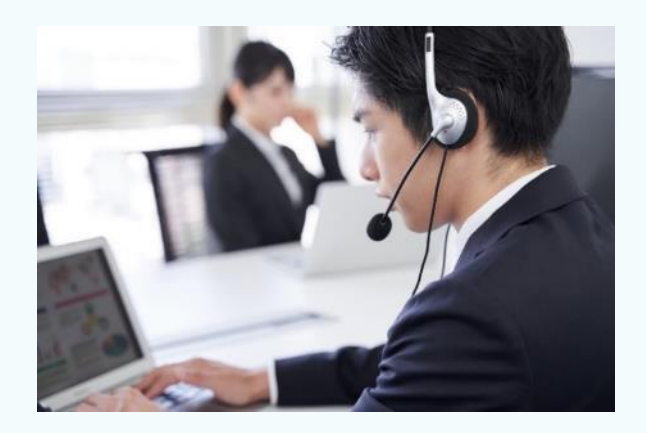

仕 様 の 確 認 か ら 細 か い 質 問 ま で 、 ご 質 問 に 丁 寧 に お 答 え い た し ま す 。

# Ploioz